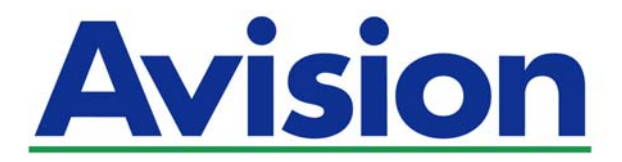

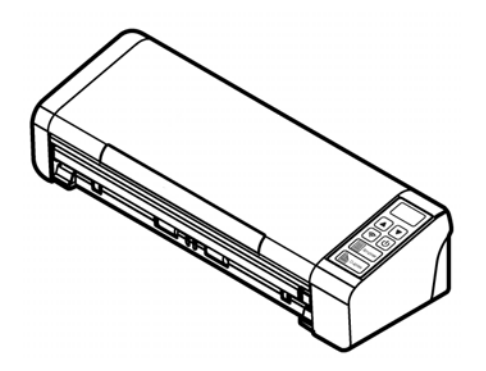

**MANUAL DO USUÁRIO** 

# **Scanner de Documento Portátil**

Número Regulamentar do Modelo: FL-1507B

**www.avision.com** 

#### **Marcas Registradas**

Microsoft E.U. é uma marca registrada da Microsoft Corporation.

Windows, Windows Vista, Windows 7, Windows 8, e Windows 10 são marcas comerciais ou marcas registradas da Microsoft Corporation nos Estados Unidos e/ou outros países. ENERGY STAR ® ea marca ENERGY STAR são marcas registradas nos Estados Unidos.IBM, IBM PC são marcas registradas da International Business Machines Corp

Outras marcas e nomes de produtos são marcas comerciais ou marcas registradas de seus respectivos detentores.

#### **Copyright**

Todos os direitos reservados. Nenhuma parte desta publicação pode ser reproduzida, transmitida, transcrita, armazenada em um sistema de recuperação ou traduzida para qualquer idioma ou linguagem de computador, em qualquer forma ou por qualquer meio, eletrônico, mecânico, magnético, óptico, químico, manual ou, sem a prévia autorização por escrito da Avision Inc.

Os materiais digitalizados através deste produto podem estar protegidos por leis e regulamentos governamentais, tais como as leis de copyright,o cliente é o único responsável pelo cumprimento de todas essas leis e regulamentos.

Os recursos opcionais de reconhecimento óptico de caracteres (OCR) são fornecidos pela Nuance Communications, Inc.

OmniPage Capture SDK

Copyright© 2017 Nuance Communications, Inc. Todos os direitos reservados. Omnipage é a marca comercial ou marca registrada da Nuance Communications, Inc.

#### **Garantia**

As informações contidas neste documento estão sujeitas a alterações sem aviso prévio. Avision não faz nenhuma garantia de qualquer tipo com relação a este material, incluindo, mas não se limitando a garantias implícitas de adequação a uma finalidade específica.

Avision não será responsável por erros contidos neste documento nem por danos acidentais ou conseqüentes relacionados com o fornecimento, desempenho ou utilização deste material.

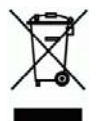

#### **Eliminação de resíduos de equipamentos de forma adequada**

Este símbolo no produto ou na embalagem indica que o produto não pode ser eliminado com o lixo doméstico. Em vez disso, devem ser enviados para instalações adequadas para a recuperação e reciclagem em um esforço para proteger a saúde humana e o ambiente. Para obter mais informações sobre onde você pode entregar o seu equipamento para reciclagem, entre em contato com seu escritório local, o serviço de coleta de resíduos ou a loja onde adquiriu o produto.

#### **Declaração de Cumprimento das Normas da Comissão Federal de Comunicações (FCC - EUA) Parte 15**

Este equipamento foi testado e obedece aos limites para dispositivo digital Classe B, conforme a Parte 15 das Regras FCC. Estes limites são definidos para prover uma proteção razoável contra interferências prejudiciais a uma instalação residencial. Este equipamento gera, usa e pode irradiar sinais na frequência de rádio, e se não for instalado e usado de acordo com o manual de instruções, pode causar interferência prejudicial às comunicações de rádio. Contudo, não há garantias de que não ocorrerá interferência em alguma instalação em particular. Se este equipamento causar interferência prejudicial à recepção de radio ou televisão, o que pode ser observado ao ligar e desligar o equipamento, o usuário deverá tentar corrigir a interferência através de uma ou mais das seguintes medidas:

- $\rightarrow$ Reorientar ou relocar a antena receptora.
- → Aumentar a distância entre o equipamento e o receptor.
- $\rightarrow$ Conectar o equipamento a uma tomada de corrente em um circuito diferente daquele em que o receptor está conectado.
- $\rightarrow$ Consultar o revendedor ou um técnico especializado em rádio/TV para obter ajuda.

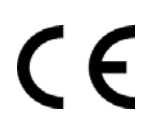

#### **Aviso Regulatório da União Européia**

Produtos contendo a marcação CE estão em conformidade com as seguintes Diretrizes da União Européia:

- $\rightarrow$ Diretriz de Baixa Voltagem 2014/35/EC
- $\rightarrow$ Diretriz EMC 2014/30/EC
- $\rightarrow$ Restrição ao uso de certas substâncias perigosas (RoHS) Diretiva 2011/65/EU
- $\rightarrow$ RED (A directiva relativa aos equipamentos de rádio) Directiva (2014/53/EC)

Conformidade deste produto ao CE é válida se for alimentado com o adaptador AC marcado com o CE correto fornecido por Avision.

Este produto satisfaz os limites de EN55022, EN55024 da Classe B e os requisitos de segurança de EN 60950.

\*Este aparelho é certificado como um produto a LED Classe 1.

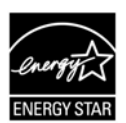

Como um parceiro ENERGY STAR ®, Avision Inc. determinou que este produto atende às diretrizes ENERGY STAR de eficiência energética.

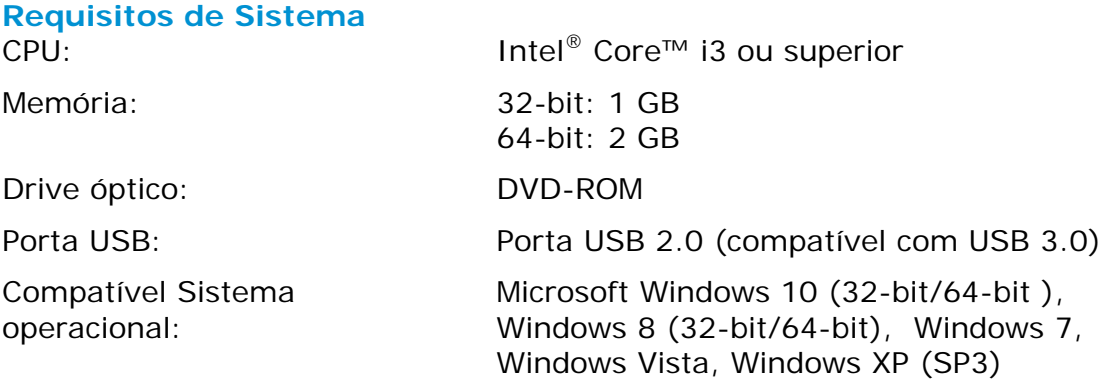

#### "Contains FCC ID: QUYMODULEWH02"

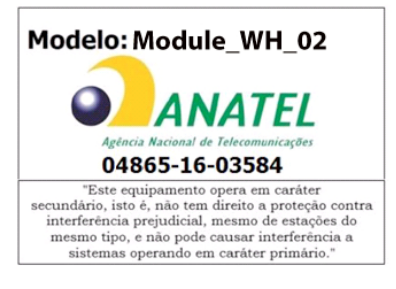

#### **Guia de Segurança do Produto**

Leia este guia e siga todas as instruções e advertências antes de instalar e usar o dispositivo.

As seguintes indicações são usadas neste documento para evitar qualquer possibilidade de acidente ou danos a você e/ou o dispositivo.

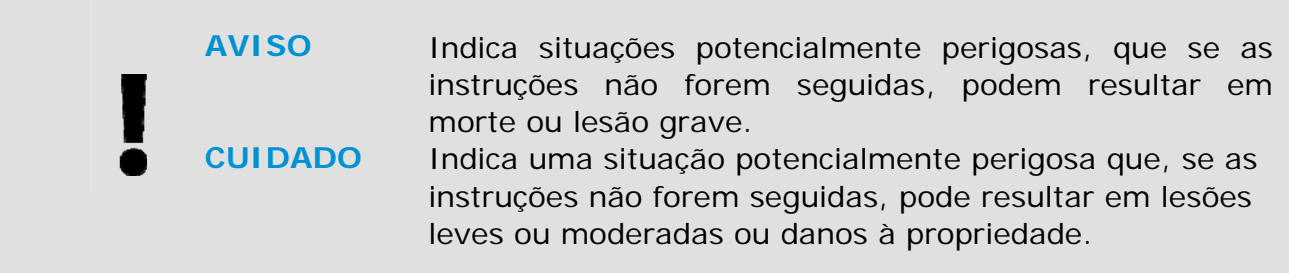

### *AVISO*

- $\rightarrow$ Use apenas o adaptador de alimentação AC que acompanha o dispositivo. O uso de qualquer outro adaptador AC poderá causar incêndio, choque elétrico ou lesão.
- $\rightarrow$ Use apenas o cabo de alimentação AC e o cabo USB que acompanha o dispositivo para evitar abrasão, cortes, desgaste, frisamento e dobras. O uso de qualquer outro cabo de alimentação AC ou cabo USB poderá causar incêndio, choque elétrico ou lesão.
- $\rightarrow$ Não coloque objetos em cima do cabo de alimentação AC e não pise ou passe por cima do adaptador ou cabo de alimentação AC.
- $\rightarrow$ Coloque o dispositivo e seu adaptador de alimentação AC perto de uma tomada elétrica onde o adaptador de alimentação AC pode facilmente ser desligado.
- Se usar um cabo de extensão com o dispositivo, certifique-se de que a → amperagem total dos dispositivos ligados na extensão não exceda a amperagem do cabo.
- → Coloque o aparelho perto o suficiente do computador para que o cabo de interface chegue facilmente entre o dispositivo e o computador.
- $\rightarrow$ Não coloque nem guarde o dispositivo ou seu adaptador de alimentação AC:
	- No exterior
	- Próximo de excesso de sujeira ou poeira, água ou fontes de calor
	- Em locais sujeitos a choques, vibrações, alta temperatura ou umidade, luz solar direta, fortes fontes de luz ou mudanças bruscas de temperatura ou umidade
- $\rightarrow$ Nunca desmonte o dispositivo com as mãos úmidas.
- $\rightarrow$ Nunca desmonte, modifique ou tente reparar o adaptador de alimentação AC, dispositivo ou acessório sozinho, exceto quando especificamente explicado na documentação do dispositivo. Isso pode causar incêndio, choque elétrico ou lesão.
- $\rightarrow$ Não insira objetos nas aberturas para não tocar em pontos de tensão perigosos ou componentes em curto-circuito. Cuidado com os riscos de choque elétrico.
- $\rightarrow$ Desligue o dispositivo e o adaptador de alimentação AC e use os serviços de um técnico qualificado nas seguintes condições:
- A tomada ou o adaptador de alimentação AC foi danificado.
- Entrou líquido no dispositivo ou o adaptador de alimentação AC.
- Entrou objeto no dispositivo ou o adaptador de alimentação AC.
- O dispositivo ou o adaptador de alimentação AC ou a caixa caiu.
- O dispositivo ou o adaptador de alimentação AC não funciona corretamente (ou seja, apresenta fumaça, cheiro estranho, estranho ruído, etc.) ou apresenta uma clara mudança no seu funcionamento.
- $\rightarrow$ Desligue o dispositivo e o adaptador de alimentação AC antes da limpeza.

#### *CUIDADO:*

- $\rightarrow$ Não coloque o dispositivo sobre uma superfície com inclinação acentuada. Não coloque o dispositivo em uma superfície instável. O dispositivo pode cair e causar lesões.
- $\rightarrow$ Não coloque objetos pesados sobre o aparelho. Isso pode causar desequilíbrio e fazer com que o dispositivo caia. Isso pode causar lesões.
- $\rightarrow$ Armazene o cabo USB/alimentação AC enrolado fora do alcance das crianças para evitar risco de lesões.
- Mantenha os sacos plásticos guardados juntos fora do alcance de crianças ou  $\rightarrow$ jogue-os fora para evitar o perigo de asfixia.
- → Se não for usar o aparelho por um longo período, desconecte o adaptador de alimentação AC da tomada de parede.

# **1. INTRODUÇÃO**

### **1.1 Apresentação**

Obrigado por adquirir o scanner PaperAir 215. O scanner PaperAir 215 é compacto e fácil de transportar com o seu computador portátil. Com o alimentador de documentos automático de 20 páginas, o PaperAir 215 é a solução portátil ideal para digitalização de lotes. Os principais atributos do PaperAir 215 são os seguintes:

#### $\rightarrow$ **Fácil de Digitalizar**

Simplesmente pressione o botão Digitalizar, a digitalização é iniciada com as configurações predefinidas e a imagem digitalizada é armazenada em um local de arquivo predefinido.

#### $\rightarrow$ **Fácil de pesquisar**

Basta digitar a palavra-chave, seu documento(s) pode ser facilmente pesquisado do nome do arquivo, informações de marca e conteúdo do documento em poucos segundos, como todo seu conteúdo de documento se tornam editáveis e pesquisáveis após o processo de reconhecimento de texto e armazenados em um banco de dados.

#### $\rightarrow$ **Criar arquivos PDF selecionáveis**

Você pode criar arquivos PDF pesquisáveis, realizando o reconhecimento automático de texto para arquivos PDF após a digitalização.

#### $\rightarrow$ **Converter documentos em papel em arquivos do Microsoft Word/Excel/PowerPoint**

Automaticamente reconhece o texto da imagem e salvar a imagem e o texto em um arquivo do Microsoft Word/Excel/PowerPoint.

#### $\rightarrow$ **Envie um e-mail ou imprima uma imagem digitalizada diretamente da digitalização**

Você pode anexar a imagem digitalizada ao seu aplicativo de software de e-mail padrão ou imprimi-lo com a sua impressora em vez de usar uma copiadora.

# **1.2 Itens da Embalagem**

A figura a seguir indica o conteúdo do pacote. Por favor, verifique todos os itens da sua lista. Se você não receber todos os itens, por favor contate o seu revendedor local autorizado imediatamente.

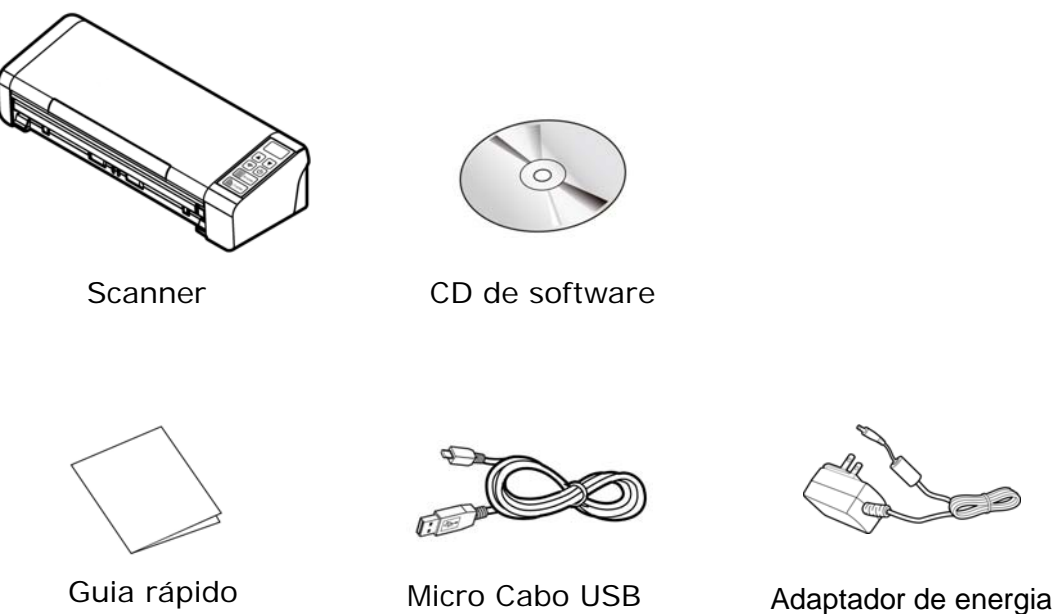

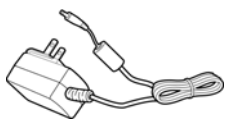

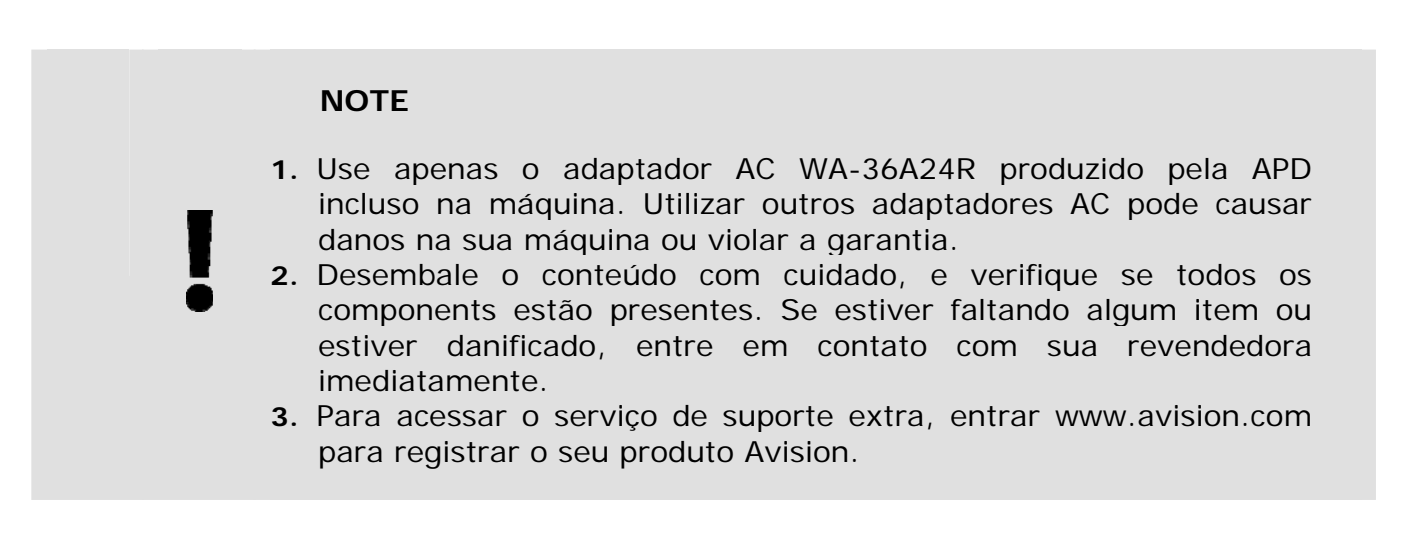

# **1.3 Visão frontal**

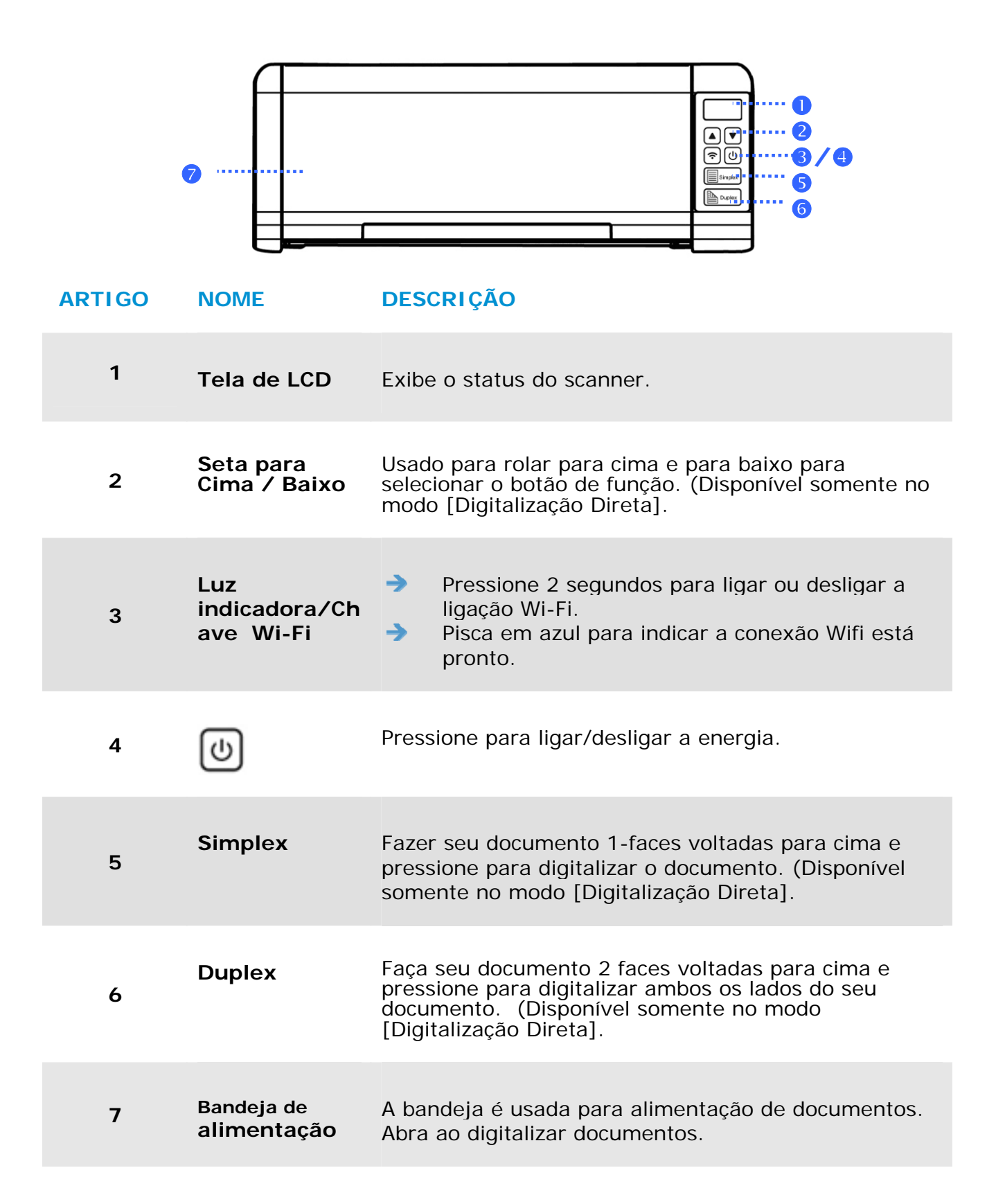

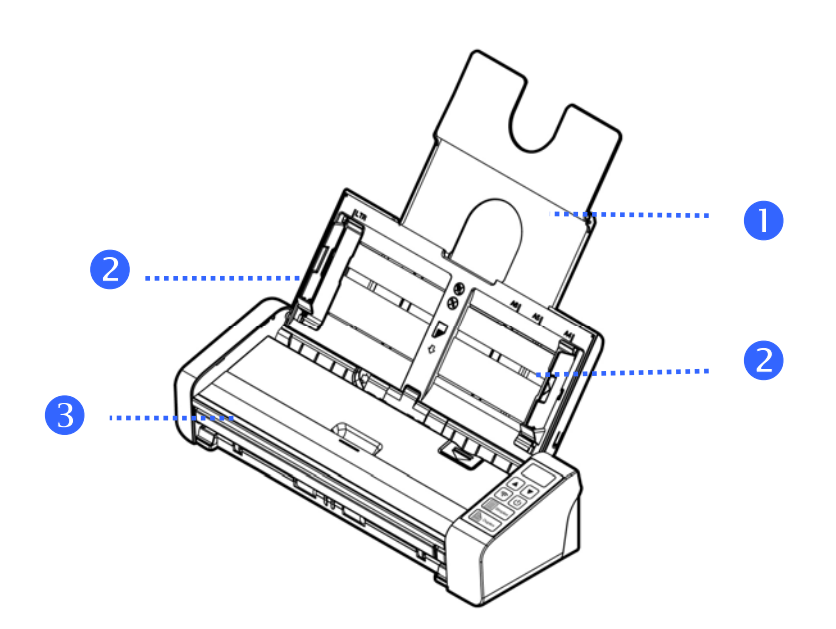

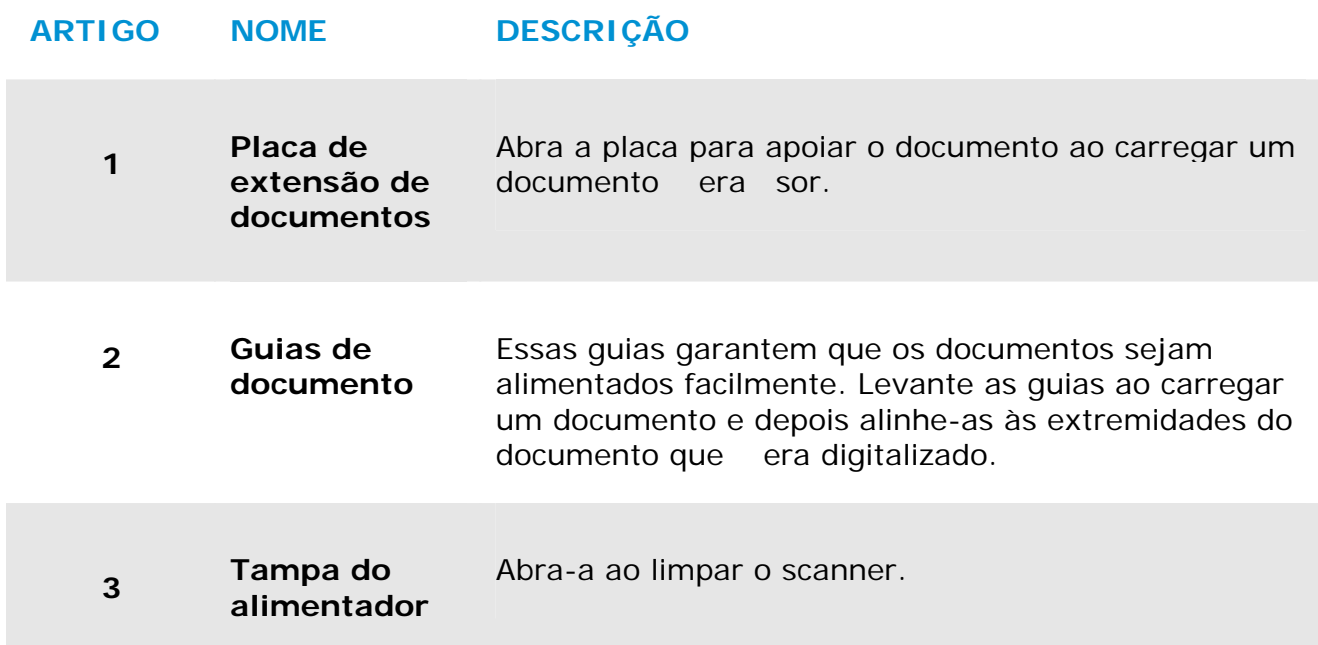

# **1.4 Visão Traseira**

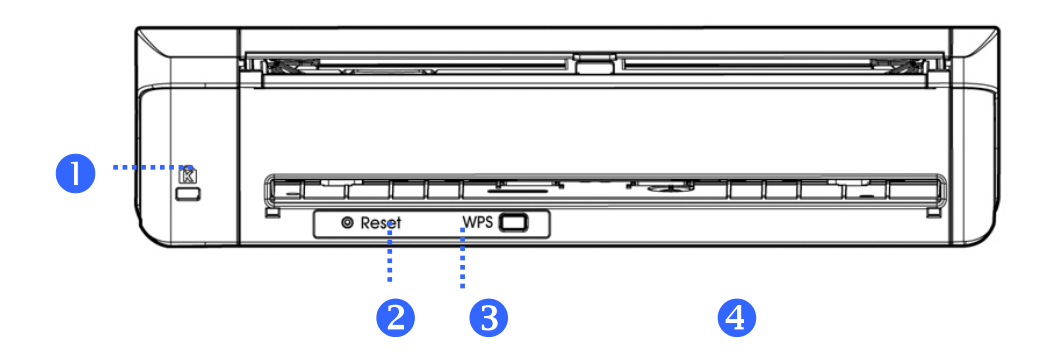

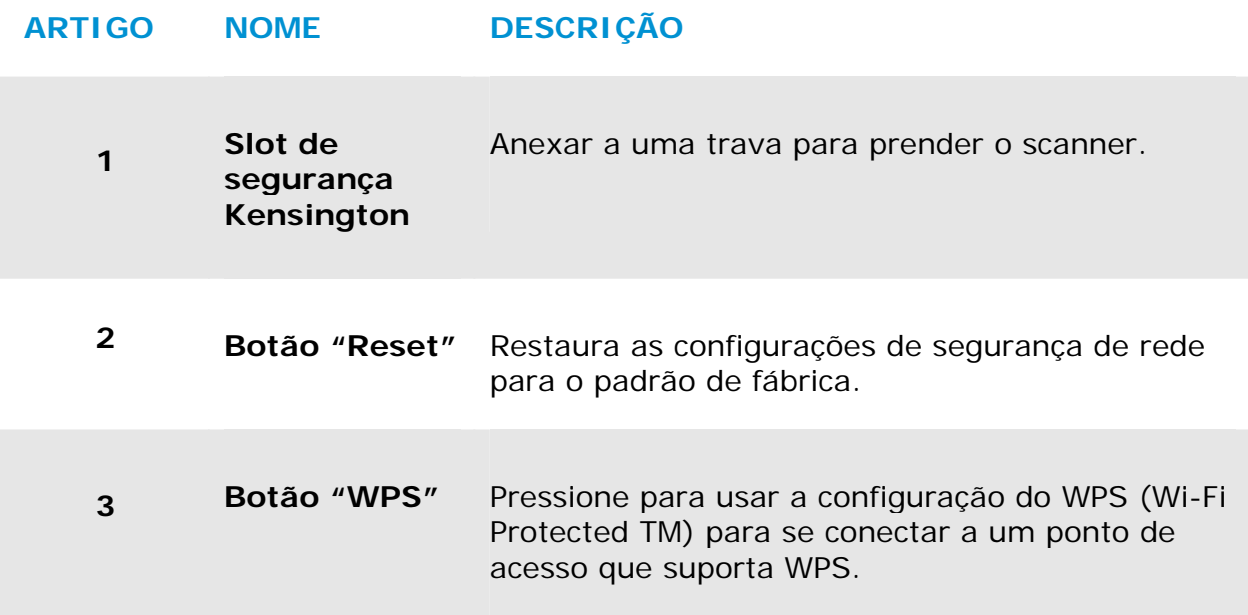

# **1.5 Visão lateral**

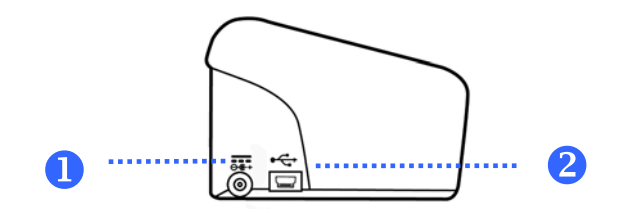

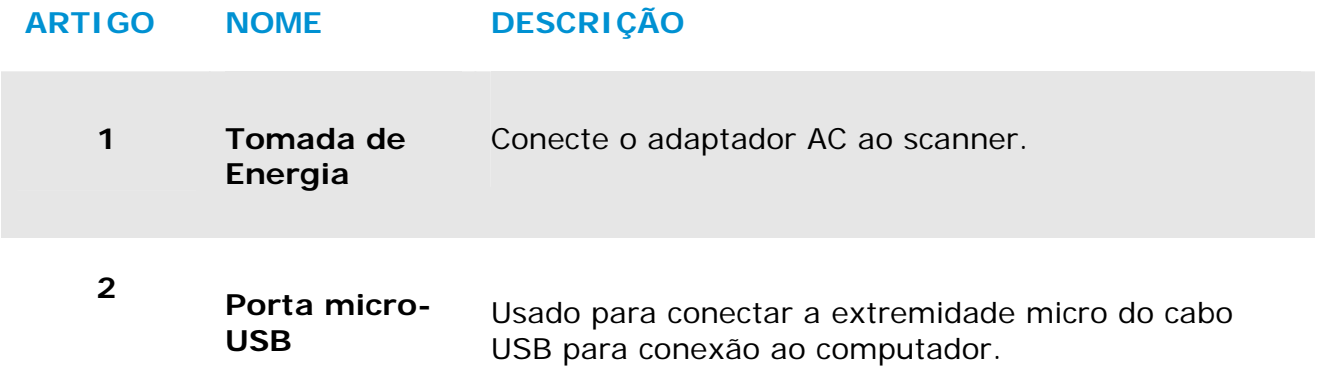

# **2. INSTALAÇÃO DO SCANNER**

# **2.1 Precauções**

- → Mantenha o scanner longe do contato direto do sol. A exposição direta ao sol ou excessivo calor pode danificar a unidade.
- Não instale o scanner em um lugar úmido ou com muita poeira.  $\rightarrow$
- $\rightarrow$ Coloque o scanner numa superfície estável e plana. Superfíceis móveis ou não planas podem acarretar em problemas mecânicos ou problemas na alimentação de papel.
- → Mantenha a caixa do scanner e os materiais de embalagem para facilitar e assegurar futuros transportes.

## **2.2 Conectando na energia**

Conecte o plug menor do adaptador de energia na entrada de energia do scanner. Insira a outra ponta numa tomada adequada.

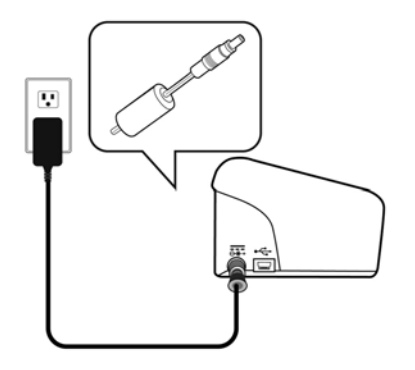

## **2.3 Ligando a Energia**

Para ligar o scanner, pressione o **botão de Energia** no painel frontal. O LED de Energia ficará aceso. Para desligar o scanner, pressione o botão de Energia por cerca de 3 segundos, o LED de Energia será apagado.

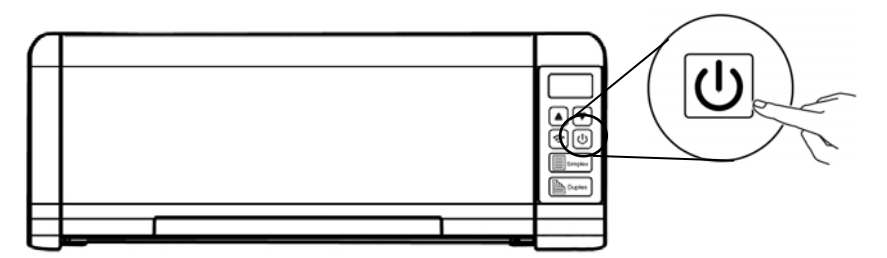

**2** 

# **2.4 Conectando no computador**

Conecte a ponta do cabo USB que tem o formato **quadrado** na porta USB do scanner. Conecte a **ponta retangular** à porta USB na parte traseira do seu computador.

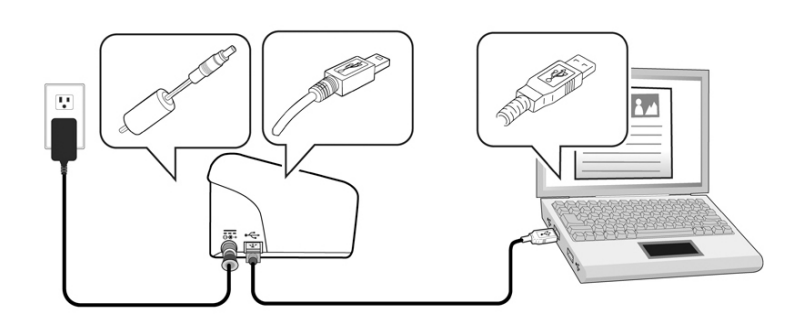

# **2.5 Instalando o Software**

# **2.5.1 Software Aplicativo Integrado**

O scanner PaperAir 215 vem com os seguintes aplicativos:

#### $\rightarrow$ **PaperAir Manager - um aplicativo de digitalização fácil de usar**

Instale o aplicativo para digitalizar documentos em papel para PDF pesquisável, ou JPEG arquivos e enviar a imagem digitalizada para um destino especificado ou aplicativo tais como E-Mail, impressora e acessar seus documentos mais convenientemente.

#### $\rightarrow$ **NewSoft Presto! BizCard – um aplicativo de software utilizado para digitalizar e gerenciar seus cartões de visita**

Você pode usar este aplicativo para digitalizar com eficiência um grande número de cartões de visita através da realização de reconhecimento de texto sobre eles. Criando os seus cartões de visita em um banco de dados, suas informações de contato podem ser gerenciadas e pesquisadas de forma mais eficiente.

## **2.5.2 Passos da instalação**

**1.** Insira o DVD-ROM de instalação na unidade de DVD-ROM no seu computador. >> Aparece o gráfica de [**Instalação**] a seguir: Clique em [**Instalar o Gerenciador do PaperAir (Install PaperAir Manager)**].

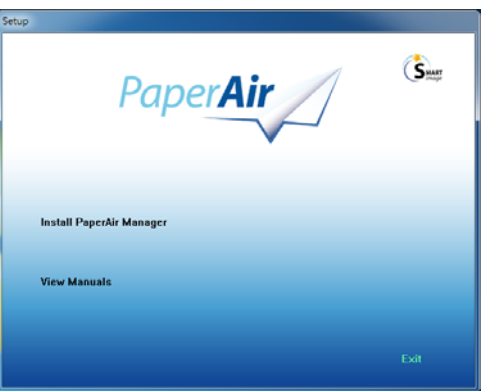

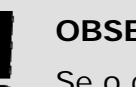

**OBSERVAÇÃO** 

Se o gráfico [**Instalação**] não aparecer, clique duas vezes em "**Setup.exe**" em DVD-ROM a instalação através do Windows Explorer.

**2.** Selecione o idioma que será usado durante a instalação e clique no botão [**Avançar**].

>> Uma confirmação sobre a aceitação do acordo de licença aparece.

**3.** Leia o **"CONTRATO DE LICENÇA DE USUÁRIO FINAL**", marque [**Eu aceito os termos do Contrato de Licença**] e clique em [**Avançar**].

> >> Aparece uma confirmação sobre a aceitação de nossa política de privacidade.

**4.** Leia a "**POLÍTICA DE PRIVACIDADE**", selecione [**Eu aceito os termos da política de privacidade**] e, em seguida, clique no botão [**Avançar**].

> Escolha [**Aceito**] para nos ajudar a melhorar o nosso produto, recolhendo suas informações operacionais e deixe-nos oferecer o melhor serviço para você. Se você não aceitar nossa política de privacidade, você pode continuar a instalar o programa.

>> A aparece a caixa de diálogo [**Pronto para Instalar o Programa**].

**5.** Clique em [**Instalar**] para iniciar a instalação.

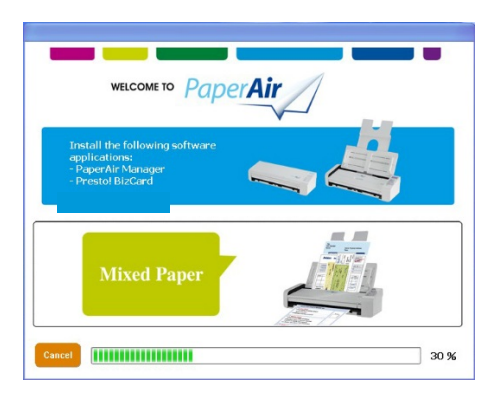

**2** 

- **6.** Começa a instalação. Quando a instalação estiver concluída, será exibida a caixa de diálogo [**Como conectar o scanner**].
- **.** Siga as instruções para ligar seu scanner e conecte-o ao computador com um **7** cabo USB.
- **8.** Clique no botão [**Concluir**] quando a notificação de instalação completa for exibida.

>> Se a instalação for bem-sucedida, o ícone de PaperAir Manager será exibido na bandeja de sistema do Windows e será exibida a janela principal. Se não, verifique se o scanner foi ligado e se a conexão do cabo USB está correta.

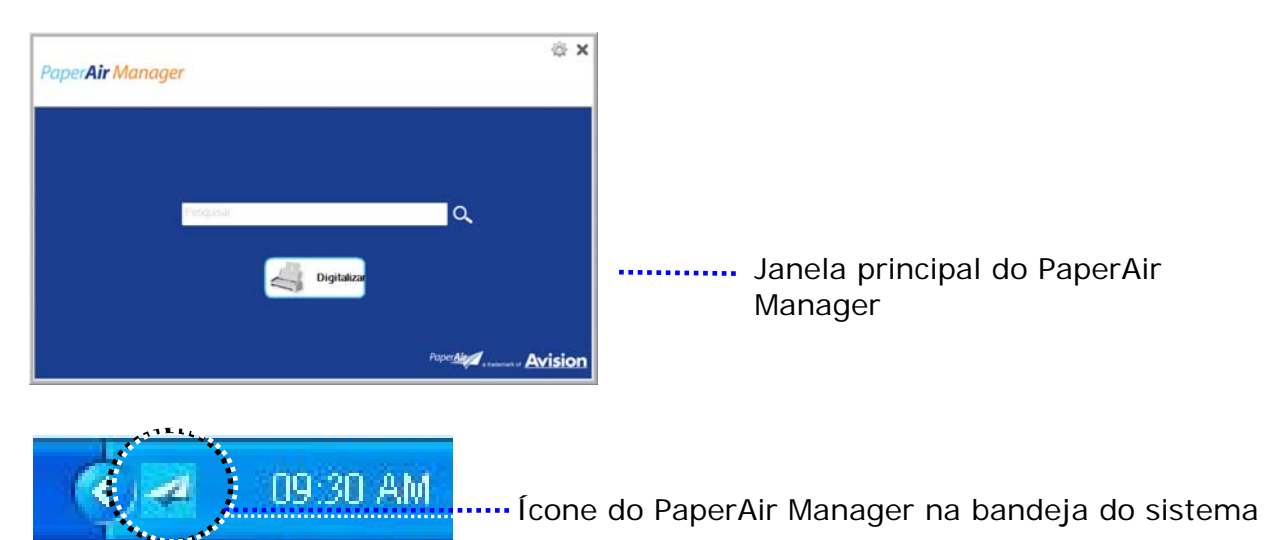

**9.** Retire o DVD-ROM de instalação da unidade de DVD-ROM.

# **3. REALIZANDO A PRIMEIRA DIGITALIZAÇÃO**

### **3.1 Colocando o papel**

### **3.1.1 Aviso sobre o uso do ADF**

Antes de usar o ADF, certifique-se que o papel segue as seguintes especificações:

- $\rightarrow$ Os documentos devem ter entre 50 x 50 mm (2 x 2 in.) e 216 x 356 mm (8.5 x 14 in.) (Ofício).
- $\rightarrow$ Documento (s) pode variar em peso de 27 ~ 413 g/m2 (7 ~ 110 lb.)-Alimentação frontal
- $\rightarrow$ Documento (s) pode variar em peso de  $50-105$  g/m<sup>2</sup> (13~28 lb.)- ADF
- $\rightarrow$ Carteiras de identificação até 1.25 mm (0.05 in.) de espessura
- $\rightarrow$ Documentos devem ser quadrados ou retangulares e em boas condições (não fragilizado ou desgastado).
- $\rightarrow$ Documentos devem ser livres de ondulações, enrugações, lágrimas, buracos ou tinta molhada.
- $\rightarrow$ Documentos devem estar livres de grampos, clips de papel ou adesivos de notas.

## **3.1.2 Colocando o papel no ADF**

#### **Soltando os documentos**

### **NOTA**

A fim de evitar eventuais alimentações múltiplas ou obstrução de papel, por favor, separe seus documentos e alinhe as bordas superiores antes de alimentar-los no scanner.

**1.** Segure ambas as extremidades dos documentos e os ventile algumas vezes.

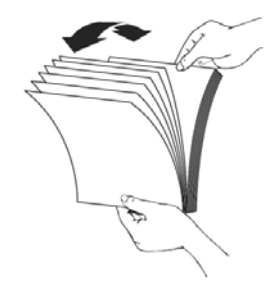

**3** 

- **2.** Gire os documentos 90 graus e os ventile da mesma maneira.
- **3.** Alinhe as bordas dos documentos em etapas.

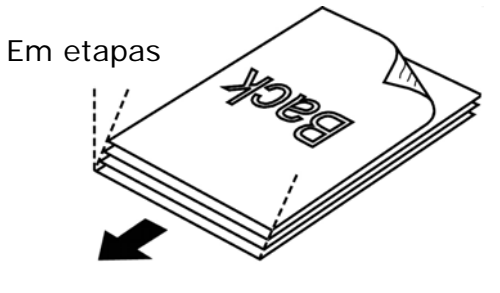

Direção de digitalização

## **3.1.3 Alimentação de Documentos**

**1.** Desdobre o alimentador de documentos e a sua extensão.

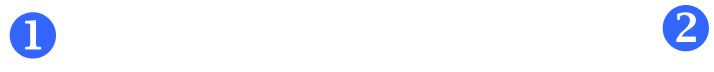

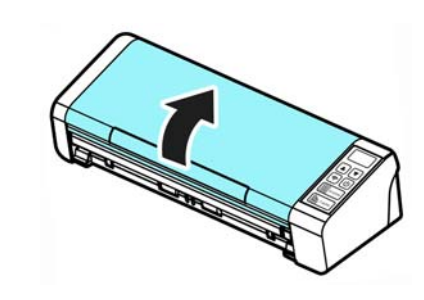

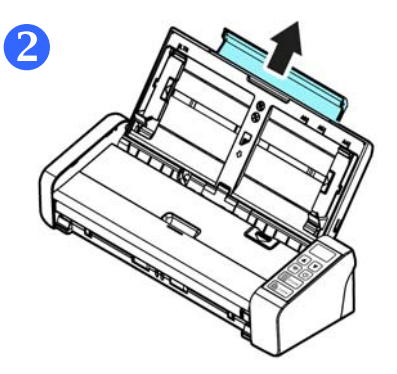

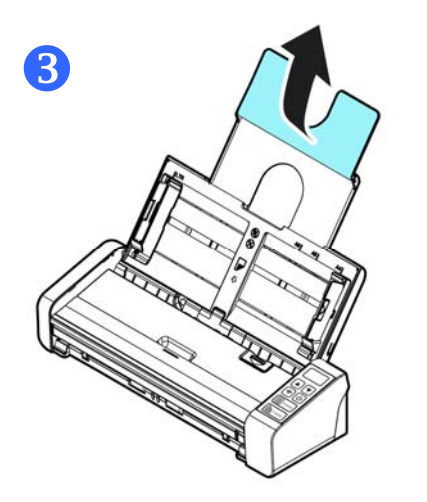

**2.** Levante a guia de papel para segurar a alimentação de várias folhas.

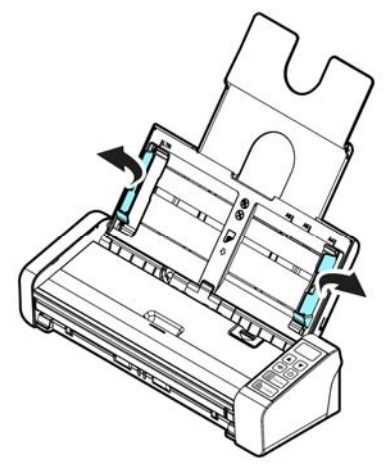

**3.** Coloque seu documento com a face voltada pra baixo na bandeja de papel do ADF.

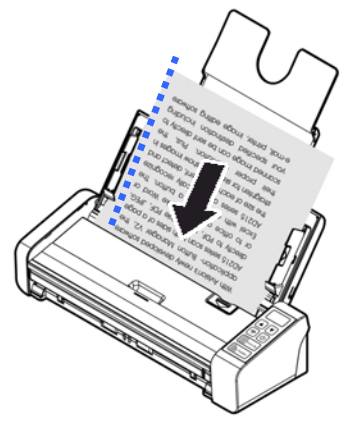

**4.** Alinhe as laterais do documento com as guias da bandeja.

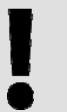

#### **IMPORTANTE**

Para carregar o papel através do alimentador automático de documentos, certifique-se de fechar a tampa da bandeja de entrada frontal.

# **3.1.4 Carregamento de uma página única na bandeja de alimentação frontal**

**1.** Abra a tampa da bandeja de entrada frontal.

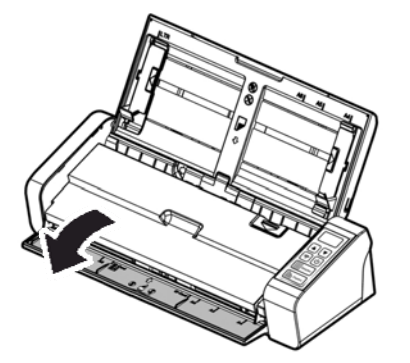

**2.** Coloque seu documento de página única na bandeja de alimentação frontal com a parte superior da página apontando para a bandeja de alimentação frontal. Carregue o documento de lado único com o texto virada para baixo.

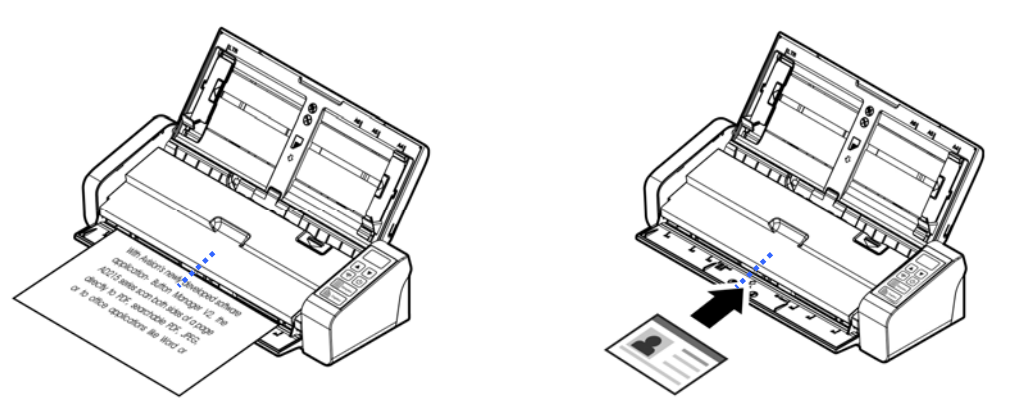

**3.** Centralize seu documento com as marcas de tamanho de papel.

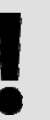

#### **IMPORTANTE**

Somente uma folha de papel pode ser carregada na bandeja de papel frontal.

# **3.1.5 Ao digitalizar um lote de documentos com diferentes tamanhos e pesos**

Ao digitalizar um lote de documentos com diferentes tamanhos e pesos, certifique-se de seguir estas orientações para evitar uma imagem distorcida ou uma obstrução de papel:

**1.** Alinhe os documentos na **BORDA SUPERIOR** primeiro na sequência de tamanho do papel do maior ao menor.

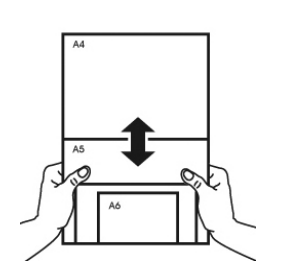

**2.** Se duas páginas são do mesmo tamanho mas com peso diferente, organize estas páginas na sequência de peso de pesado para leve.

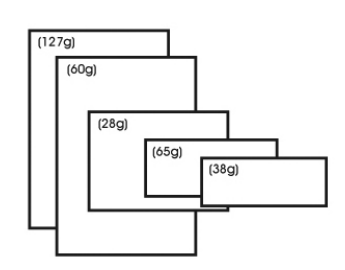

**3.** Alinhe as bordas dos documentos batendo o fundo da pilha contra o tampo da mesa.

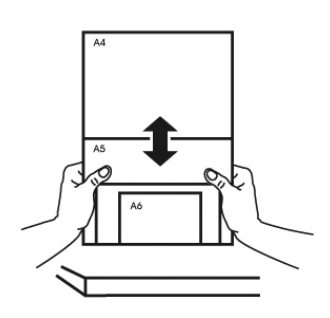

**4.** Centralize estas páginas no alimentador de documentos e certifique-se de que as bordas da página do maior tamanho tocam levemente a Guia de Papel.

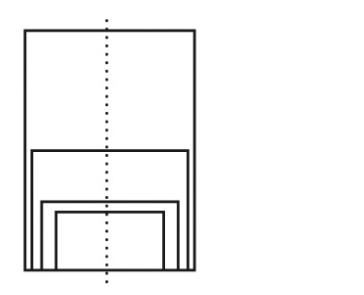

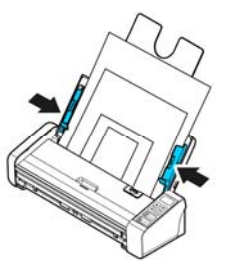

# **3.2 Iniciar PaperAir Manager**

Depois do software PaperAir Manager ser instalado corretamente, PaperAir Manager é iniciado. A janela principal do PaperAir Manager e seu ícone será exibido.

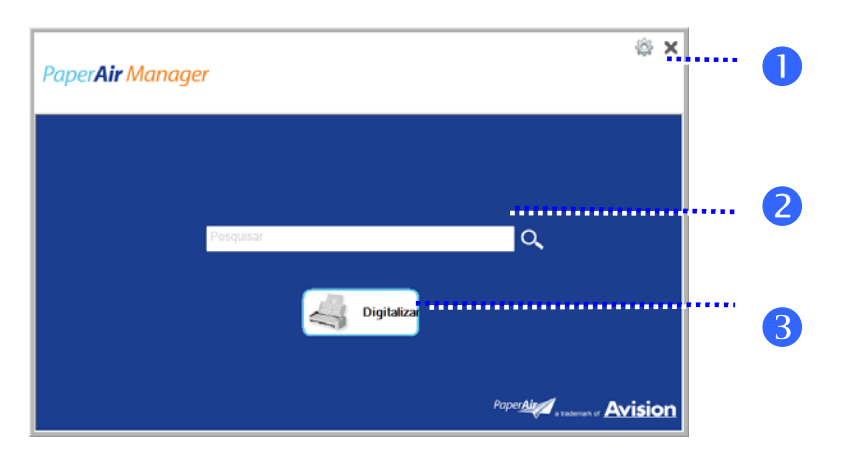

Janela principal do PaperAir Manager

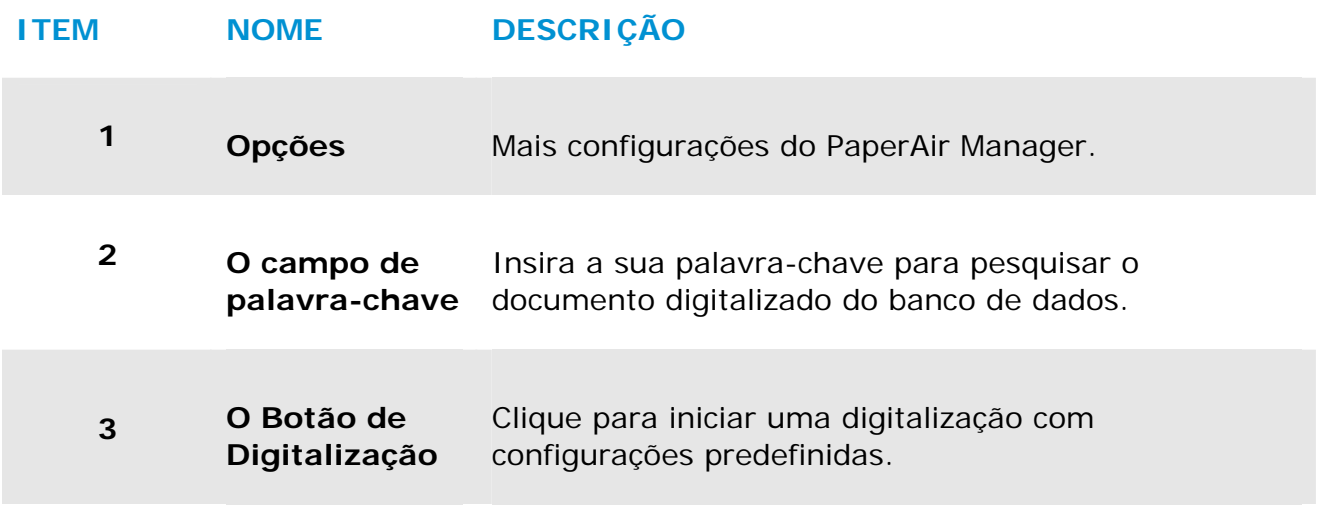

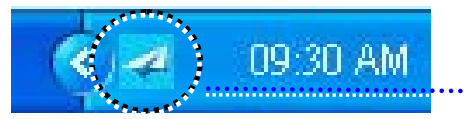

O Ícone do PaperAir Manager na bandeja do sistema

# **3.3 Verificando as configurações de digitalização antes da digitalização**

**1.** Cloque com o botão direito do mouse no Botão Digitalizar para abrir a janela de Configurações de Digitalização.

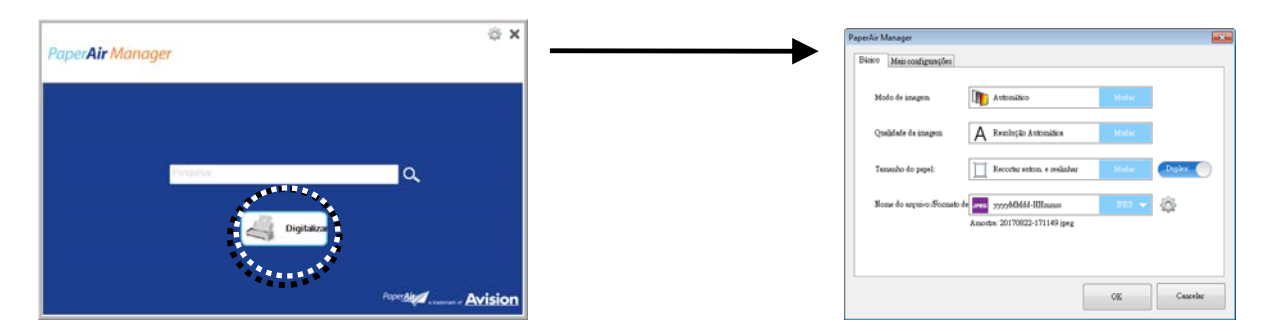

A janela **Configurações de Digitalização** consiste as seguintes guias:

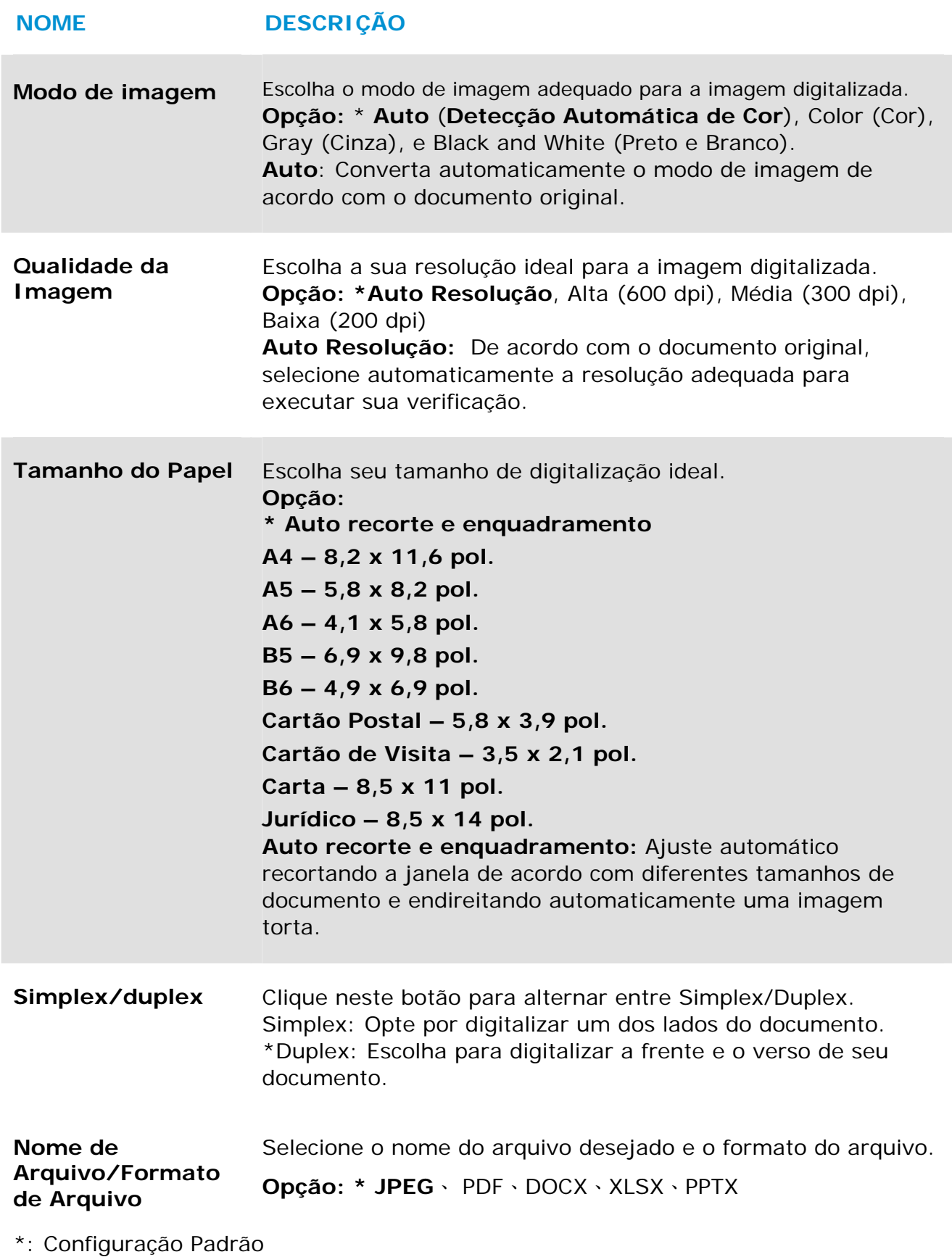

Se você deseja alterar a configuração, use esta janela para redefinir as configurações. **3**  Para obter informações detalhadas sobre como alterar as configurações de digitalização, consulte "Personalizando o PaperAir Manager" na seção subsequente para redefinir as configurações.

**2.** Clique em [**OK**] para sair da janela.

# **3.4 Digitalizando seu Documento**

- **1.** Carregue o papel para o seu scanner.
- **2.** Clique no botão [**Digitalizar**] para iniciar a digitalização.

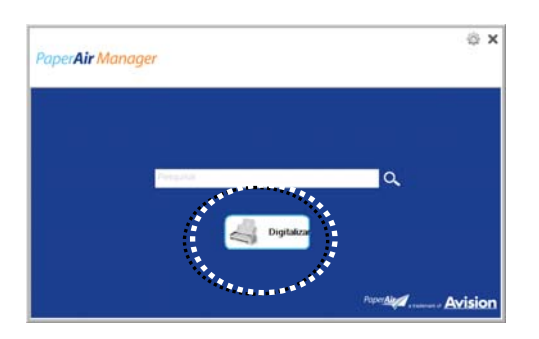

**3.** Após a digitalização ser concluída, aparece a seguinte caixa de diálogo [**Visualizar**].

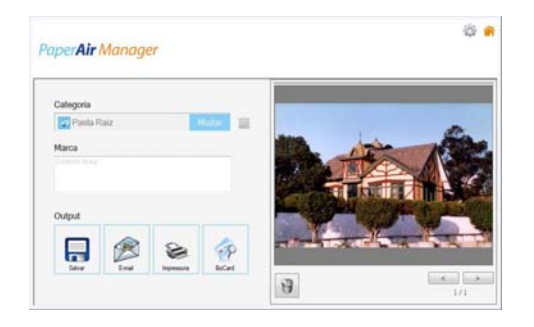

**4.** Na caixa de diálogo [**Visualizar**], se a imagem visualizada for fina, escolha a seguinte ação:

**Categoria:** Esta opção é desabilitada por padrão. Habilite-a e em seguida,

selecione  $\lceil -\rceil$  se você deseja criar uma nova categoria em um local de arquivo padrão (local de arquivo padrão: Meus Documentos\PaperAir Manager).

Para habilitar a opção, clique no ícone [**Opções**] no canto superior direito para abrir de caixa de diálogo [**Opções**]. Escolha a guia [**Mais**] e depois marque [**Desativa para criar uma nova categoria**].

**Etiqueta:** Clique no ícone de marca para inserir as informações de etiqueta na caixa de diálogo pop-up. Inserir informações de etiqueta ajuda a criar um melhor resultado de pesquisa desde a nossa base de dados de pesquisa incluindo o nome do arquivo, informações de etiqueta e o texto reconhecido imagem após o processo de reconhecimento de texto.

**Saída:** Envie sua imagem digitalizada para uma lista de destinos, incluindo Salvar, E-Mail, Impressora, e BizCard.

#### **ITEM DESCRIÇÃO**

**Realizando a primeira digitalização 20**

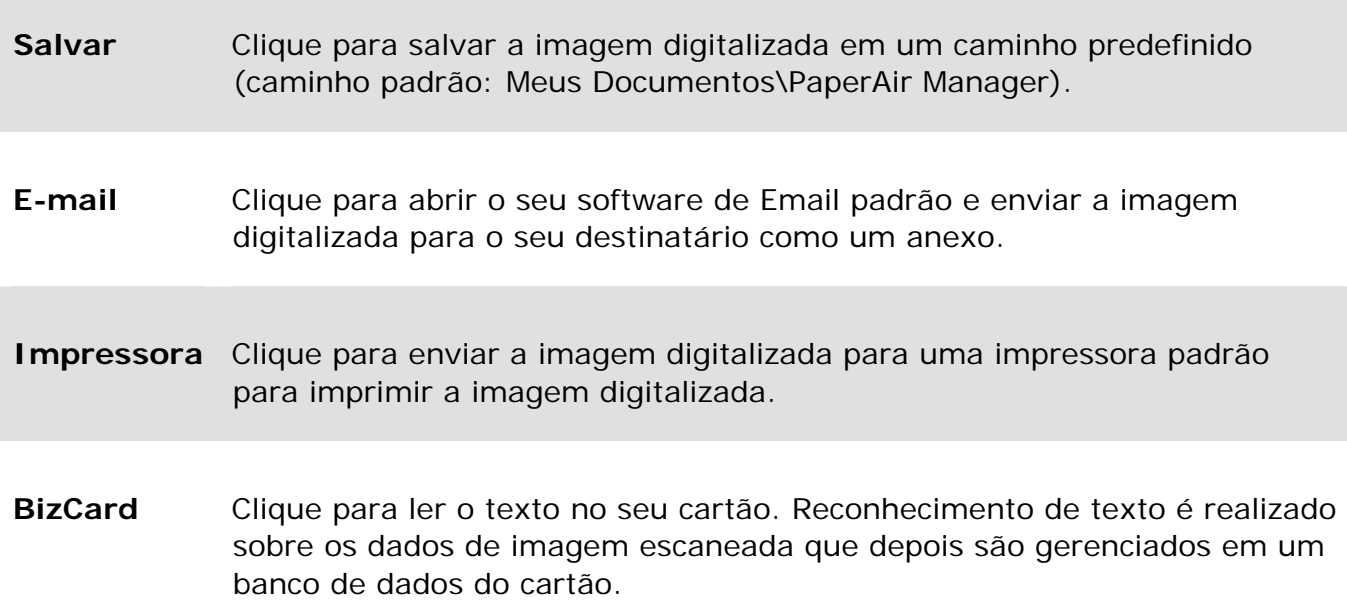

**5.** As imagens digitalizadas são enviadas para seu destino especificado.

# **3.5 Pesquisando seu Documento**

PaperAir Manager permite que você a procurar seus documentos do banco de dados de todos os texto digitalizado anteriormente, nomes de arquivo e informações de etiqueta. O texto da imagem é reconhecido após o processo de reconhecimento de texto e salvo em um banco de dados.

Para pesquisar seu documento,

**1.** Na janela principal, digite a palavra-chave (um ou mais) no campo de **Palavrachave** . Por exemplo, documento ou digitalização de documentos. Ou você pode digitar **\*** no campo **Palavra-chave** para localizar todos os documentos. E,

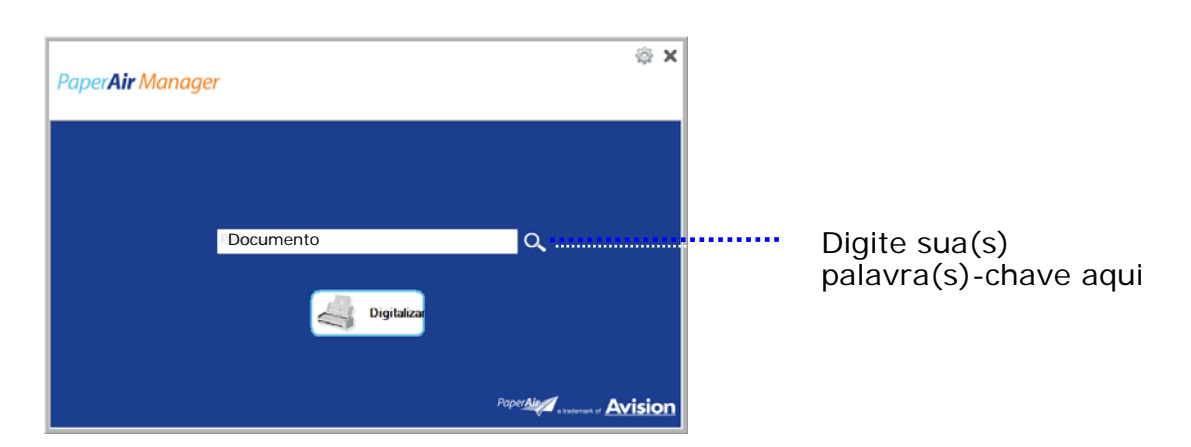

em seguida, pressione o ícone de **Pesquisa** Q.

**2.** Em segundos, os resultados da pesquisa serão exibidos. Basta selecionar o arquivo de imagem e a imagem será exibida no quadro de Visualização.

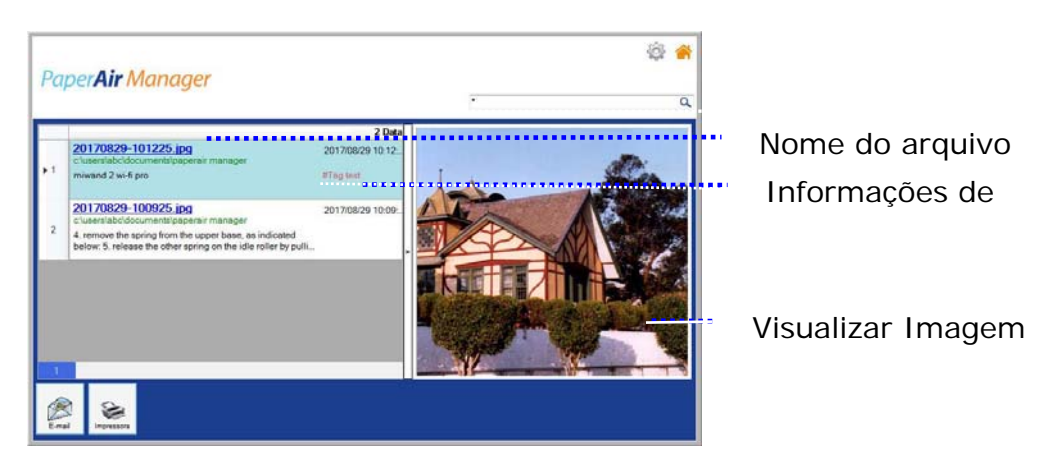

Se desejar, você também pode enviar seu documento para um destinatário de Email como um anexo clicando em  $\lim_{n \to \infty}$  ou imprima o documento clicando em ❤ Print

### **OBSERVAÇÃO**

Se a imagem digitalizada anterior tiver sido excluída, a imagem apagada não pode ser encontrada e pesquisada.

#### **NOTA**

- **1.** Se você estiver digitalizando de um dispositivo móvel, o processo de reconhecimento de texto não será desempenhado e assim as imagens digitalizadas não podem ser pesquisadas.
- **2.** Observe os seguintes fatores que podem afetar a precisão do OCR e o resultado da pesquisa:

O documento contém selos ou observações escritas à mão

- $\rightarrow$ Tamanho de fonte muito pequeno (se este é o caso, tente digitalizar em 600 dpi (resolução)
- **3.** O PaperAir Manager é capaz de realizar o reconhecimento de texto e incluir o texto reconhecido em seu banco de dados de pesquisa para todas as imagens (em formato de arquivo JPEG, TIFF, BMP, GIF, PNG), arquivos pdf e arquivos do Microsoft Office (em formato de arquivo ppt, pptx, xls , xlsx, doc, docx) que você importou para a pasta [**PaperAir Manager**]. No entanto, esse recurso está disponível somente nas seguintes condições:
	- Você concordou nossa Política de Privacidade durante a instalação.
	- $\rightarrow$ Seu computador está no ambiente de internet.

#### **DICAS DE PESQUISA**

 $\rightarrow$ Mecanismo de pesquisa de nota do PaperAir Manager é projetado de forma diferente do Google. Se você não encontrar seu documento na primeira busca, tente digitar palavras-chave em sequência ou combinação diferente. Por exemplo, se sua primeira entrada de palavra-chave for [fatura confidencial], você pode inserir [fatura] ou [confidencial fatura] para encontrar seu documento.

Você pode inserir [?] ou [\*] na palavra chave onde você nãao tem certeza sobre a ortografia. Por exemplo, você pode inserir T?ipei ou T\*pei para procurar texto do documento contendo Taipei.

# **3.6 Sair do PaperAir Manager**

Para sair do aplicativo PaperAir Manager,

Basta clicar no ícone [**Exit**](Sair) **X** para deixar a janela principal.

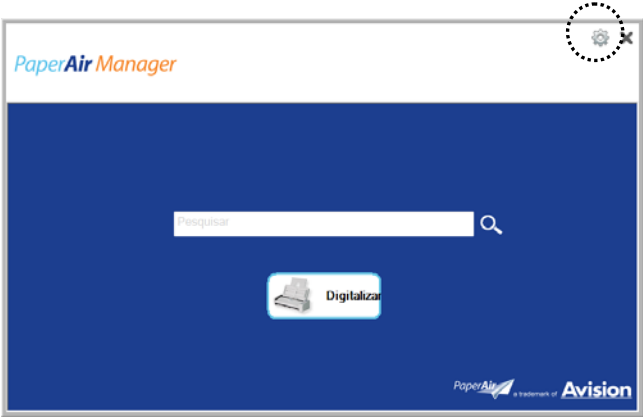

# **3.7 Reiniciar o PaperAir Manager**

Para reiniciar o aplicativo PaperAir Manager,

Basta clicar no ícone de PaperAir na bandeja do sistema e será exibida a janela principal.

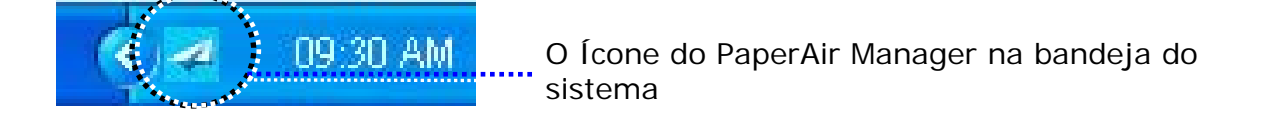

Ou

Se você acidentalmente fechou o ícone do PaperAir Manager **4** na bandeja do sistema, reinicie o PaperAir Manager seguindo estas etapas:

- **1.** No menu [**Iniciar**], selecione [**Todos os Programas/Programas**] > [**scanner PaperAir Avision 215**]> [**PaperAir Manager**].
- **2.** Uma caixa de diálogo [**Escolha um modelo de scanner**] será exibida.

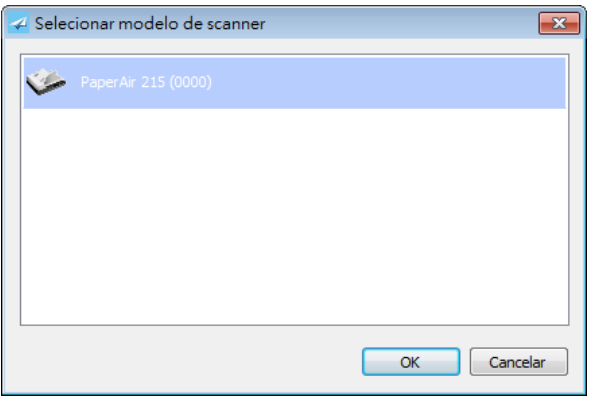

**3.** Selecione o seu modelo de scanner e clique em [**OK**]. Será exibida a janela principal do PaperAir Manager.

Ou

Dê um duplo clique no atalho do PaperAir Manager Manager na sua área de trabalho.

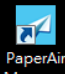

## **3.8 Usando o PaperAir Manager sem uma conexão com um Scanner**

PaperAir Manager é um aplicativo de software de digitalização. Ainda, sem uma conexão com o scanner, você pode ainda iniciá-lo e usar o recurso de pesquisa. Isso é especialmente útil quando você estiver ausente no negócio sem levar o scanner.

Escolher o atalho do PaperAir Manager na sua área de trabalho. Para executar o PaperAir Manager sem uma conexão com um scanner, por favor, siga

estas etapas:

**1.** No menu [**Iniciar**], escolha [**Todos os programas/programas**] > [**scanner PaperAir Avision 215**] > [**PaperAir Manager**].

Ou

- **1.** Escolher o atalho do PaperAir Manager Manager na sua área de trabalho.
- **2.** Uma caixa de diálogo [**Escolha um modelo de scanner**] será exibida.

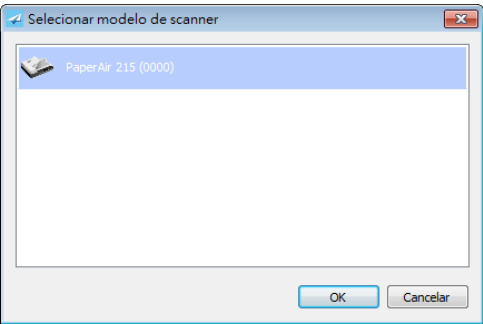

**3.** Escolha qualquer scanner e clique em [**OK**]. Será exibida a janela principal do PaperAir Manager.

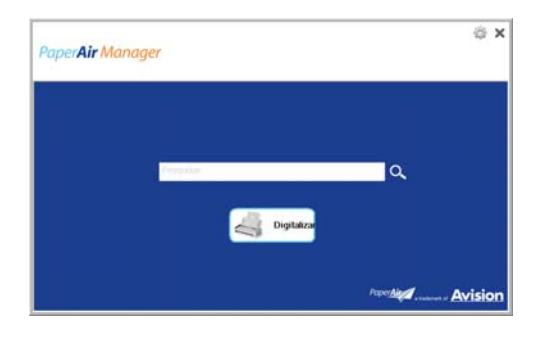

**4.** Digite sua palavra-chave no campo [**Palavra-chave**] para pesquisar o documento. Em poucos segundos, os resultados da pesquisa serão exibidos.

# **4. PERSONALIZANDO O PaperAir Manager**

Esta seção explica como personalizar as definições de digitalização para atender as várias tarefas de digitalização.

# **4.1 Usando a Janela de Configurações de Digitalização**

Para personalizar as configurações para cada botão, você precisa usar a janela de [**Configurações de Digitalização**]. A janela [**Configurações de Digitalização**] pode ser iniciada da seguinte forma.

Na janela principal, clique direito no botão [**Digitalizar**]. A janela [**Configurações de Digitalização**] será exibida.

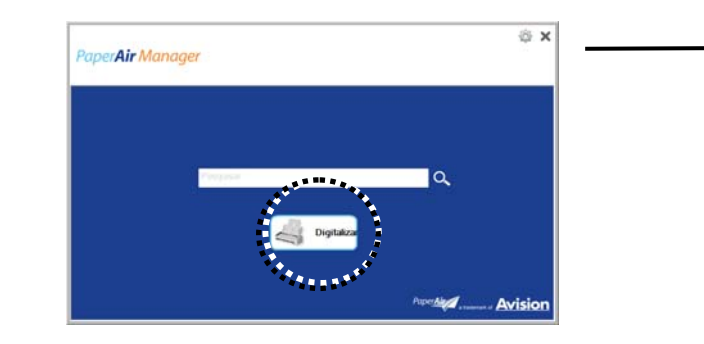

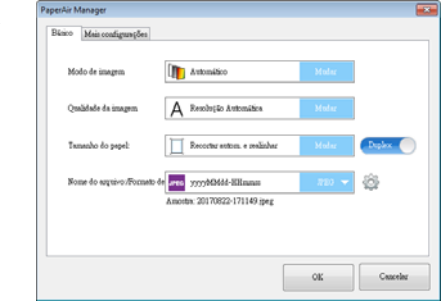

#### Ou

Clique com o botão (função) que você deseja ver, a janela [**Configurações de Digitalização**] aparece.

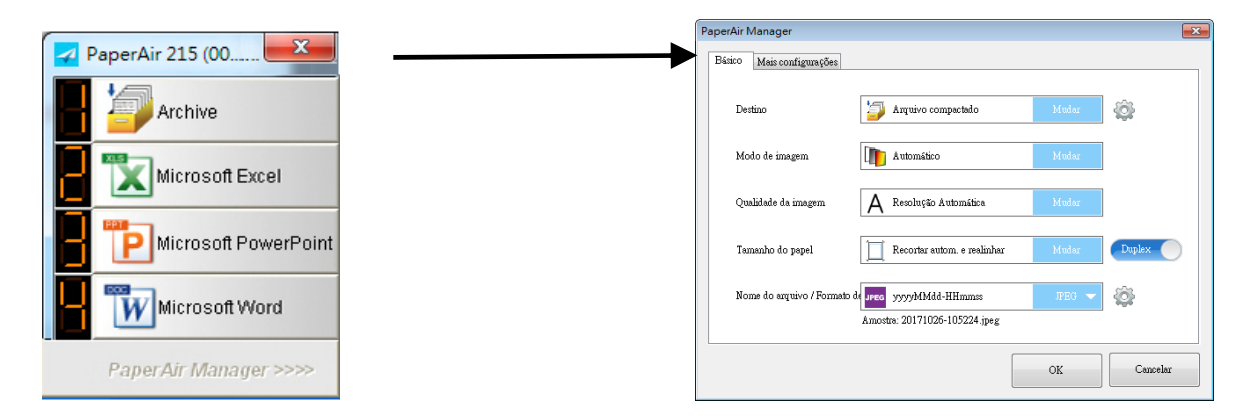

A janela [**Configurações de Digitalização**] janela consiste as seguintes guias:

- $\rightarrow$ **Guia Básico** — configurações de digitalização básica de fornecer inclusive o modo de imagem, qualidade de imagem, tamanho de papel, nome do arquivo e arquivo formato.
- $\rightarrow$ **Guia Mais Configurações**— fornece mais configurações de digitalização, incluindo as opções de remoção de imagens em branco e rodar a imagem permitindo a detecção de alimentação múltipla.

# **4.2 Guia Básico**

A partir da guia Básico, a maioria de suas configurações pode ser concluída. A guia Básico permite que você defina as configurações básicas incluindo configurações básicas de digitalização, nome de arquivo e formato para a imagem digitalizada.

# **4.2.1 Escolha O Seu Destino**

#### $\rightarrow$ **Destino**:

Escolha o seu destino para enviar a imagem digitalizada no destino. Estas opções estão disponível somente no modo [**Digitalização Direta**]. (Veja mais detalhes no Capítulo 5)

**Opção**: Microsoft Excel, Microsoft Word, Microsoft PowerPoint, Dropbox, Easy Mail, E-Mail, Evernote, Facebook, FTP, Google Drive, iScan, \* **Archive**, Office 365, Printer, SharePoint, Shared Folder, Scan to App, OneDrive.

#### **Configuração:**

Para carregar sua imagem digitalizada para um servidor de arquivos de rede,

não se esqueça de escolher "**Configuração**" e digite as informações da conta. Por exemplo, para carregar imagens para o Google Drive, você precisa se inscrever para uma conta no site do Google.

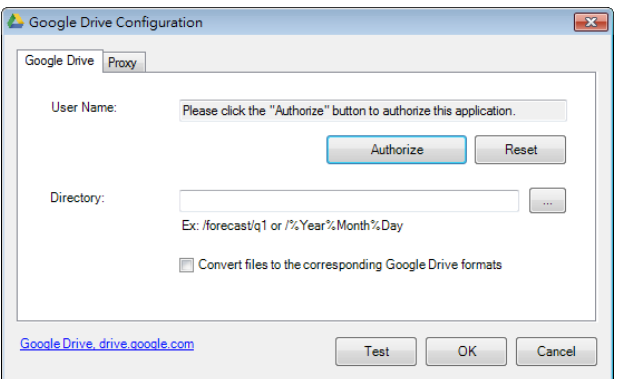

# **4.2.2 Selecionando o Modo da Imagem**

#### $\rightarrow$ **Modo da Imagem:**

Escolha o modo de imagem adequado para a imagem digitalizada. **Opção:** \* **Auto** (**Detecção Automática de Cor**), Color (Cor), Gray (Cinza), e Black and White (Preto e Branco). **Auto**: Converta automaticamente o modo de imagem de acordo com o documento original.

#### **ITEM DESCRIPTION**

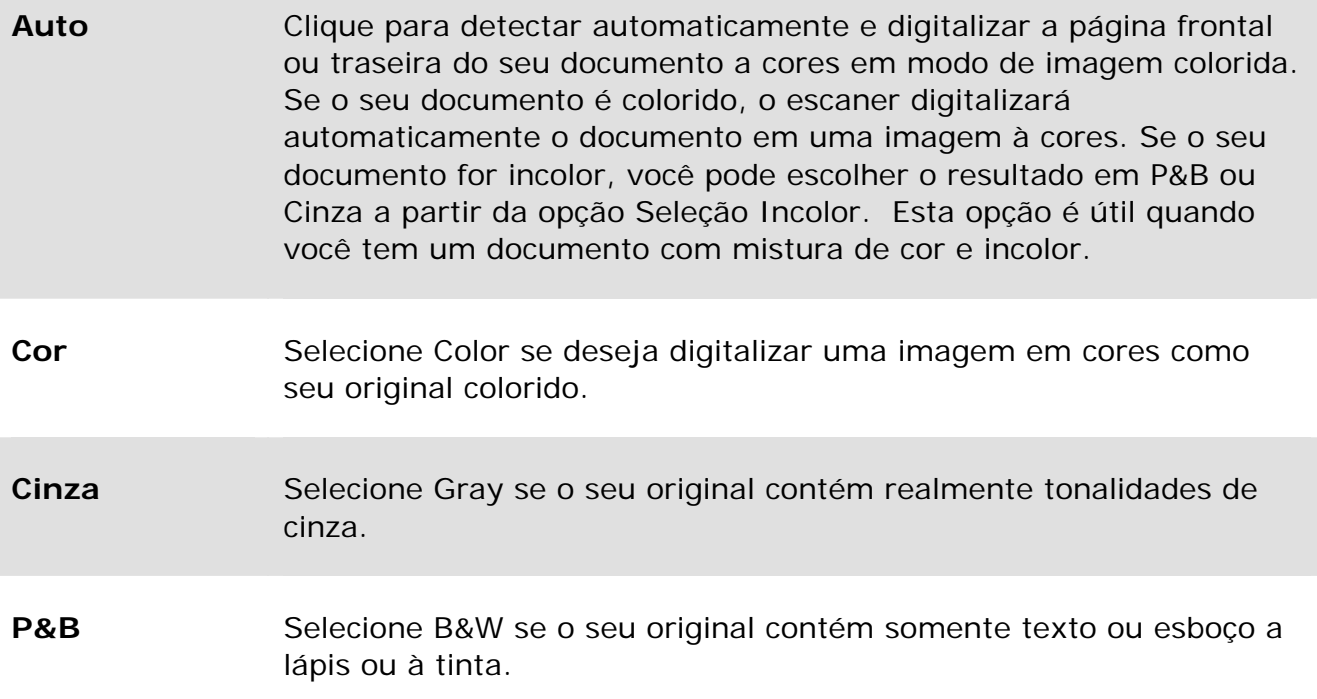

#### **\***: Default Setting

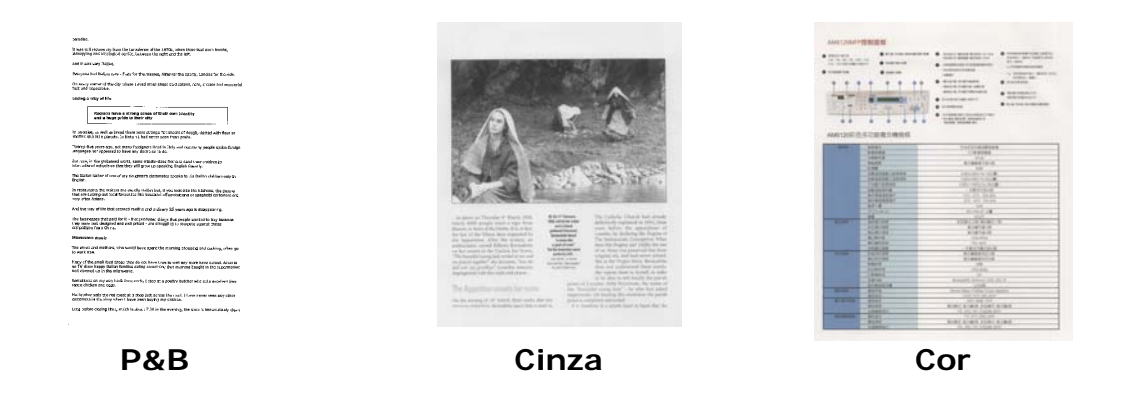

## **4.2.3 Selecionando a Qualidade da Imagem**

#### → **Qualidade da Imagem:**

Um bom controle da resolução resulta em um bom detalhamento da imagem digitalizada. A resolução é medida por pontos por polegadas (dpi). Normalmente, quanto maior o número de dpi, maior a resolução e o tamanho do arquivo da imagem. Esteja ciente que maiores resoluções levam mais tempo para serem digitalizadas e precisam de mais espaço em disco.

**Opção: \*Auto**, Alta (600 dpi), Média (300 dpi), Baixa (200 dpi) **Auto Resolução:** De acordo com o documento original, selecione automaticamente a resolução adequada para executar sua verificação.

#### **Personalizando 29**

 $\rightarrow$ 

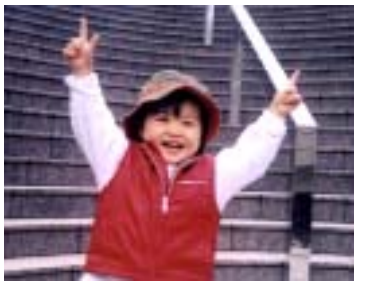

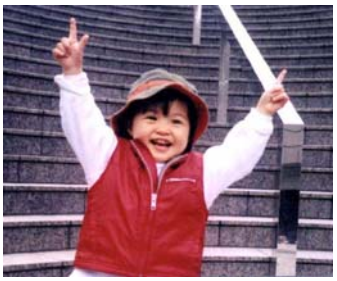

**Low Resolution Medium Resolution** 

## **4.2.4 Selecionando o tamanho do papel desejado**

**Paper Size:**  Escolha seu tamanho de digitalização ideal. **Opção: \* Auto recorte e enquadramento Jurídico – 8,5 x 14 pol. Carta – 8,5 x 11 pol. A4 – 8,2 x 11,6 pol. A5 – 5,8 x 8,2 pol. A6 – 4,1 x 5,8 pol. B5 – 6,9 x 9,8 pol. B6 – 4,9 x 6,9 pol. Cartão Postal – 5,8 x 3,9 pol. Cartão de Visita – 3,5 x 2,1 pol.** 

**Auto recorte e enquadramento:** Ajuste automático recortando a janela de acordo com diferentes tamanhos de documento e endireitando automaticamente uma imagem torta.

## **4.2.5 Selecionando Simplex (um lado) ou Duplex (dois lados)**

 $\rightarrow$ **Simplex/Duplex:** Clique neste botão para alternar entre Simplex/Duplex. **Simplex**: Opte por digitalizar um dos lados do documento. **\*Duplex**: Escolha para digitalizar a frente e o verso de seu documento.

**\***: Configuração Padrão
## **4.2.6 Definindo o nome do arquivo e formato de arquivo**

#### $\rightarrow$ **Nome do Arquivo:**

O nome do arquivo disponível consiste em data e hora que são articulados com um traço. Escolha: aaaaMMdd-HHmmss, MMDDAAAA-HHMMSS e aaaa-MM-dd-HH-MM-ss. Por exemplo, 20170417-154235 indica a data (ano/mês/dia) e 154235 indicam tempo (hora/minuto/segundo).

#### → **Formato de arquivo:**

O formato do arquivo que você selecionou determinou o formato de arquivo para a imagem digitalizada do documento. Escolha o seu formato de arquivo ideal para o destino específico. **Opção: \* JPEG**、 PDF、DOCX、XLSX、PPTX

### **JPEG:**

A compressão JPEG (Joint Photographic Experts Group) fornece os melhores resultados com cor de tom contínua e tamanho de aquirvos menores. Para comprimir o tamanho de arquivo, clique no botão "**Properties**" (Propriedades)

. Mova a alavanca deslizante para à direita ou esquerda para aumentar ou diminuir o nível de compressão. Observe que quanto maior o nível de compressão, menor a qualidade da imagem.

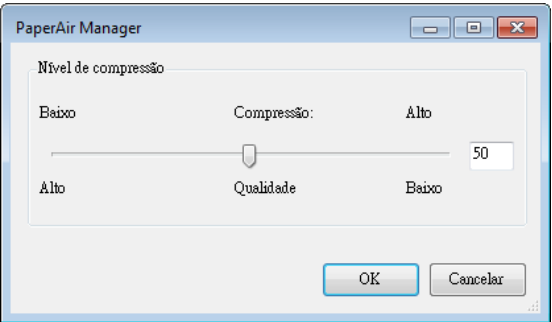

### **PDF:**

PDF (Portable Document Format) é um formato de arquivo muito popular usado pela Adobe. Você pode visualizar arquivos PDF usando o Adobe Acrobat ou Adobe Reader. Multi-Page PDF combina todas as imagens digitalizadas em um único arquivo PDF.

**PDF Multi-página:** Você pode criar um arquivo PDF Multi-página clicando no botão Propriedades<sup>600</sup>e, em seguida, selecione [PDF Multi-página]. Multi-PDF combina todas as imagens digitalizadas em um único arquivo PDF.

#### **Manual do usuário**

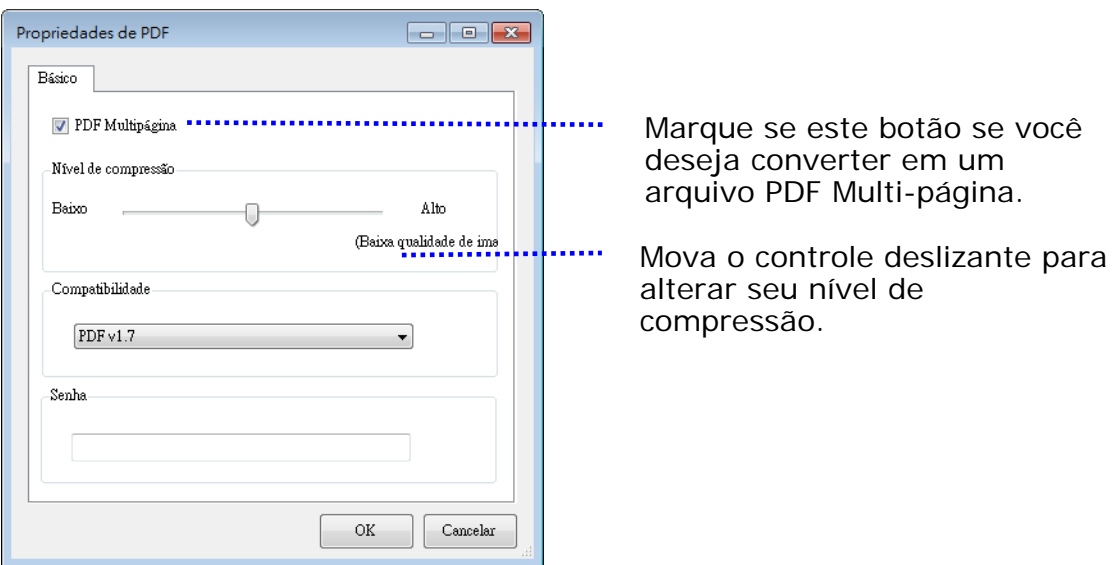

### **Mais Opções**

- **Nível de compressão:** Aumente o seu nível de compressão movendo o controle deslizante de compressão para a direita ou diminua o nível de compressão movendo o controle deslizante para a esquerda. Observação: Quanto mais elevado nível de compressão, menor a qualidade de imagem.
- **Compatibility:** Ou escolha sua versão PDF desejada de V1.0 ~ V1.7, PDF (Quick Mode), PDF/A 1a, PDF/A 1b, PDF/A 2a, PDF/A 2b, PDF/A 3a, PDF/A 3b, PDF/A 3u. As especificações para PDF são inclusive para trás. A especificação de PDF 1.7 incluem toda a funcionalidade documentada nas Especificações Adobe PDF para as versões 1.0 a 1.6.
- Senha: Se você deseja adicionar segurança ao seu arquivo, digite sua senha da opção "Enable" (Ativar) em "Password" (Senha) e digite sua senha.

**PPTX**: uma [extensão](http://searchcio-midmarket.techtarget.com/definition/extension) de arquivo para um [formato](http://searchcio-midmarket.techtarget.com/definition/format) de arquivo de apresentação usado pelo [Microsoft](http://searchwinit.techtarget.com/definition/Microsoft) PowerPoint.

**DOCX**: um formato de arquivo de documento usado pelo Microsoft Word.

**XLSX**: uma extensão do arquivo para um formato de arquivo de planilha usado pelo Microsoft Excel.

## **NOTAS**

Salve o documento no Microsoft Word/PowerPoint/Excel quando você precisar editar o texto do documento. Para salvar o documento no Microsoft Word/PowerPoint/Excel, note que o tipo de fonte pode não ser a mesma que de seu

documento original.

## **4.3 A Guia Mais Configurações**

A guia [**Mais Configurações**] oferece as seguintes opções.

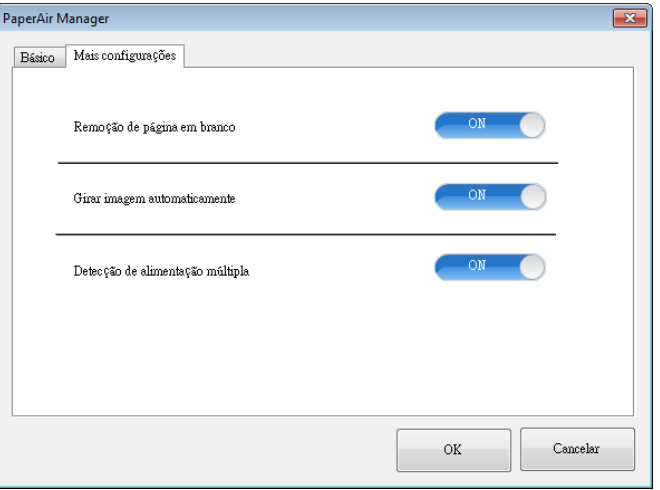

## **4.3.1 Remover Página em Branco**

#### $\rightarrow$ **Remoção de Página em Branco:**

Remova automaticamente uma página em branco de acordo com o limiar otimizado.

**Opção: \*Ligado, Desligado**

## **4.3.2 Girando Suas Imagens**

#### $\rightarrow$ **Auto Girar**

Gire automaticamente a imagem com base no conteúdo do documento. **Opção: \*Ligado, Desligado** 

## **4.3.3 Permitindo a detecção de alimentação múltipla**

#### $\rightarrow$ **Detecção de alimentação múltipla**

Multi-Feed Detection permite que você detecte documentos superpostos que passam através do alimentador automático de documentos. A alimentação múltipla normalmente ocorre em documentos grampeados, adesivos em documentos ou documentos carregados com eletrostática. Nota: A disponibilidade da função depende do tipo de scanner. Se alimentação múltipla for detectada, aparecerá uma caixa de diálogo de aviso.

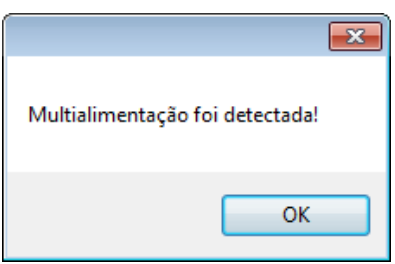

## **Acção:**

- **1.** Siga as instruções da caixa de diálogo Aviso para remover as páginas restantes do alimentador.
- **2.** Clique em OK para fechar a caixa de diálogo Aviso.
- **3.** Digitalize as páginas restantes.

## **4.4 Criando um Arquivo PDF Pesquisável**

aperAir Manager permite que você salve suas imagens digitalizadas em PDF ou formato de arquivo PDF pesquisável. Com a ferramenta OCR (Optical Character Recognition) que suporta mais de uma centena de línguas, seus documentos eletrônicos podem ser pesquisados e geridos de forma mais eficaz.

Para salvar as imagens no formato de arquivo PDF selecionável,

**1.** Na janela principal, clique em no canto superior direito. Isto abrirá a caixa de diálogo [**Opções**].

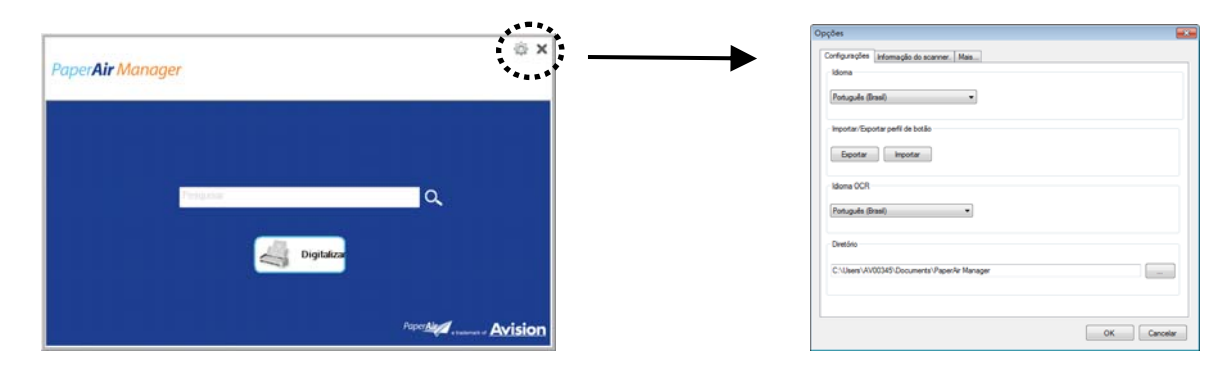

**2.** Escolha o seu idioma desejado da opção [**Idioma de OCR**].

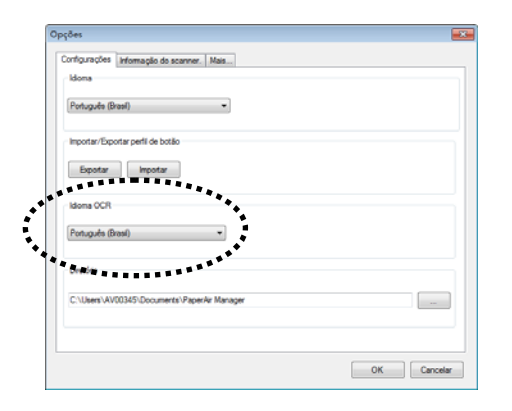

**3.** Na janela principal, clique com o botão direito em m[**Digitalizar**] para abrir a caixa de diálogo de [**Configurações de Digitalização**].

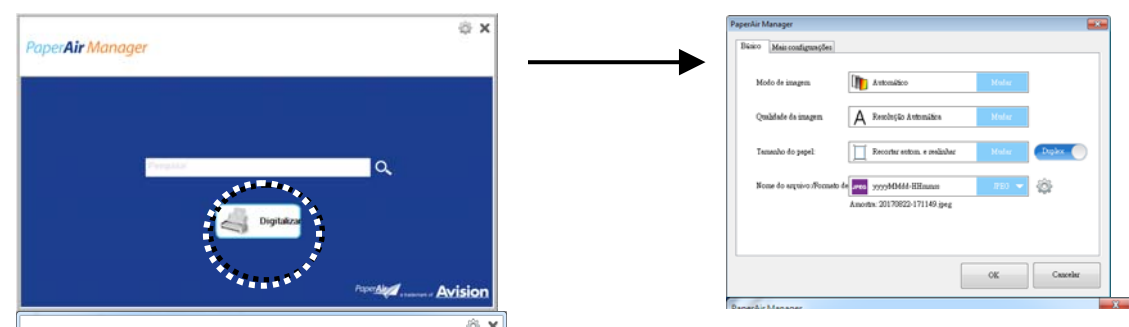

**4.** Escolha [**PDF**] da opção [**Formato de Arquivo**] e clique em [**OK**] para salvar as configurações e deixar a caixa de diálogo.

## **4.5 Usando o Menu Opções**

O menu **Opções** permite que você altere as configurações padrão do aplicativo e exibir informações detalhadas; Como mudar o idioma da interface de usuário e visualização a contagem de digitalização.

### **Para acessar o Menu Opções do PaperAir Manager,**

**1.** Na janela principal, clique em no canto superior direito. Isto abrirá a caixa de diálogo [**Opções**].

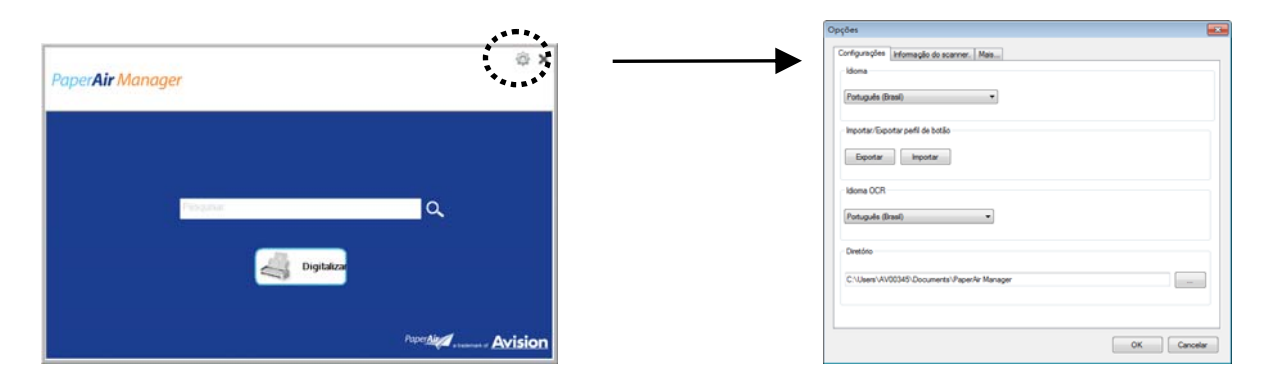

Caixa de diálogo [**Opções**] inclui as abas [**Configurações**] e [**Informações do Scanner**] que serão descritas na seção a seguir.

## **4.5.1 A Guia Configurações**

A guia Configurações contém os seguintes itens:

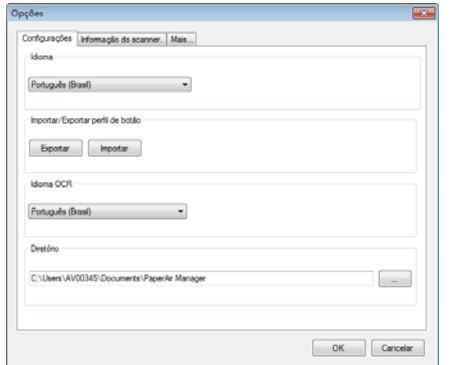

### **Idioma:**

 $\rightarrow$ 

Escolha o idioma desejado exibido na interface do usuário. o idioma especificado será exibido imediatamente.

#### → **Perfil do Botão Importar/Exportar**

Esse recurso permite que você copie os perfis de botão de um PaperAir 215 L para outra PaperAir 215 sem ter que criar os mesmos perfis de botão repetidamente.

### **Export (Exportar):**

Clique em [**Exportar**] para salvar perfis do botão atual (configurações de digitalização) para um arquivo .bm2.

#### **Import (Importar):**

Clique em [**Importar**] para importar os perfis de botão (arquivo .bm2) de um PaperAir 215 L para outro PaperAir 215 L.

#### $\rightarrow$ **Idioma do OCR:**

Escolha o seu idioma de OCR. Com oa ferramenta OCR (Optical Character Recognition) que suporta mais de uma centena de línguas, seus documentos eletrônicos podem ser pesquisados e geridos de forma mais eficaz.

#### $\rightarrow$ **Diretório**

Se desejar, você poderá clicar no botão procurar para alterar o local onde todos os documentos digitalizados serão salvos e pesquisados.

### **NOTA**

- **1.** A seguinte pasta ou unidade não pode ser usada para armazenar as imagens digitalizadas.
	- $\rightarrow$ A pasta [Windows] em sua unidade do sistema
	- $\rightarrow$ Uma pasta de atalho
	- $\rightarrow$ Uma unidade USB removível
	- $\rightarrow$ Unidade de CD ou DVD-ROM
- **2.** Uma subpasta [**PaperAir Manager**] será automaticamente adicionada a sua pasta especificada.
- **3.** A pasta especificada deve ser regravável e acessível.

## **4.5.2 A Guia Informações do Scanner**

A Guia **Informações do Scanner** permite que você veja todas as informações sobre o scanner, incluindo número de série, mostrador de contagem, contagem do cilindro, e a versão do firmware. Estas são informações úteis quando você relatar um problema para o pessoal de serviço.

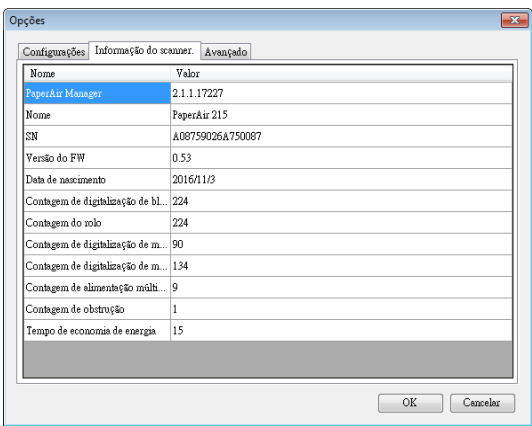

## **4.5.3 A Guia Mais**

A guia Mais contém as opções seguintes:

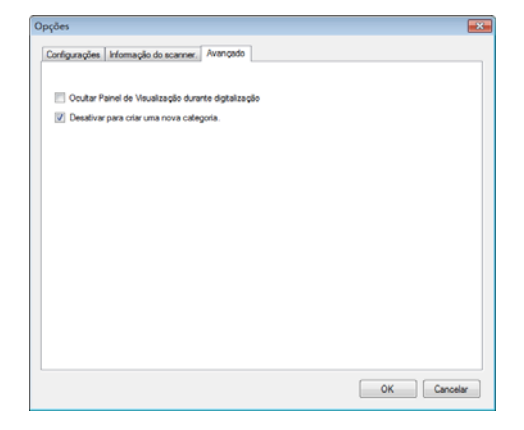

#### $\rightarrow$ **Oculte o Painel de Visualização durante a digitalização**

Marque este item para ocultar o painel de visualização durante a digitalização para aumentar sua velocidade de digitalização.

#### $\rightarrow$ **Desativa para criar uma nova categoria**

Verifique este item para criar uma nova categoria em um diretório predefinido para as imagens digitalizadas.

# **5. USANDO O MODO DE DIGITALIZAÇÃ DIRETA**

## **5.1 Iniciar PaperAir Manager**

**1.** Clique com o botão direito no ícone PaperAir Manager para abrir o seguinte Pop up Menu.

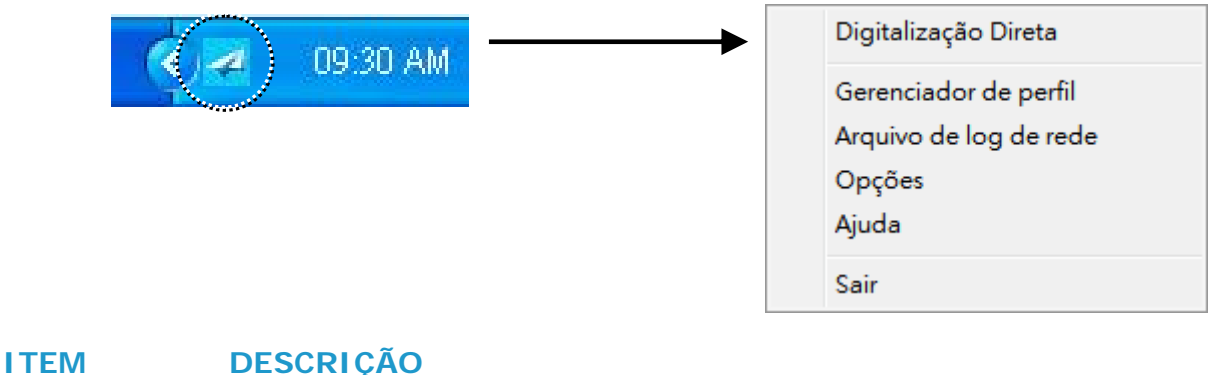

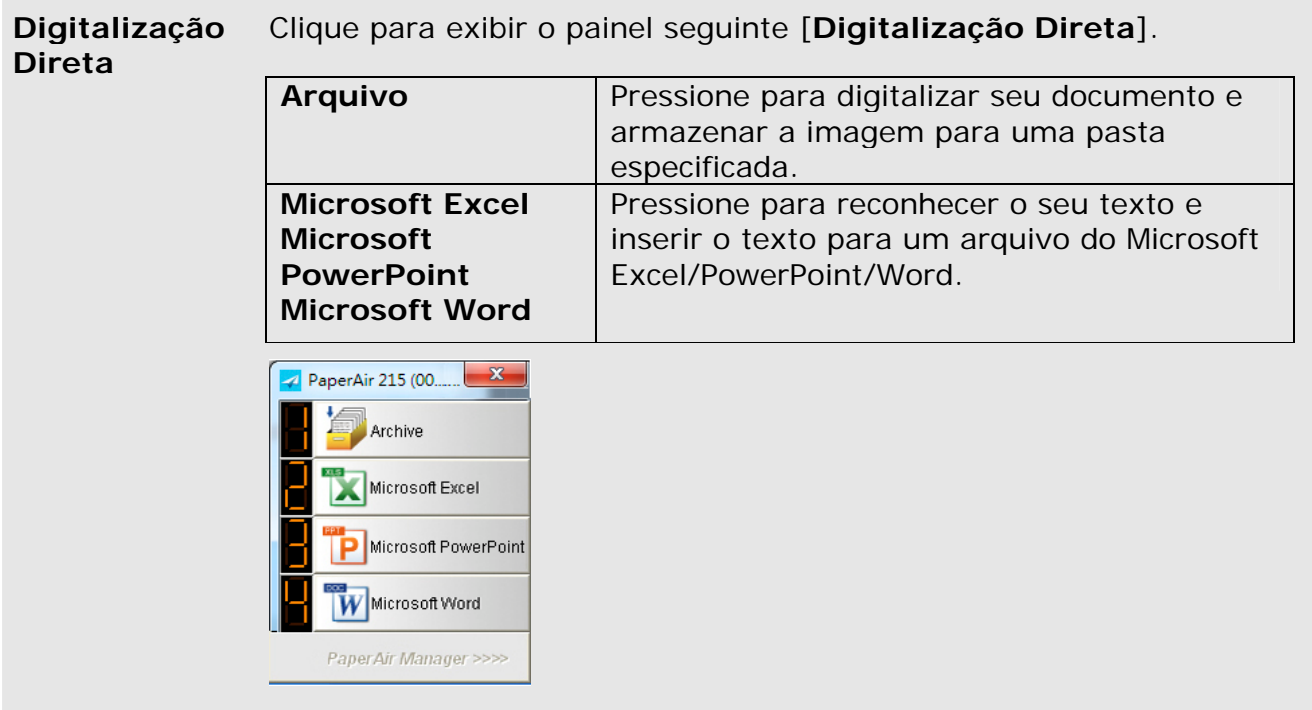

**Gerenciador de Perfis**  Escolha [**Gerenciador de Perfis**] para poder confirmar o seguinte perfil caixa de diálogo [**Gerenciador de Perfis**]. A caixa de diálogo [**Gerente de Perfil**] permite que você crie os primeiros 9 perfis a serem exibidos no painel [**Digitalização Direta**]. Veja mais detalhes na seção subsequente, **Trabalhando com Perfil** sobre como criar seus perfis.

### **Manual do usuário**

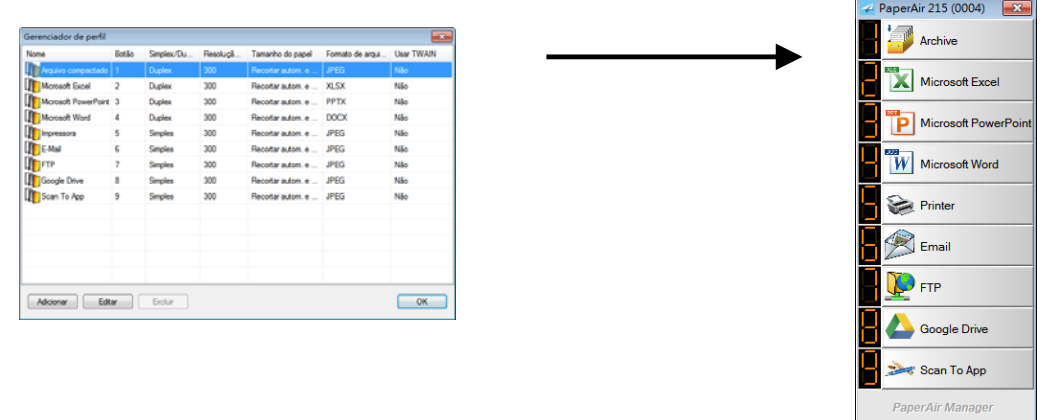

**Arquivo de Registro de Rede**  Salve o arquivo de log de rede cada vez que sua imagem digitalizada é enviada para a rede. Salve o arquivo de log de rede cada vez que sua imagem digitalizada é enviada para a rede.

### **Opções** O menu de Opções permite que você mude mais configurações ou exibir informações mais detalhadas.

**Ajuda** Exibe a ajuda on-line.

**2.** Verificar [**Digitalização Direta**] e o seguinte painel [**Digitalização Direta**] será exibido.

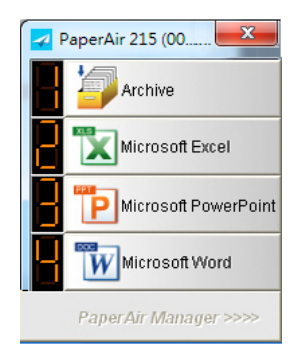

## **5.2 Verificando as configurações de digitalização antes da digitalização**

**1.** Clique com o botão (função) que você deseja ver, a janela [**Configurações de Digitalização**] aparece.

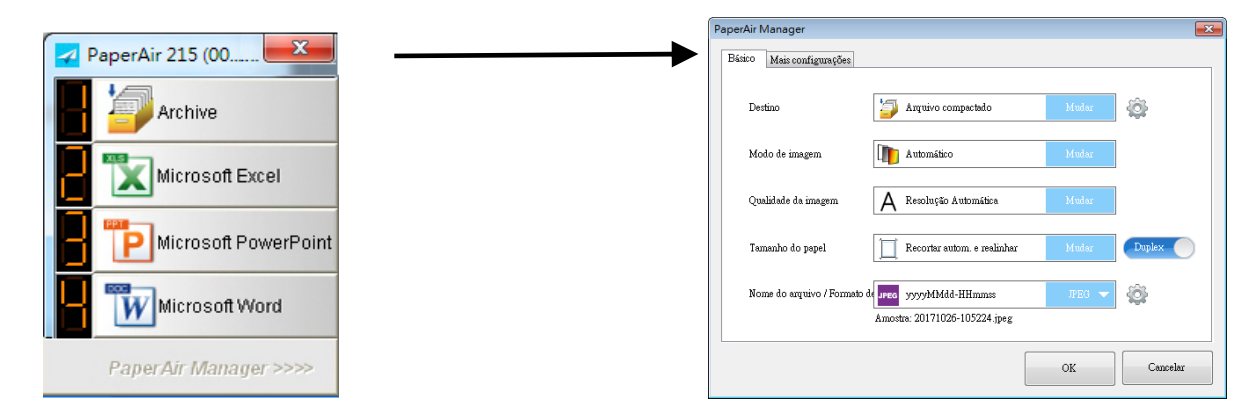

A janela de **Configurações de Digitalização** consistem das seguintes opções:

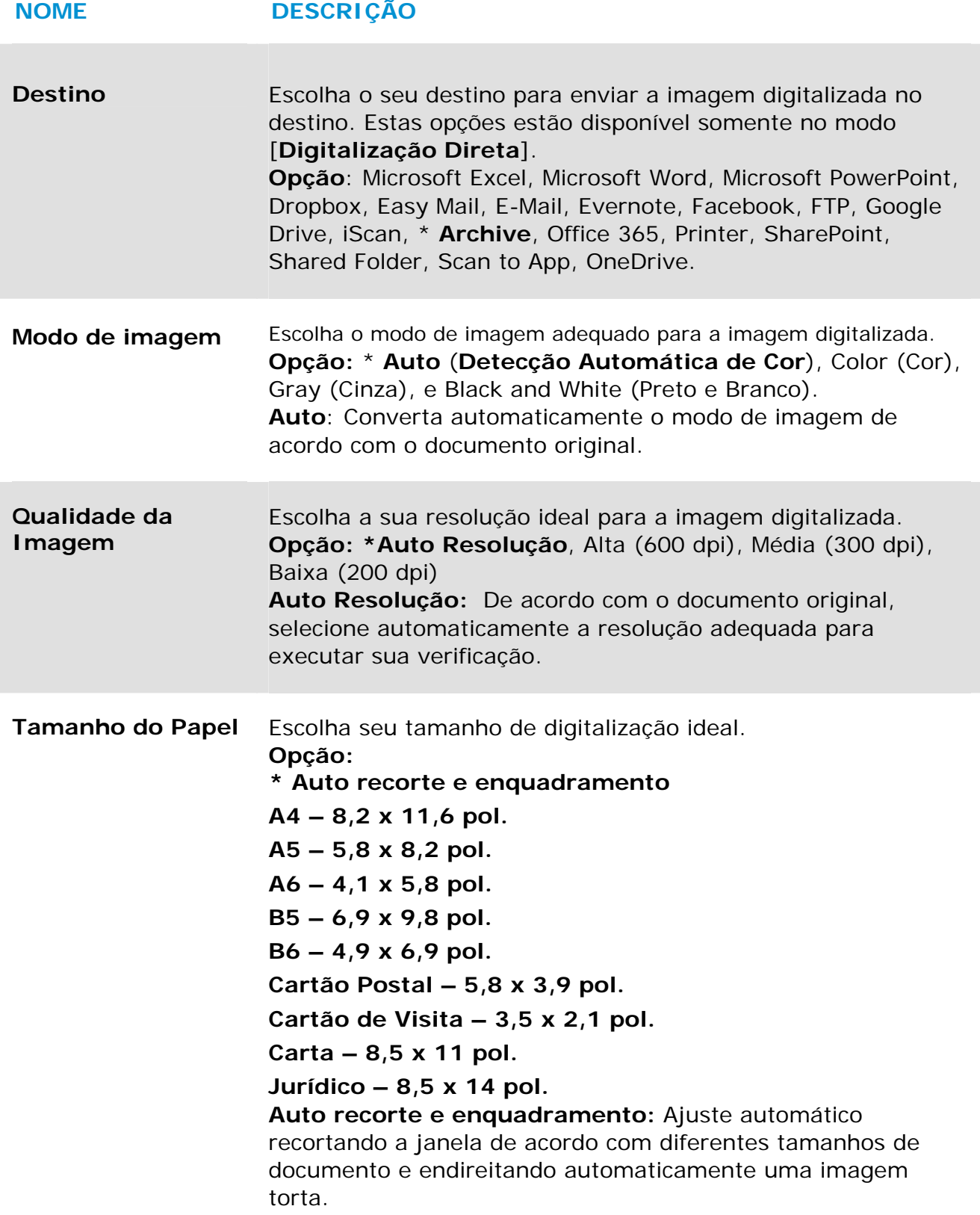

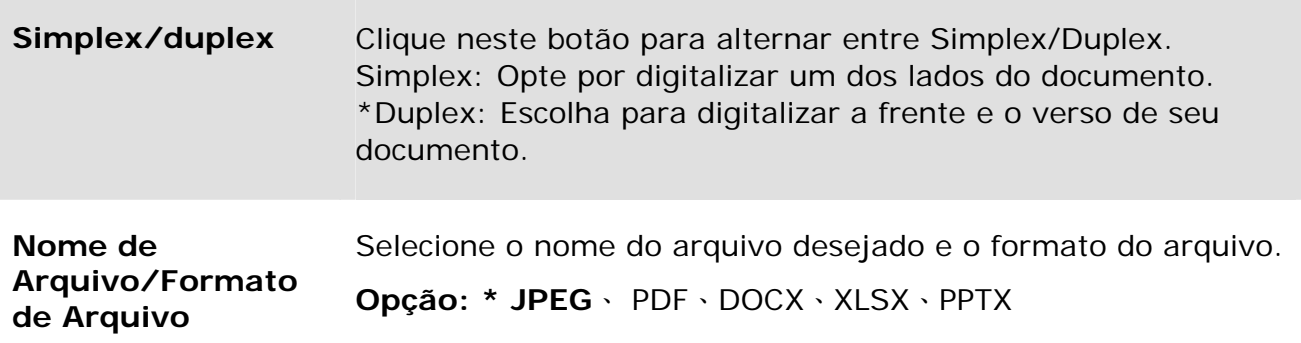

\*: Configuração Padrão

Se você deseja alterar a configuração, use esta janela para redefinir as configurações. Para obter informações detalhadas sobre como alterar as configurações de digitalização, consulte "Personalizando o PaperAir Manager" na seção subsequente para redefinir as configurações.

**2.** Clique em [**OK**] para sair da janela.

## **5.3 Digitalizando seu Documento**

- **1.** Carregue papel em o seu scanner.
- **2.** Verifique o número na tela LCD do scanner para garantir que você está selecionando as configurações de digitalização e aplicação de destino. (Por exemplo, se você deseja digitalizar com botão #1 [**Arquivo**] que digitaliza e envia a Imagem digitalizada para uma localização predefinida especificada, deve mostrar a tela de LCD [**Arquivo Fn1**])

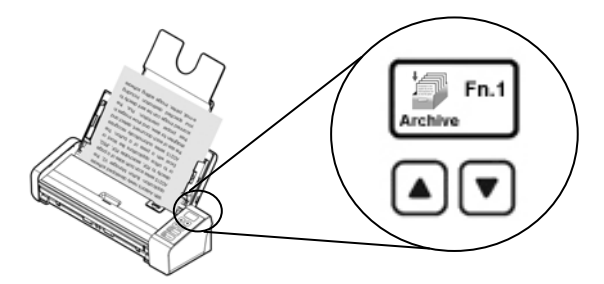

**3.** Clique em [**Arquivo**] no Menu [**Digitalização Direta**] para iniciar uma digitalização.

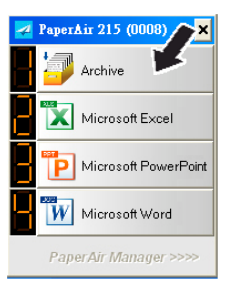

### **Ou**

**3.** Pressione o botão **Simplex (1-lado)** ou **Duplex (2-lados)**no scanner para iniciar uma digitalização.

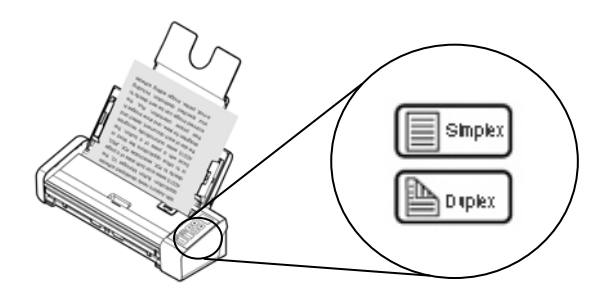

**4.** Uma caixa de diálogo [**Mostrar o caminho de armazenamento**] será exibida primeiro. Selecione [**Mostrar o caminho de armazenamento**] e escolha [**OK**] para mostrar a localização predefinida após digitalizar.

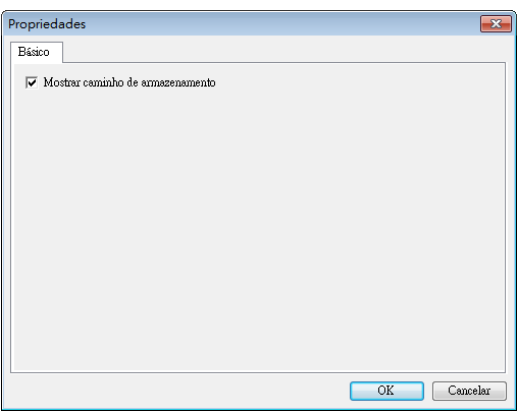

- **5.** O papel começa a alimentação através do scanner e aparece uma barra de progresso de digitalização. Durante a digitalização, um menu pop-up de Status será exibido na bandeja do sistema. Quando a digitalização estiver concluída, aparecerá uma mensagem OK.
- **6.** Se [**Mostrar o caminho de armazenamento**] for selecionado, o local especificado será exibido.

## **5.4 Sair do PaperAir Manager**

Para sair do aplicativo PaperAir Manager,

**1.** Clique com o botão direito no ícone PaperAir Manager para abrir o seguinte Pop up Menu.

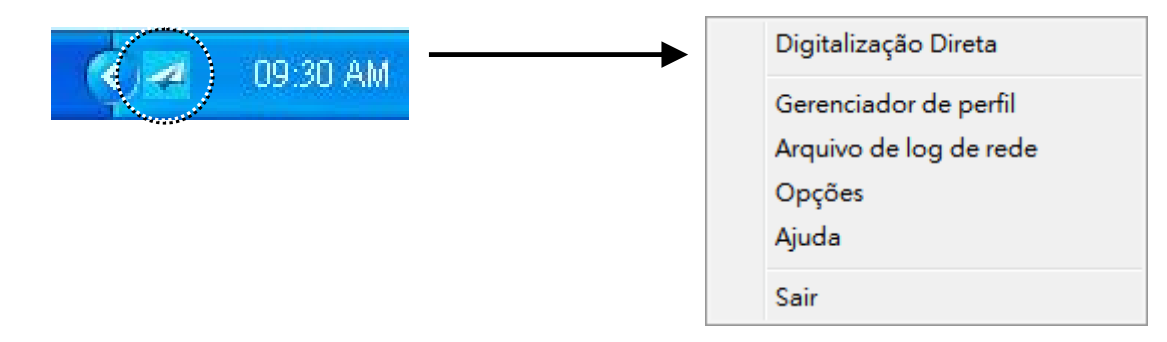

**2.** Clique em [Sair].

## **5.5 Trabalhando com Seus Perfis**

Esta seção explica como adicionar ou modificar seus perfis. Cada perfil é composto por um destino e um conjunto de configurações de digitalização. Nota que o perfil está disponível somente no modo [**Digitalização Direta**].

## **5.5.1 Adicionar um Novo Perfil**

PaperAir Manager é pré-configurado com quatro perfis de botão. Você pode especificar até 9 perfis para as suas tarefas com frequência de digitalização. Um perfil é útil para rapidamente carregar configurações específicas que você precisa para certos documentos.

Para adicionar um novo perfil,

**1.** Clique com o botão direito no ícone PaperAir Manager para abrir o seguinte Pop up Menu.

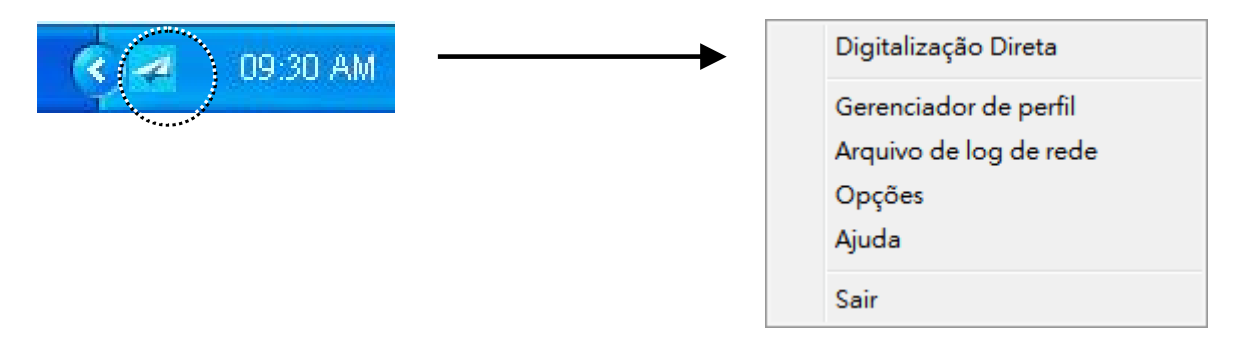

**2.** Escolha [**Gerenciador de Perfis**] para poder confirmar o seguinte perfil caixa de diálogo [**Gerenciador de Perfis**].

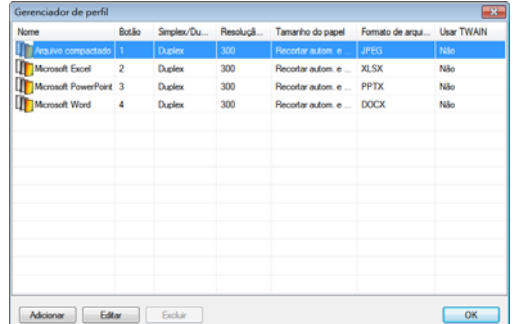

**3.** Escolha qualquer dos perfis predefinidos  $\mathbb{D}$  e clique no botão [**Adicionar**]  $\mathbb{Q}$ . Aparecerá uma caixa de diálogo [**Configurações de Digitalização**].

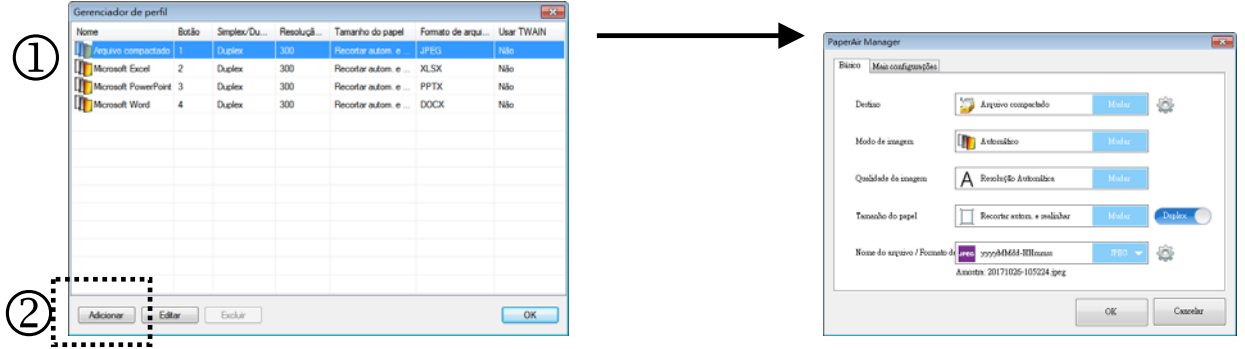

**4.** Especificar o seu destino desejado clicando em [**Mudar**] do [**Destino**] e selecionar o seu destino.

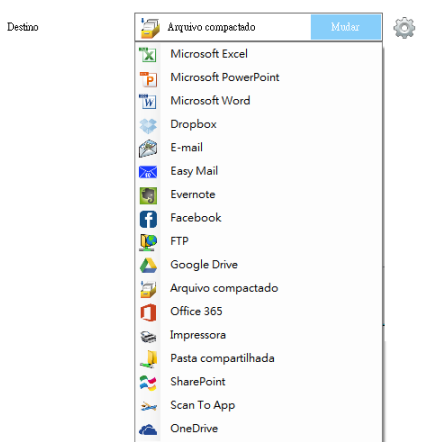

- **5.** Caso desejado, altere as outras configurações de digitalização para atender às suas necessidades.
- **6.** Se todas as configurações de digitalização são satisfatórias, clique em [**OK**] para completar. Um novo perfil será criado e exibido na lista.

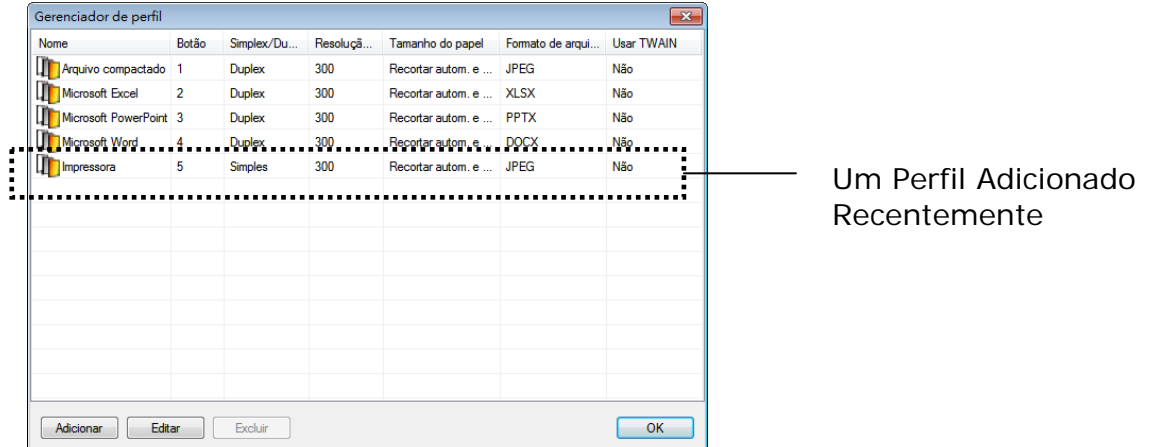

**7.** Clique na **Seta** na parte inferior do painel [**Digitalização Direta**]. O perfil recém-criado é exibido. O nome do perfil é o nome do seu destino selecionado.

#### **Manual do usuário**

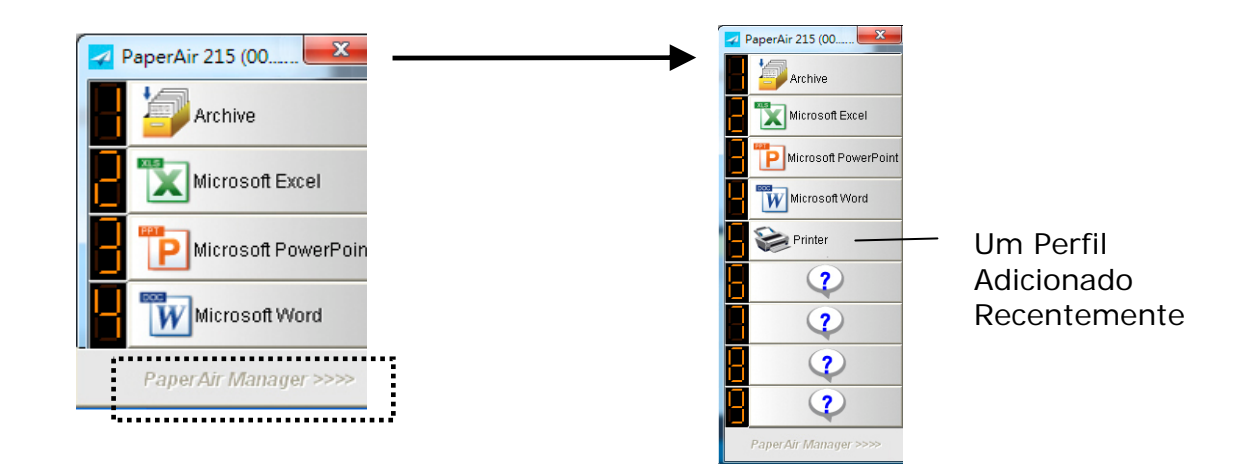

## **5.5.2 Editando um Perfil Atual**

Para adicionar um perfil atual, siga estas etapas:

**1.** Na caixa de diálogo [**Gerente de Perfil**], escolha o perfil que você deseja editar e então clique no botão [**Editar**] . Aparecerá uma caixa de diálogo [**Configurações de Digitalização**].

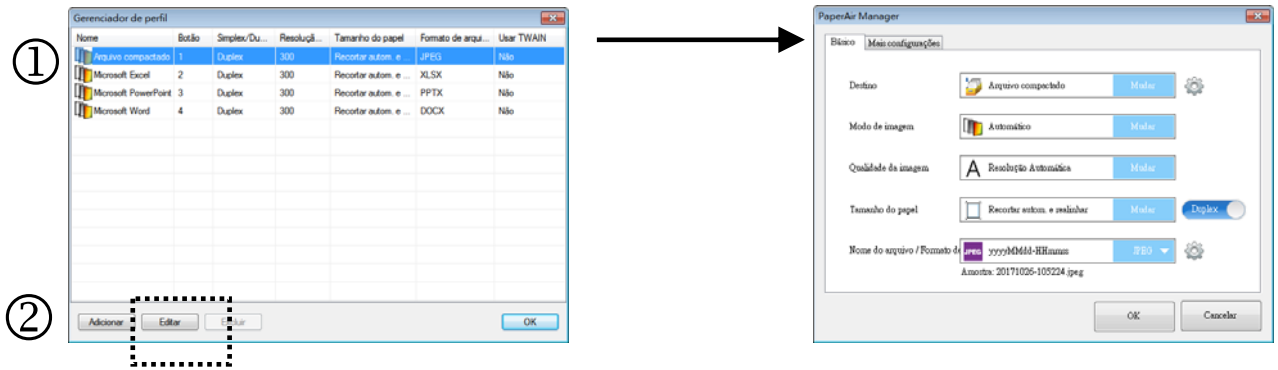

- **2.** Altere suas configurações de digitalização.
- **3.** Clique em [**OK**] para salvar suas configurações e deixar essa caixa de diálogo.

## **5.5.3 Excluindo um Perfil Atual**

- **1.** Na caixa de diálogo [**Gerente de Perfil**], escolha o perfil que você deseja excluir e clique no botão [**Excluir**]. Uma caixa de diálogo [**Confirmação**] aparecerá.
- **2.** Clique em [**OK**] para excluir o perfil selecionado.

## **5.6 Gerenciando Seu Destino**

A seção explica como adicionar, editar ou excluir seu destino para enviar sua imagem digitalizada.

**Modo de Digitalização Direta 49**

## **5.6.1 Adicionando um Novo Destino**

Para adicionar um novo destino, siga os passos a seguir:

**1.** Clique com botão direito do mouse (função) no painel [**Digitalização Direta**], a janela [**Configurações de Digitalização**] aparece.

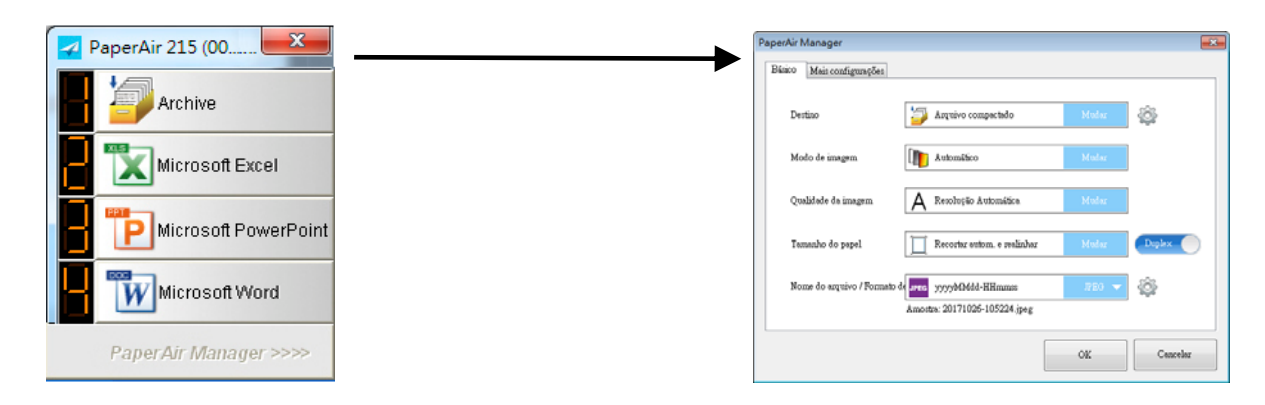

**2.** Na opção [**Destino**], clique em [**Mudar**] para escolher o seu destino/aplicativo desejado na lista de destino.

### **DESTINO DESCRIÇÃO**

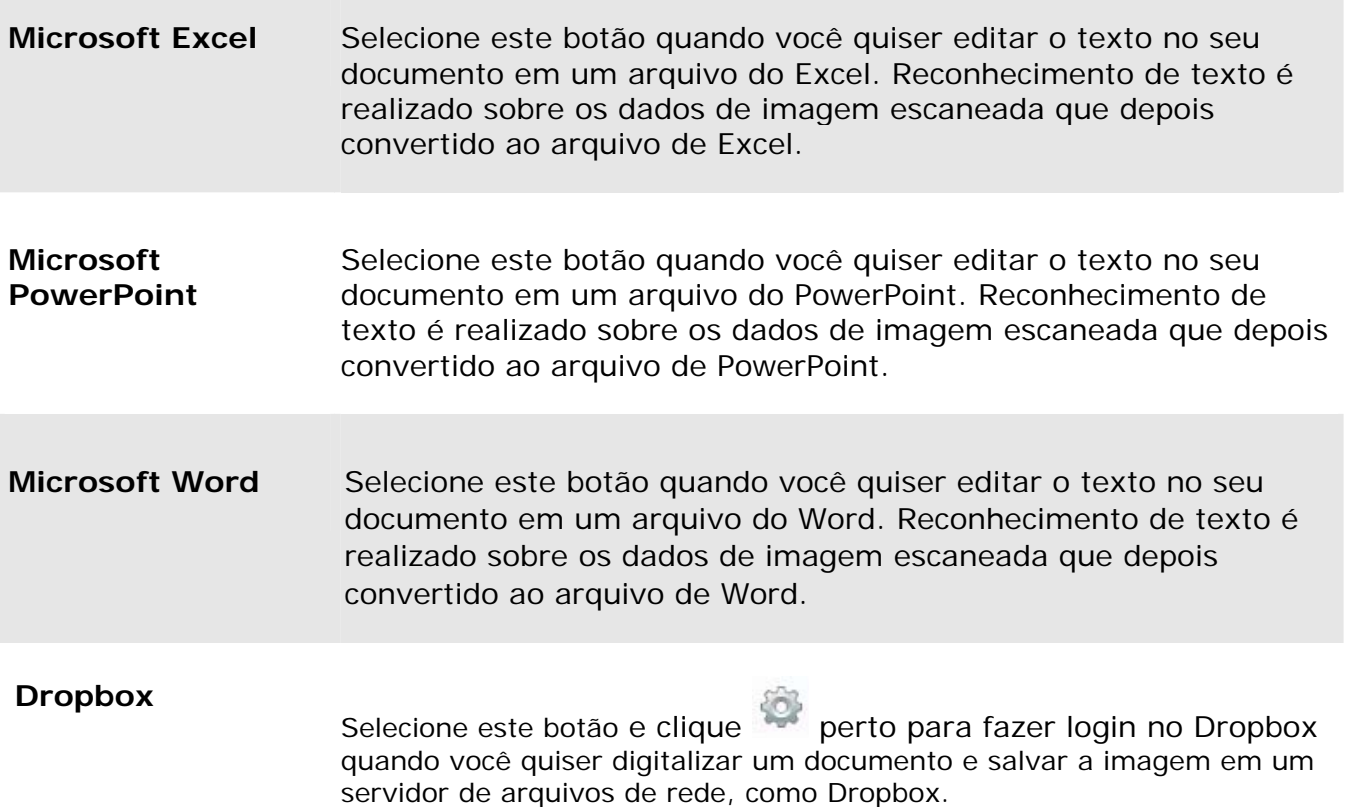

r.

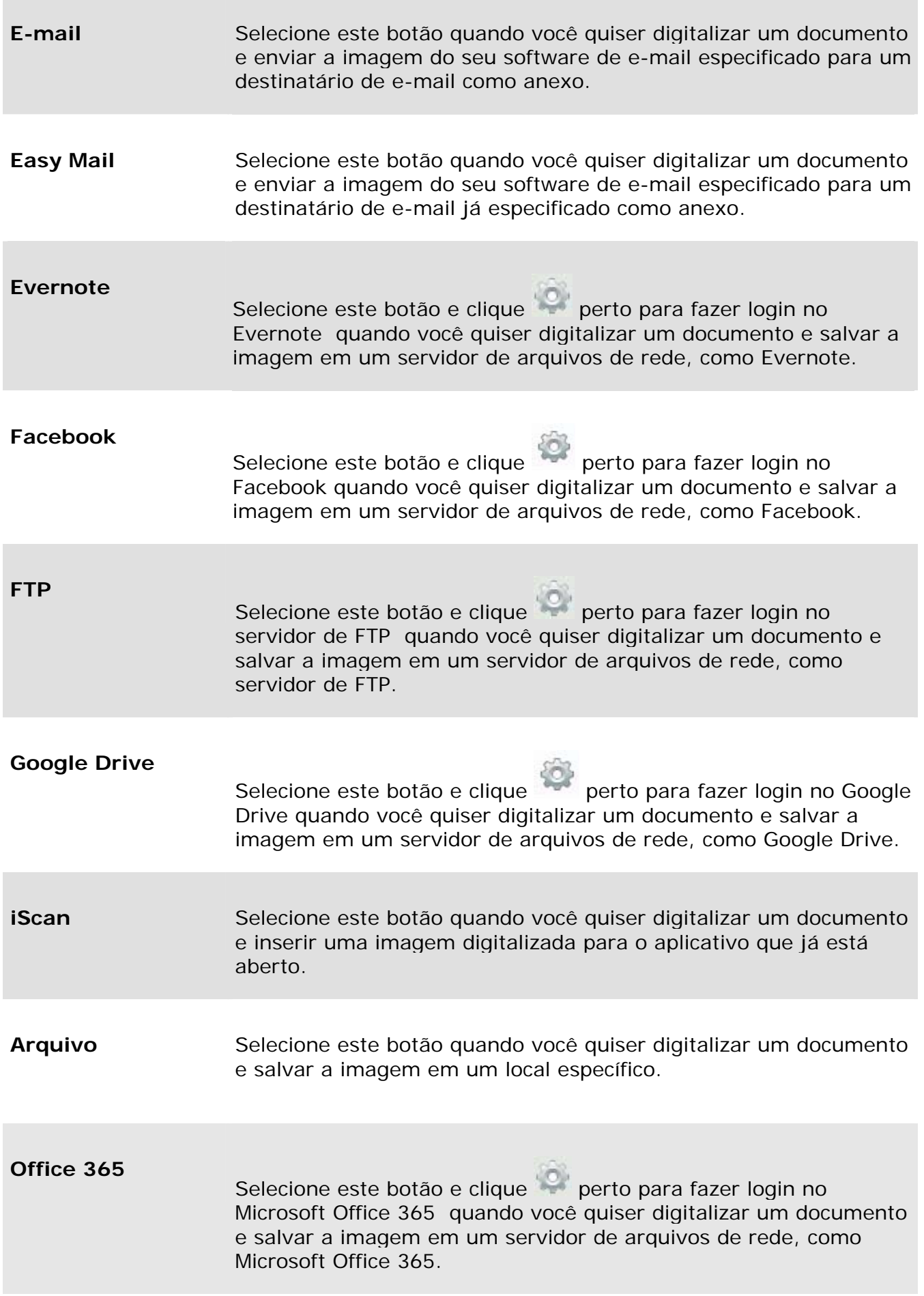

٦

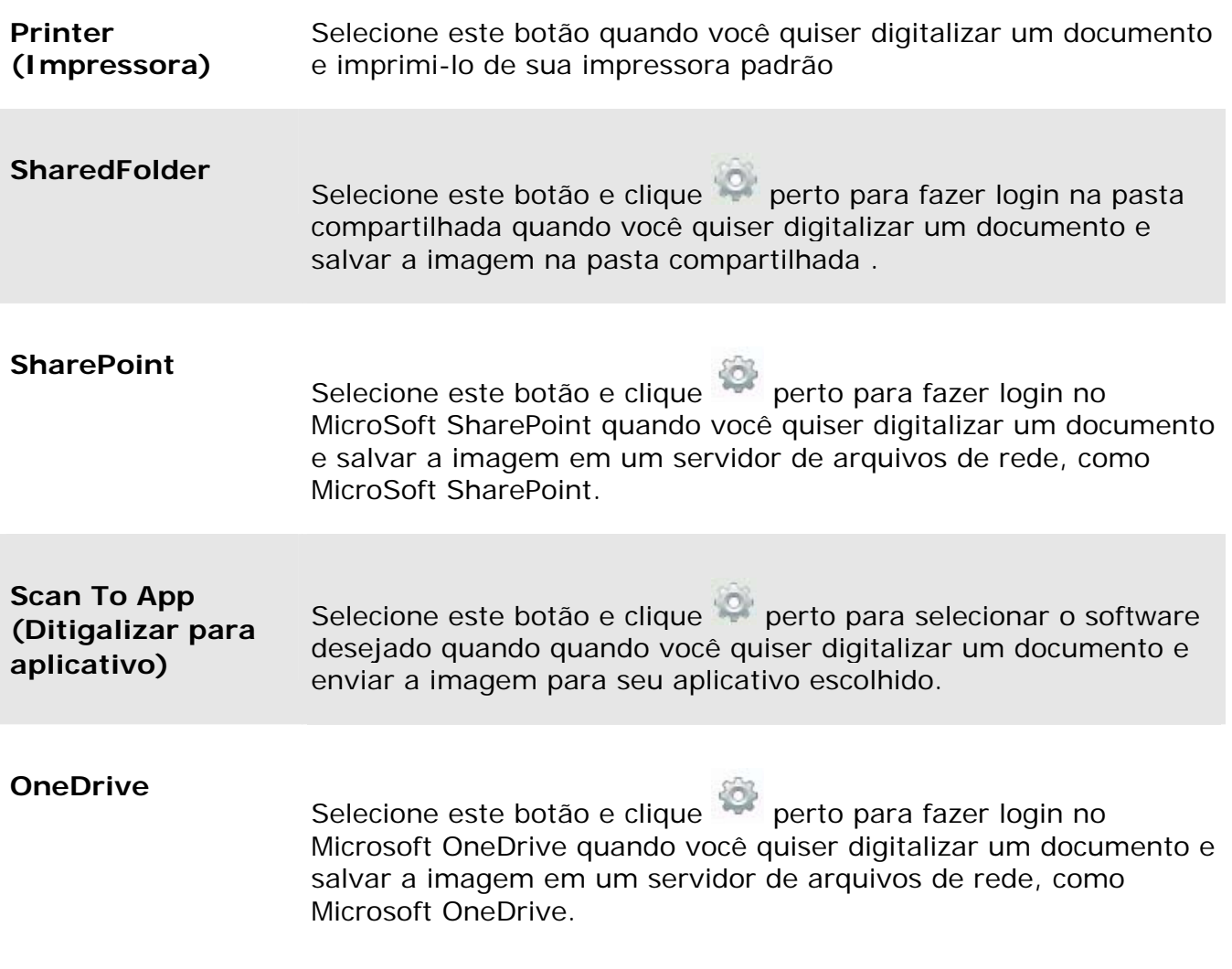

**3.** Se as configurações acima foram feitas Ok, clique em [**OK**] para completar as configurações.

## **5.6.2 Configurando seus Aplicativo de Destino**

Diferentes tipos de Destinos têm várias configurações que você pode selecionar.

- **1.** Na caixa de diálogo [**Configurações de Digitalização**], clique em [**Mudar**] da caixa [**Destino**].
- **2.** Selecione um destino e clique no botão **Configurações** .

→

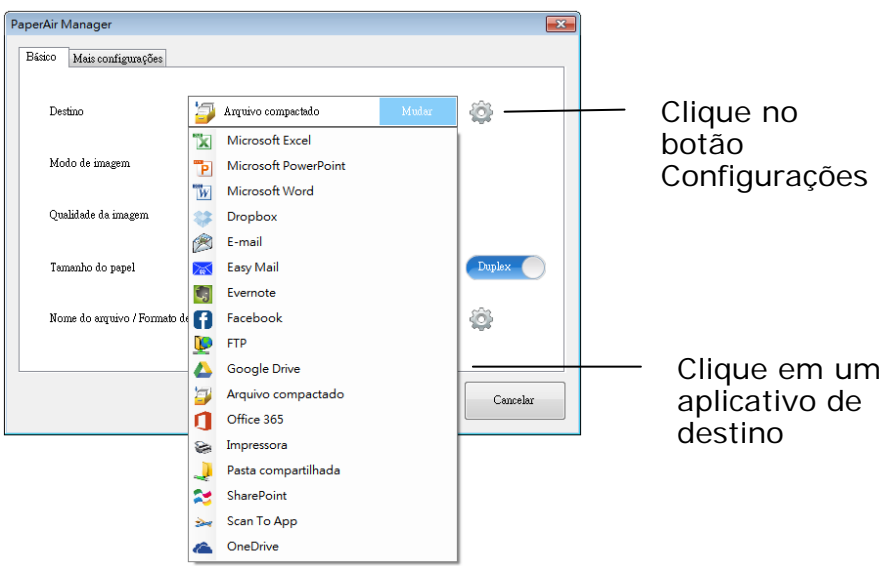

### **Arquivo de configurações**

Estas opções se aplicam para o destino nomeado arquivo. O arquivo de configuração permite-lhe mostrar o caminho de localização do arquivo no Windows explorer, para acesso fácil depois que a verificação for concluída.

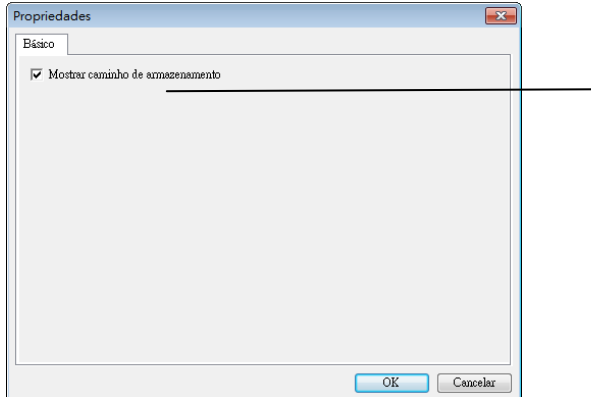

Selecione essa opção e o local do arquivo para a imagem digitalizada será exibido depois que a verificação for concluída.

#### $\rightarrow$ **Configurações de Impressora**

Estas opções se aplicam para o Destino nomeado Impressora. A configuração de impressora permite que você selecione sua impressora e defina as configurações de impressão.

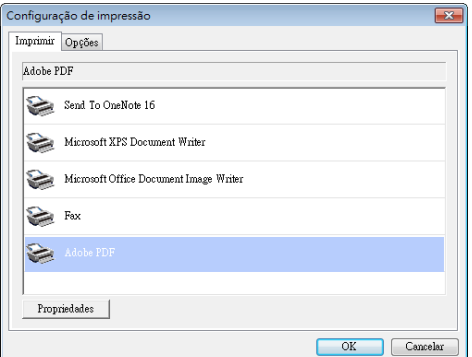

- a. Se você não deseja imprimir suas imagens de uma impressora padrão, selecione a impressora desejada na lista. Clique em "**Properties (Propriedades)**" para abrir a caixa de diálogo "**Properties (Propriedades)**" para alterar as configurações de impressão desejadas e clique em OK para completar e fechar a caixa de diálogo.
- b. Clique em "**Options (Opções)**" para abrir a caixa de diálogo "**Options (Opções)**".

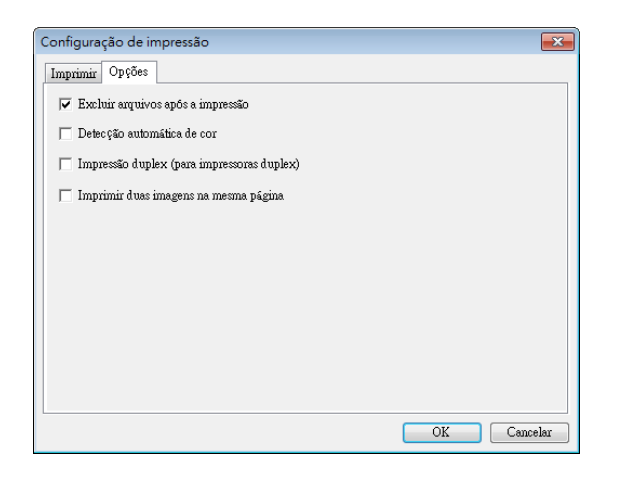

- **Exclua os arquivos após a impressão**  para excluir os arquivos (as imagens digitalizadas) depois que a impressão estiver concluída.
- **Detecção autom**á**tica de cor**—Detecta automaticamente o tipo de imagem da imagem digitalizada e imprime as imagens de acordo com o tipo de imagem. Por exemplo, se a imagem digitalizada é colorida, a imagem será impressa em cores se a impressora especificada for uma impressora colorida, se a imagem digitalizada for preta e branco, a imagem será impressa em preto e branco.
- **Impressão duplex (para impressoras duplex)**—Opte por imprimir as imagens digitalizadas na frente e verso de uma página. Esta opção estará disponível somente se a impressora especificada suportar impressão duplex (frente e verso).
- **Imprimir duas imagens na mesma p**á**gina (para scanner duplex apenas)**—Escolha para imprimir duas imagens do mesmo lado de uma folha. Esta opção é útil quando você deseja imprimir o lado dianteiro e traseiro de seu tão original como carteira de identidade ou carteira de motorista na mesma página. Se você comprou um scanner duplex, use esta opção para imprimir os dois lados de seu original em um lado da folha.
- c. Clique em "**OK**" para completar e fechar a caixa de diálogo.

#### $\rightarrow$ **Configurações Easy Mail**

Estas opções se aplicam para o Destino nomeado Easy Mail. Especificando o seu destinatário e assunto com antecedência, t ele fácil configuração de email permite que você envie a imagem digitalizada diretamente para um destinatário já selecionado com um único clique.

- **1.** Clique na guia "Email" para exibir a caixa de diálogo Email.
	- Digite o endereço do remetente e do destinatário do e-mail.
	- Se desejar, digite o campo do endereço do e-mail de CC e CCO.
	- Digite o assunto e a mensagem no campo de Assunto e campo da Mensagem.

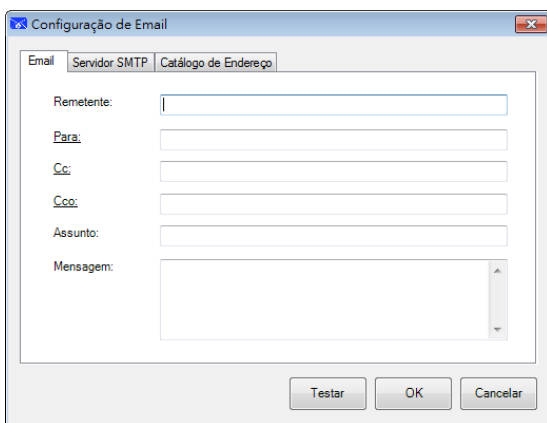

**2.** Clique na guia "**SMTP**" para exibir a caixa de diálogo **SMTP**.

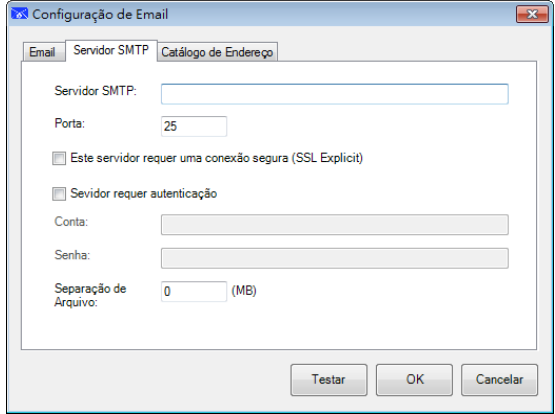

- Servidor SMTP: Digite o endereço de IP ou nome de domínio de seu SMTP.
- Porta: Digite o número da porta do seu Servidor SMTP. Padrão: 25
- Se o servidor SMTP requer uma conexão segura, marque este item.
- Se o servidor SMTP exigir autenticação, marque "**Servidor requer autenticação**" e, em seguida, digite seu nome de usuário e senha.
- Se há uma limitação de tamanho de arquivo, insira o valor limitado no campo "**Separação de Arquivo**".
- **3.** Você pode procurar em seu endereço no campo de e-mail "**Para**", "**CC**", e "**CCO**" do servidor LDAP clicando na guia "**Catálogo de Endereços**" para exibir a caixa de diálogo **LDAP**.

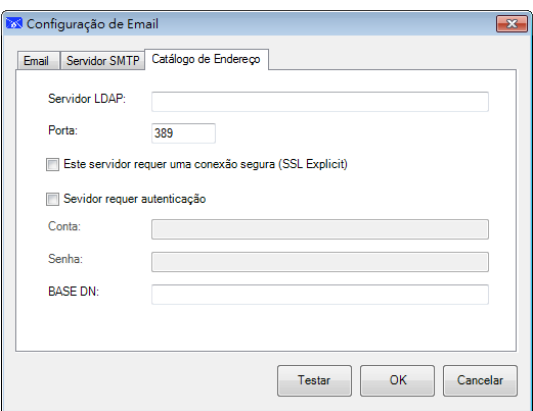

- Servidor LDAP: Entre o endereço IP do servidor LDAP.
- Porta: Digite o número da porta do seu Servidor LDAP. Padrão: 389
- Se o servidor LDAP requer uma conexão segura, marque "Este servidor requer uma conexão segura". Entre em contato com o administrador do seu sistema quanto aos detalhes.
- Se o servidor LDAP exigir autenticação, marque "Servidor requer autenticação" e, em seguida, digite seu nome de usuário e senha.
- DN BASE: Digite seu DN base. DN base (nome distinto) identifica o ponto de partida de uma pesquisa. Um dn indica qual registro a exibir em uma árvore LDAP. O nível superior da árvore de diretórios LDAP é a base, referida como a "DN base". Por exemplo, você pode indicar uma base de dc=com, dc=net para uma pesquisa que começa no topo e passa para baixo. Entre em contato com o administrador do seu sistema quanto aos detalhes.
- Para testar se a configuração do servidor LDAP está OK, clique na guia "Email".
- a. Clique em "Para","CC" ou "CCO", uma caixa de diálogo Pesquisa aparece.
- b. Digite a palavra-chave para pesquisar no campo "Pesquisando"  $\bullet$ . O resultado da pesquisa contendo a palavra-chave será exibido.
- c. Selecione o seu endereço de e-mail desejado  $\bullet$  e clique em "para", "CC", ou "CCO" que você precisa para definir o endereco de e-mail <sup>3</sup>. O endereco de email será colado em seu campo selecionado.

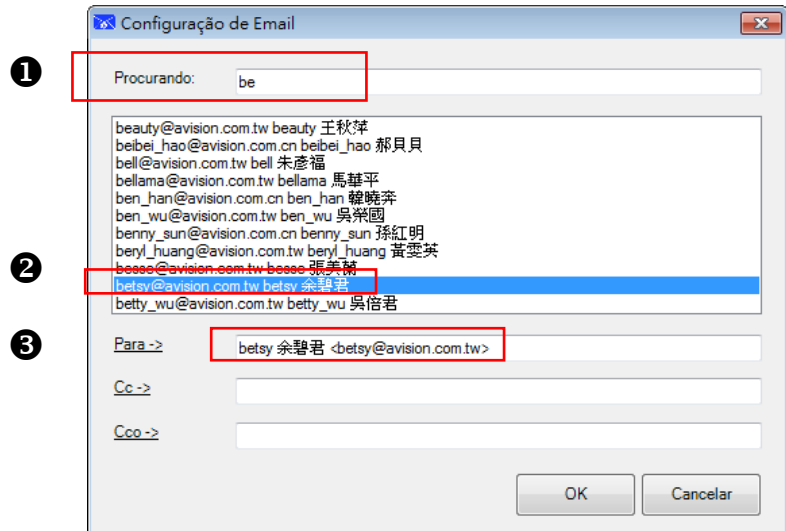

**4.** Clique em "**OK**" para completar.

### **NOTA**

 $\rightarrow$ 

 $\rightarrow$ LDAP: Significa Lightweight Directory Access Protocol (protocolo de Acesso de Diretório Leve) LDAP permite aos usuários acessar diretó rios e catálogos de endereços diretamente de dispositivos de rede externos para simplificar a distribuição de documentos.

SSL (Secure Sockets Layer - Calada de Soquetes Segura) é uma tecnologia de segurança padrão para estabelecer uma conexão criptografada entre um servidor e um cliente - geralmente um servidor web (website) e um navegador; ou um servidor de correio e um cliente de email (por exemplo, Outlook).

→ Você deve inserir o seu endereço de "Remetente". Ou a imagem digitalizada não pode ser encaminhada para o destinatário.

### **Configurações de Pasta Compartilhada**

Estas opções se aplicam para o destino nomeado pasta compartilhada. As configurações de pasta compartilhada permitem que você insira suas informações de nome e senha de login antes de enviar imagens digitalizadas para uma pasta compartilhada na rede.

**1.** Digite seu nome de login e senha. Contate o seu administrador do sistema para autorização para enviar documentos para o site.

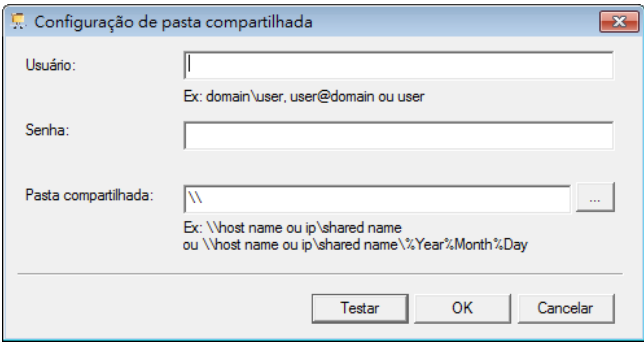

O nome User login (de login do usuário) pode incluir um nome de domínio. Se um nome de domínio for incluído, o formato que é necessário para o usuário seria: domain\username (domínio\nome do usuário) (nome de domínio seguido por uma barra invertida então o nome de login do usuário).

Digite ou **Browse (procure)** um nome de pasta.

**2.** Clique em "**OK**" para completar. Você pode clicar em "**Test (Testar)**" para testar se a conta funciona.

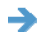

### **Configuração FTP**

Estas opções se aplicam para o destino chamado FTP. A configuração de FTP permite que você insira suas informações de nome e senha de login para enviar imagens digitalizadas para o servidor FTP.

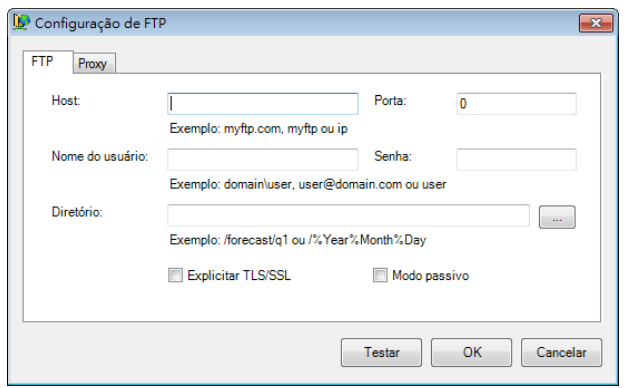

**1.** Digite um URL de **Host Name (Nome do host)**. O formato da URL é ftp://yourhostname/yoursite. Este consiste no seguinte:

### **Esquema — ftp.**

**Nome do host —** o nome do servidor.

**Porta —** número da porta

Digite seu nome de login e senha. Contate o seu administrador do sistema para autorização para enviar documentos para o site.

O nome User login (de login do usuário) pode incluir um nome de domínio. Se um nome de domínio for incluído, o formato que é necessário para o usuário seria: **domain\username (domínio\nome do usuário)** (nome de domínio seguido por uma barra invertida então o nome de login do usuário).

Digite ou **Browse (procure)** um nome de pasta.

**2.** Clique na guia "**Proxy**" para exibir a seguinte caixa de diálogo **Proxy**.

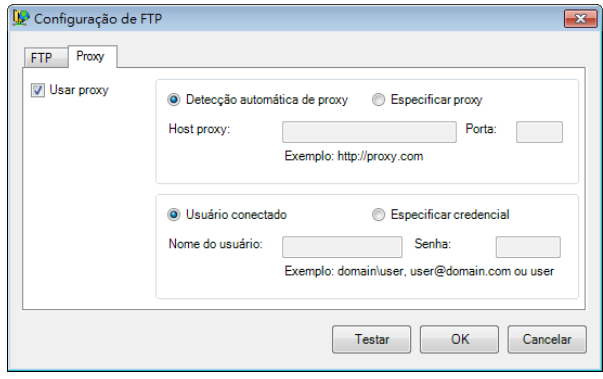

- **3.** Selecione o servidor Proxy para ser "**Auto Detect (Auto Detectado)**" ou "**Specify Proxy (Específico do proxy)**". Se "**Specify Proxy (Específico do proxy)**" for selecionado, digite o seu endereço de IP e o número da porta do seu servidor Proxy. Digite o nome de usuário e senha, se necessário. Você pode verificar com o administrador de rede para os detalhes.
- **4.** Clique em "**OK**" para completar. Você pode clicar em "**Test (Testar)**" para testar se a conta funciona.

#### $\rightarrow$ **Configuração SharePoint**

Estas opções se aplicam para o destino chamado SharePoint. A configuração de SharePoint permite que você insira suas informações de nome e senha de login para enviar imagens digitalizadas para o Microsoft SharePoint.

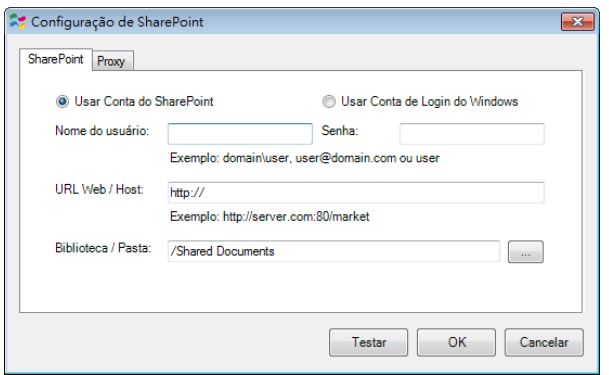

**1.** Selecione uma opção de login. Contate o seu administrador do sistema para autorização para enviar documentos para o site.

Selecione a **Use SharePoint account (conta SharePoint de uso)** se você quiser acessar o servidor SharePoint com um login de usuário e senha exclusivos. Se você marcar esta opção, você deve fazer uma entrada nos campos User login (login do usuário) e Password (senha).

Selecione **Use Windows login (Use login do Windows)** se você quiser acessar o servidor do SharePoint usando o login de usuário e a mesma senha que você usa para fazer login no Windows em seu PC.

O nome User login (de login do usuário) pode incluir um nome de domínio. Se um nome de domínio for incluído, o formato que é necessário para o usuário seria: **domain\username (domínio\nome do usuário)** (nome de domínio seguido por uma barra invertida então o nome de login do usuário).

Digite um URL de **Host Name (Nome do host)**. O formato da URL é http://yourhostname/yoursite. Este consiste no seguinte:

### **Esquema — http**.

**Nome do host** — o nome do servidor. Isto pode incluir um número de porta. **Site** - (opcional; também pode ser inserido no campo Site Name (Nome do site).)

Digite ou **Browse (procure)** uma Biblioteca ou um nome de pasta. Qualquer Documento ou Biblioteca de imagens podem ser inserido aqui. Para ver apenas uma lista de bibliotecas de documentos durante a navegação, selecione a caixa de seleção **Show only document libraries (Exibir só o documento bibliotecas)** na janela Browse (Procurar).

**2.** Clique na guia "**Proxy**" para exibir a seguinte caixa de diálogo **Proxy**.

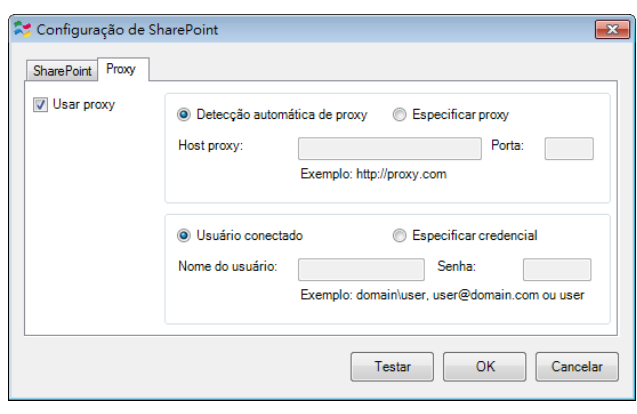

- **3.** Selecione o servidor Proxy para ser "**Auto Detect (Auto Detectado)**" ou "**Specify Proxy (Específico do proxy)**". Se "**Specify Proxy (Específico do proxy)**" for selecionado, digite o seu endereço de IP e o número da porta do seu servidor Proxy. Digite o nome de usuário e senha, se necessário. Você pode verificar com o administrador de rede para os detalhes.
- **4.** Clique em "**OK**" para completar. Você pode clicar em "**Test (Testar)**" para testar se a conta funciona.

#### → **Configuração Google Drive**

Estas opções se aplicam para o destino chamado Google Drive. A configuração de Google Drive permite que você insira suas informações de nome e senha de login para enviar imagens digitalizadas para o Google Drive.

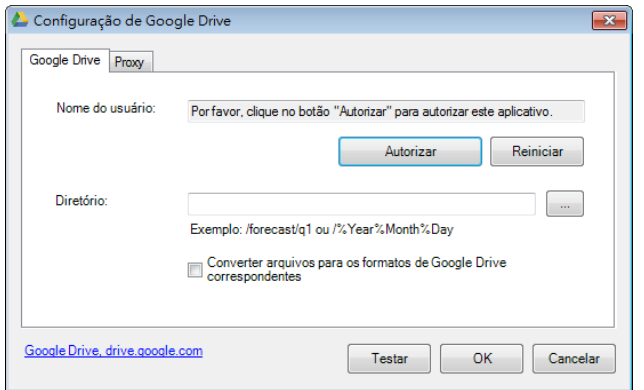

**1.** Digite sua senha da conta e informações da pasta.

**Converter arquivos para o formatos correspondentes Google Drive:** 

 Marque esta opção para converter arquivos carregados em um documento do Google.

Os formatos de arquivo como JPEG, GIF ou PNG podem ser convertidos em um documento do Google.

**2.** Clique na guia "**Proxy**" para exibir a seguinte caixa de diálogo Proxy.

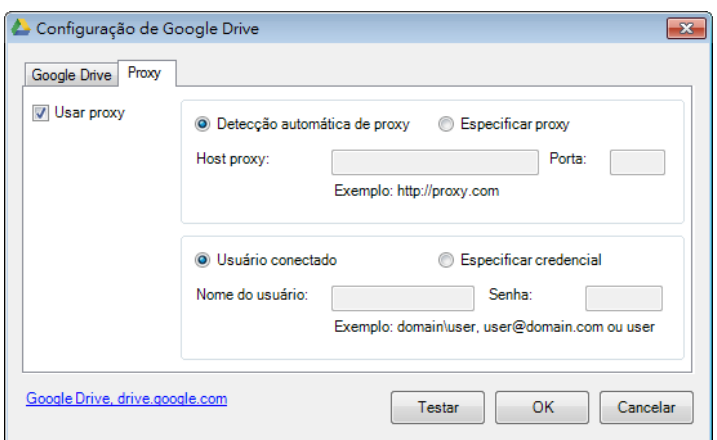

- **3.** Selecione o servidor Proxy para ser "**Auto Detect (Auto Detectado)**" ou "**Specify Proxy (Específico do proxy)**". Se "**Specify Proxy (Específico do proxy)"** for selecionado, digite o seu endereço de IP e o número da porta do seu servidor Proxy. Digite o nome de usuário e senha, se necessário. Você pode verificar com o administrador de rede para os detalhes.
- **4.** Clique em "**OK**" para completar. Você pode clicar em "**Test (Testar)**" para testar se a conta funciona.

### **OBSERVAÇÃO**

Depois de digitalizar e enviar seus documentos para o Google Drive, o site Google não será automaticamente exibido na tela do computador. Por favor, siga estas etapas para abrir ou ver seus documentos:

- **1.** Inicie o seu navegadir e vá para o site do Google.
- **2.** Escolha Drive pela opção More (Mais).
- **3.** Faça login com sua conta do Google.
- **4.** Veja seu documento.

#### $\rightarrow$ **Configuração do Facebook**

Estas opções se aplicam para o destino chamado Facebook. A configuração de Facebook permite que você insira suas informações de nome e senha de login para enviar imagens digitalizadas para o Facebook.

**1.** Clique no botão **Autorizar** primeiro para abrir o site do Facebook e, em seguida, completar o Login e autorização. Se for bem sucedido, a sua conta Facebook será exibida no campo **Nome de Usuário**, como mostrado.

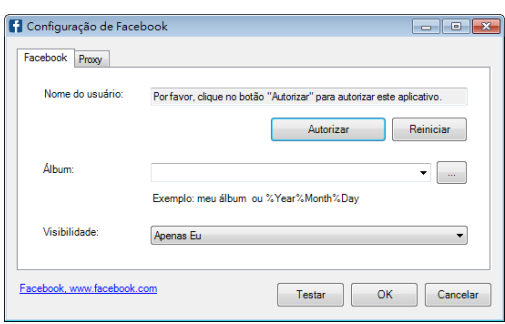

- **2.** If desired, enter your album name to be shared.
- **3.** Se desejar, digite o nome do álbum a ser compartilhado.
- **4.** Selecione o seu nível de visibilidade a partir do menu suspenso Visibilidade.
- **5.** Clique na guia **Proxy**. Se a sua conta Facebook foi exibida no campo **Nome de Usuário**, normalmente, o servidor de proxy na guia Proxy será automaticamente ajustada para "**Auto detectar**". Você pode inserir as informações do servidor de Proxy, se desejar. Para mais informações, verifique com o administrador da rede.Click **OK** to complete.
- **6.** Clique em "**OK**" para completar. Você pode clicar em "**Test (Testar)**" para testar se a conta funciona.

#### → **Configuração do Evernote**

Estas opções se aplicam para o destino chamado Evernote. A configuração de Evernote permite que você insira suas informações de nome e senha de login para enviar imagens digitalizadas para o Evernote.

**1.** Clique no botão **Autorizar** primeiro para abrir o site do Evernote e, em seguida, completar o Login e autorização. Se for bem sucedido, a sua conta Evernote será exibida no campo **Nome de Usuário**, como mostrado.

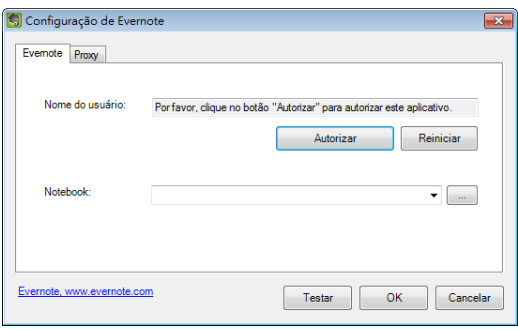

**2.** Especifique o seu notebook no campo Notebook ou clique em (Procurar) para procurar o seu notebook.

**3.** Clique na guia **Proxy**. Se a sua conta Evernote foi exibida no campo **Nome de Usuário**, normalmente, o servidor de proxy na guia Proxy será automaticamente ajustada para "**Auto detectar**". Você pode inserir as informações do servidor de Proxy, se desejar. Para mais informações, verifique com o administrador da rede.

**4.** Clique em "**OK**" para completar. Você pode clicar em "**Test (Testar)**" para testar se a conta funciona.

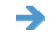

### **Configuração do Dropbox**

Estas opções se aplicam para o destino chamado Dropbox. A configuração de Dropbox permite que você insira suas informações de nome e senha de login para enviar imagens digitalizadas para o Dropbox.

**1.** Clique no botão **Autorizar** primeiro para abrir o site do Dropbox e, em seguida, completar o Login e autorização. Em seguida, clique no botão [**Obter conta**] para obter a sua conta do Dropbox. Se for bem sucedido, a sua conta Dropbox será exibida no campo **Nome de Usuário**, como mostrado.

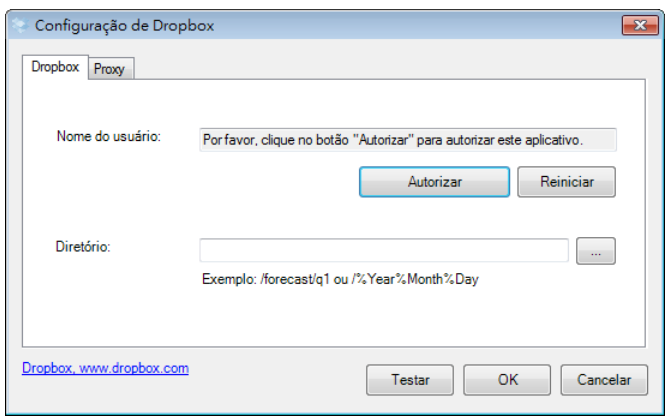

- **2.** No campo **Diretório**, digite um nome ou clique em (Procurar) para procurar uma pasta específica. Se você estiver digitando um nome de pasta, você pode usar atributos especiais para nomear as pastas para ajudar a separar os arquivos.
- **3.** Clique na guia **Proxy**. Se a sua conta Dropbox foi exibida no campo **Nome de Usuário**, normalmente, o servidor de proxy na guia Proxy será automaticamente ajustada para "**Auto detectar**". Você pode inserir as informações do servidor de Proxy, se desejar. Para mais informações, verifique com o administrador da rede.
- **4.** Clique em "**OK**" para completar. Você pode clicar em "**Test (Testar)**" para testar se a conta funciona.

#### $\rightarrow$ **Configuração Office 365**

Estas opções se aplicam para o destino chamado Office 365. A configuração de Office 365 permite que você insira suas informações de nome e senha de login para enviar imagens digitalizadas para o Office 365.

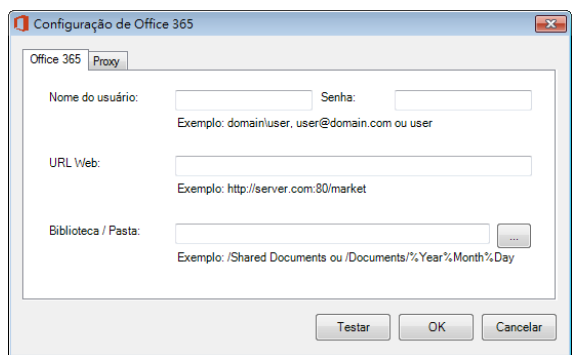

**1.** Digite um URL de **Host Name (Nome do host)**. O formato da URL é ftp://yourhostname/yoursite. Este consiste no seguinte: **Esquema — ftp. Nome do host —** o nome do servidor. **Porta —** número da porta

Digite seu nome de login e senha. Contate o seu administrador do sistema para autorização para enviar documentos para o site.

O nome User login (de login do usuário) pode incluir um nome de domínio. Se um nome de domínio for incluído, o formato que é necessário para o usuário seria: **domain\username (domínio\nome do usuário)** (nome de domínio seguido por uma barra invertida então o nome de login do usuário).

Digite ou **Browse (procure)** um nome de pasta.

**2.** Clique na guia "**Proxy**" para exibir a seguinte caixa de diálogo **Proxy**.

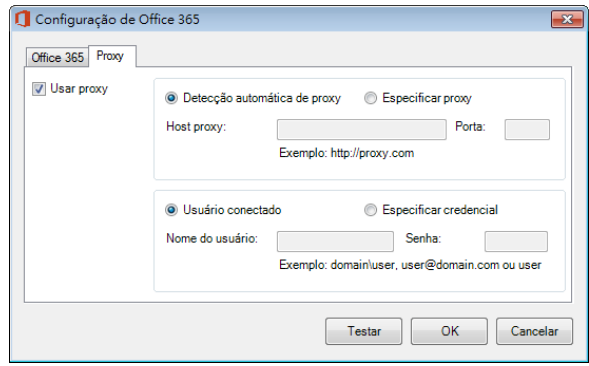

**3.** Selecione o servidor Proxy para ser "**Auto Detect (Auto Detectado)**" ou "**Specify Proxy (Específico do proxy)**". Se "**Specify Proxy (Específico do proxy)**" for selecionado, digite o seu endereço de IP e o número da porta do seu servidor Proxy. Digite o nome de usuário e senha, se necessário. Você pode verificar com o administrador de rede para os detalhes.**4.** Clique em "**OK**" para completar. Você pode clicar em "**Test (Testar)**" para testar se a conta funciona.  $\rightarrow$ 

### **Configurações Scan To App (Ditigalizar para aplicativo)**

Estas opções se aplicam para o destino nomeado [**Digitalizar para Aplicativo**]. O [**digitalizar a App**] configuração permite que você especifique seu aplicativo de destino desejado para enviar a imagem digitalizada para o aplicativo.

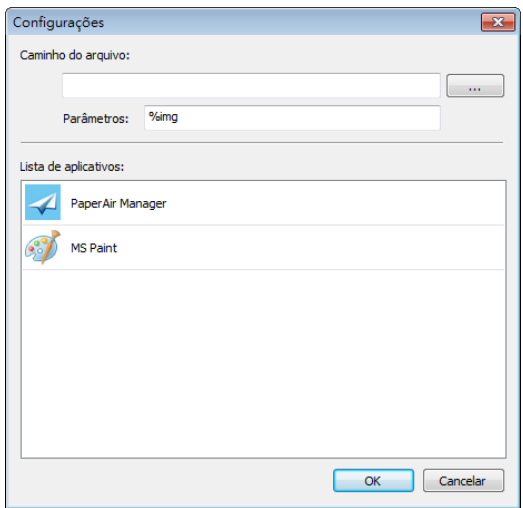

**1.** Você pode utilizar as seguintes maneiras de adicionar um novo aplicativo:

O PaperAir Manager irá procurar o aplicativo de edição de imagem no seu computador e exibir na Application List (Lista de programas). Escolha o aplicativo que você deseja adicionar a partir da Lista de programas). O caminho do aplicativo será mostrado no campo File Path (Caminho do arquivo).

Or

Digite o caminho do aplicativo ou procure o programa novo (por exemplo, D:\f\phoshop8\Photoshop\Photoshop.exe).

Or

Escolha "Todos os programas" do menu "Iniciar". Arraste e solte o seu novo aplicativo para a caixa de diálogo New Application (Novo aplicativo). O caminho do aplicativo para o software aplicativo será exibido.

**2.** Escolha o botão "**OK**" para salvar as configurações e deixar a caixa de diálogo **New Application (Novo aplicativo)**.

## **5.6.3 Modificando um destino atual**

Para modificar um destino atual, siga estas etapas:

**1.** Cloque com o botão direito no botão que você deseja modificar seu destino sobre o painel [**Digitalização Direta**]. A janela [**Configurações de Digitalização**] aparece.

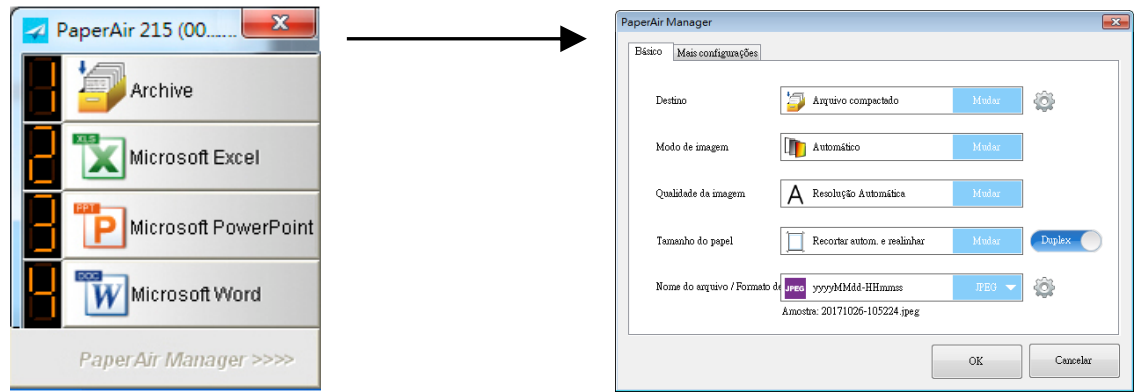

**2.** Clique em [**Alterar**] na opção Destino. Uma lista de destinos disponíveis é exibida.

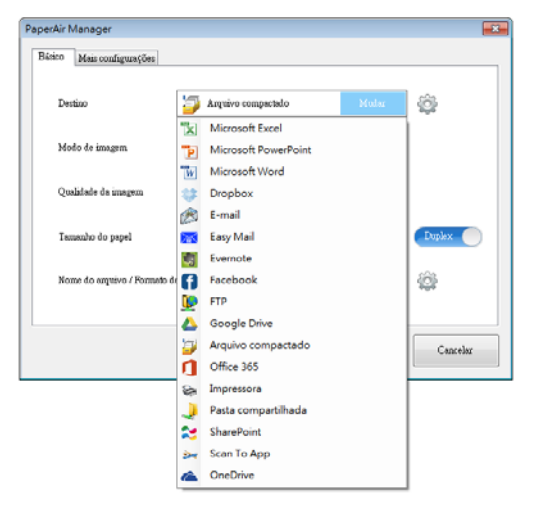

- **3.** Escolha o destino pretendido a partir da lista.
- **4.** Clique em [**OK**] para completar a configuração.
## **5.7 Possíveis Condiçóes De Erro a Preparao**

As seguintes condições podem ocorrer enquanto o PaperAir Manager está careegando um arquivo para um servidor de arquivos de rede, como FTP, SharePoint, ou Google Drive.

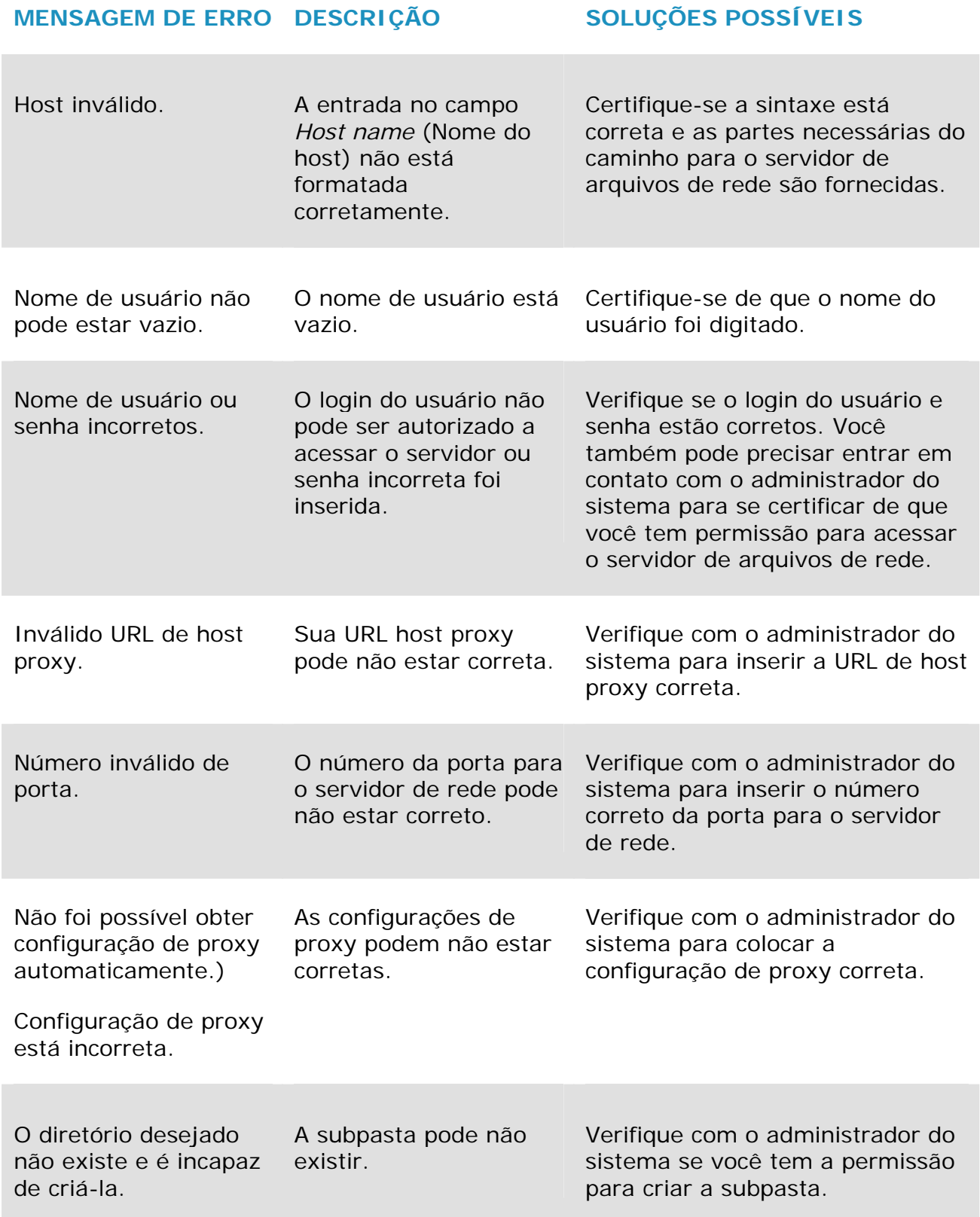

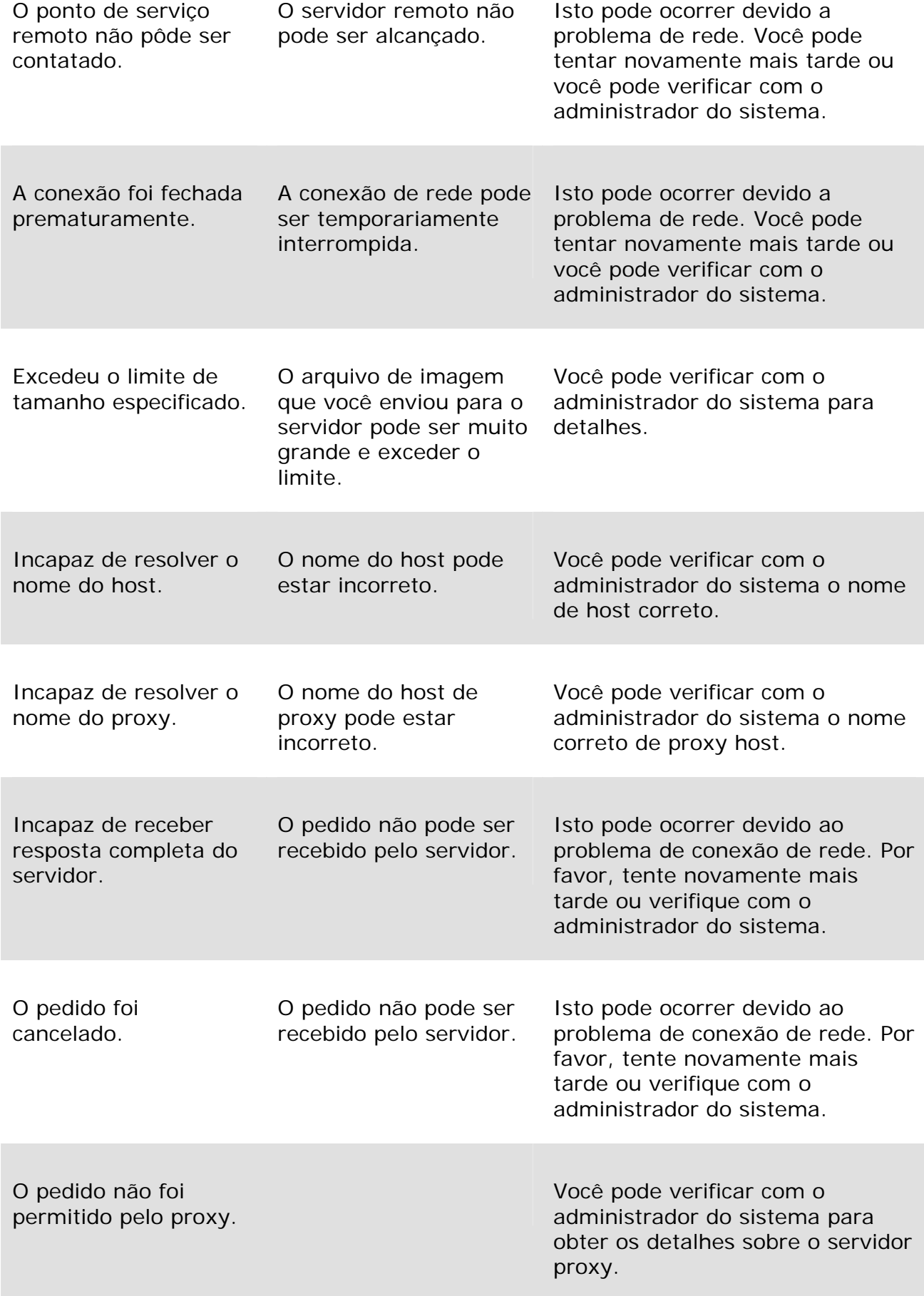

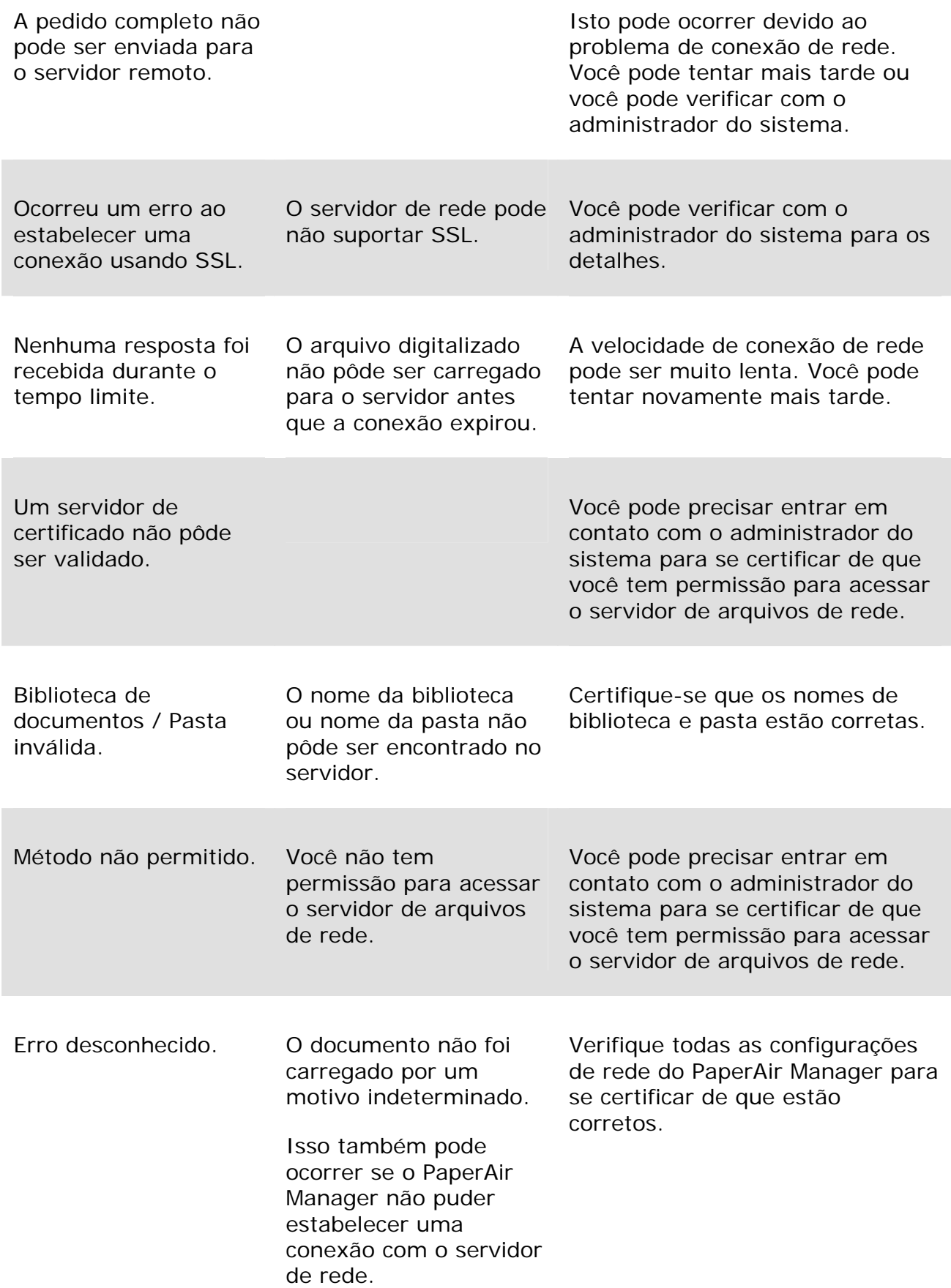

#### **NOTA**

Se você está tendo problemas para carregar arquivos, certifique-se que você pode acessar o servidor de arquivos de rede usando um navegador de internet. Se o servidor de arquivo de rede não está funcionando ou há um problema com a conexão de rede entre o PC e o servidor de arquivos de rede, o PaperAir Manager não será capaz de carregar arquivos.

# **6. Digitalizando um documento de um dispositivo móvel**

Conectando um dongle USB fornecido (módulo Wi-Fi) ao produto, o scanner é capaz de se converter em um dispositivo sem fio. Quando um dispositivo móvel é usado, as imagens digitalizadas podem ser recebidos do dispositivo móvel.

## **6.1 Fazendo a Preparação**

Para conectar o scanner a uma LAN sem fios, prepare os passos abaixo:

#### **Um ambiente no qual uma LAN sem fios est**á **dispon**í**vel**

Ao conectar o scanner a uma LAN sem fio, você pode precisar de informações de um ponto de acesso sem fios, como por exemplo, um SSID (nome da rede) e uma chave de segurança (senha). Para detalhes, entre em contato com seu administrador de rede ou consulte o manual para o ponto de acesso sem fio.

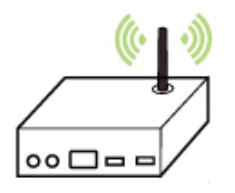

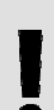

 $\rightarrow$ 

#### **ATENÇÃO !**

Não coloque obstáculos que bloqueiam as ondas de rádio (ex., paredes ou placas de metal) ou dispositivos que causam interferências das ondas de rádio (ex.: telefones sem fio) dentro do limite de 100 mm do scanner, ou próximo do ponto de acesso sem fios.

#### $\rightarrow$ **MB Application (Aplicativo MB)**

Baixo o MB Application (Aplicativo MB) em seu dispositivo móvel de lojas de aplicativos como a App Store.

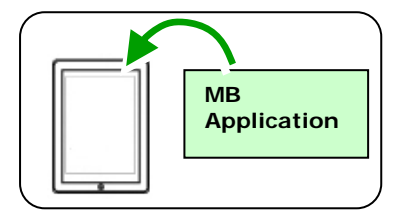

**6** 

## **6.2 Rede Sem Fio**

## **6.2.1 Modo de Compartilhamento Direto (AP)**

No modo AP (Ponto de Acesso), seus dispositivos móveis e scanner estão conectados sem fio sem um AP adicional (ponto de acesso) como o Scanner funciona como um AP.

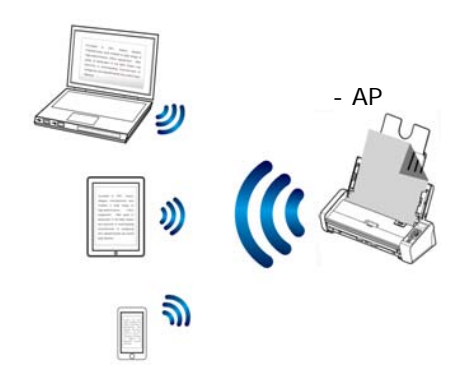

- **1.** Pressione o botão Wi-Fi para ligar o Wi-Fi. O Wifi luz LED azul estará piscando.
- **2.** Conecte seu computador sem fio, smartphone, ou tablet ao scanner na mesma rede. (Certifique-se que o mesmo nome da rede (SSID) foi selecionado.).

## **6.2.2 Modo Internet (Cliente)**

No modo Cliente, seus dispositivos móveis e scanner estão conectados sem fio através de um AP adicional (ponto de acesso).

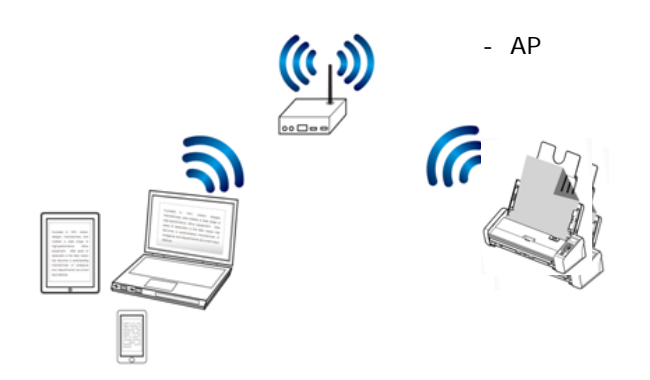

#### **Conecte o Scanner ao Ponto de Acesso especificado:**

- **1.** Pressione o botão Wi-Fi para ligar o Wi-Fi. O Wifi luz LED azul estará piscando.
- **2.** Conecte o scanner primeiro a sua rede sem fio do computador, smartphone ou tablet, e em seguida, abra o seu navegador (i.e., 10 ou acima) em seus dispositivos móveis.
- **3.** Digite o endereço de IP do scanner na barra de URL (http://10.10.10.254), e em seguida, conecte-se ao ponto de acesso especificado através da página da web do scanner.
- **4.** Uma caixa de diálogo de login será exibida primeiro. Digite o nome de usuário e senha padrão - [admin] para entrar na página da web integrada ao scanner. Se desejado, a senha pode ser alterada mais tarde na página na página web [Rede] do scanner.

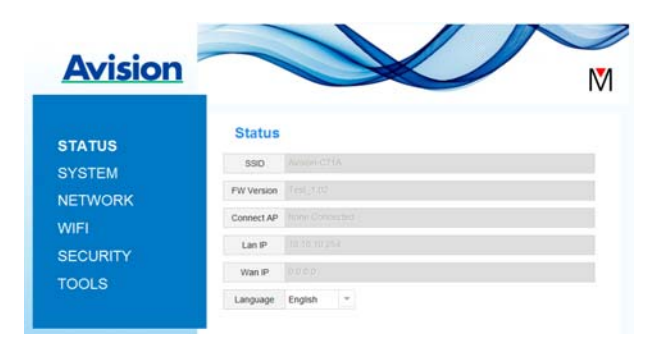

**5.** Escolha [**WIFI**] e, em seguida, o seu [**Nome de rede**] desejado (SSID). Aguarde 60 segundos para confirmação de status conectado.

#### **Manual do usuário**

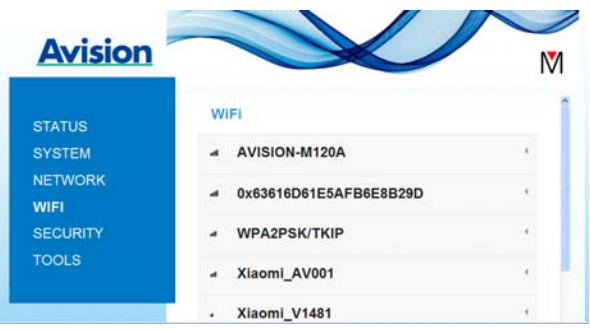

**6.** Depois que a conexão Wi-Fi for bem sucedida, escolha [ STATUS] para verificar se o [Nome de rede] selecionado (SSID) foi conectado.

## **6.2.3 Conecte-se a um Ponto de Acesso Sem Fio usando o botão WPS**

Você pode conectar o Scanner a um ponto de acesso sem fio compatível com WPS pressionando o botão WPS do scanner.

#### **ANTES DE VOCÊ COMEÇAR**

Para habilitar a conexão WPS do ponto de acesso, consulte o manual do usuário do seu ponto de acesso.

Execute o procedimento a seguir para se conectar.

**1.** Confirme se o seu ponto de acesso/roteador sem fios tem o WPS ou símbolo AOSSTM, como mostrado abaixo.

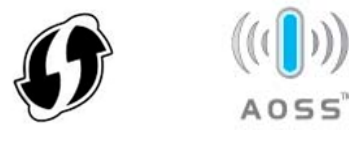

**2.** Pressione o botão WPS do seu ponto de acesso sem fio. (Você pode consultar o manual do usuário do seu ponto de acesso / roteador para obter instruções sobre como usar o botão WPS.)

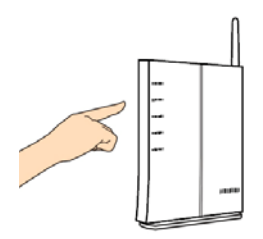

**3.** Pressione e segure o botão WPS no scanner para cerca de 5 segundos em 2 minutos depois de pressionar o botão WPS do seu ponto de acesso sem fio.

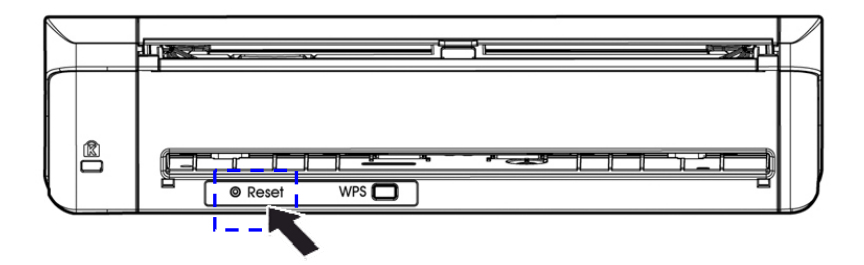

**4.** Se a ligação for bem sucedida, a luz LED de status do scanner estará a piscar. (Veja o manual do utilizador do ponto de acesso sem fio para o resultado conexão.)

## **6.3 Digitalizando um documento de um dispositivo móvel**

Certifique-se de que o aplicativo [ **MB**] (Scan App) foi instalado no seu dispositivo móvel. O **MB application (aplicativo MB)** pode ser adquirido gratuitamente em uma loja de aplicativos como Google Play.

**1.** Em seu dispositivo móvel, toque em**Settings (Configurações)**>**Wi-Fi** e selecione o mesmo nome da rede (SSID) de seu computador.

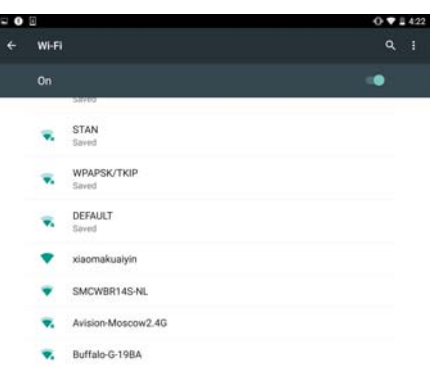

**2.** Toque no aplicativo [MB] (**M**) na tela para iniciar o Aplicativo de Digitalização. A janela principal será exibida e o aplicativo irá procurar automaticamente um scanner na mesma rede LAN sem fio. Se for bemsucedido, [**Start scan (Inciar digitalização)**] será exibido na parte inferior como mostrado abaixo.

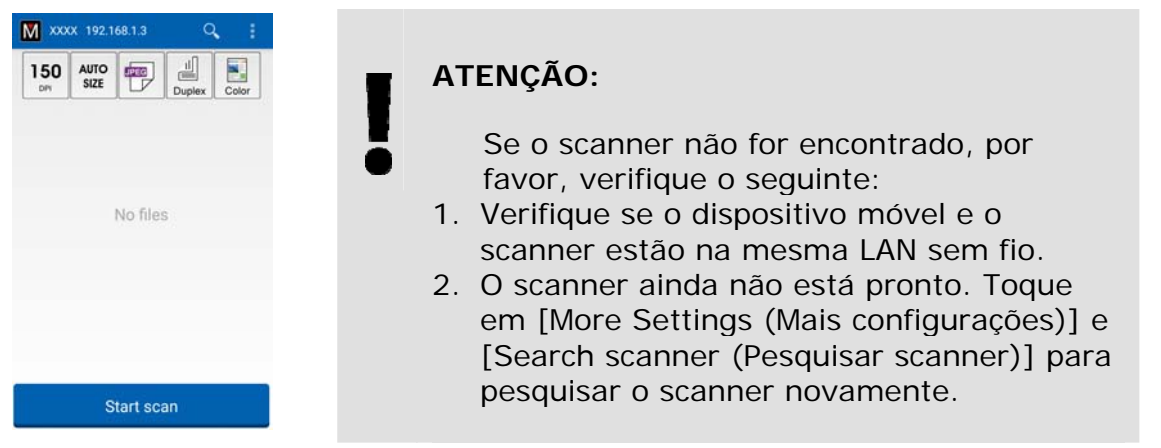

**3.** Verifique se as configurações padrão atendem aos seus requisitos. Se não, altere as configurações de digitalização que atendem sua tarefa de digitalização.

#### **ITEM DESCRIÇÃO**

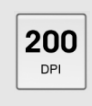

Resolução: Selecione na sua resolução desejada. Quanto maior resolução, maior será a qualidade da imagem e o espaço em disco. **Escolha: \*200, 300 dpi** 

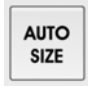

Tamanho da Digitalização: Selecione o tamanho do papel, ou você pode optar por Auto para deixar o scanner detectar automaticamente o tamanho do seu documento. **Escolha: \*Auto size (Tamanho automático), A4, LTR (Carta), LGL (Legal)** 

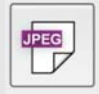

Formato de arquivo: Selecione o formato de arquivo de sua imagem.**Escolha: \*JPEG, PDF, TIF Atenção:**  O formato JPEG não suporta a imagem PeB. O formato de arquivo TIF suporta apenas a imagem PeB.

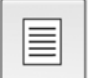

Selecione para ler a parte da frente (simples) ou ambos os lados frente e verso (duplex) do seu documento.

#### **Escolha: \*Simplex, Duplex**

Nota: O modo duplex está disponível para leitura do alimentador automático de documento único.

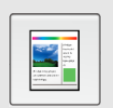

Modo de Cor: Selecione a imagem desejada. **Escolha: \*Color (Colorido), B&W (PeB), Gray (Cinza)** 

- \* onfigurações padrão
- **4.** Carregue uma página para o documento automático ou coloque uma página no plano.
- **5.** Toque no botão [**Start scan (Iniciar digitalização)**]. (Escolha o seu scanner se houver mais do que um scanner conectado à rede). Em um segundo, o scanner começa a leitura do documento e a miniatura imagem digitalizada será exibida.

#### **Manual do usuário**

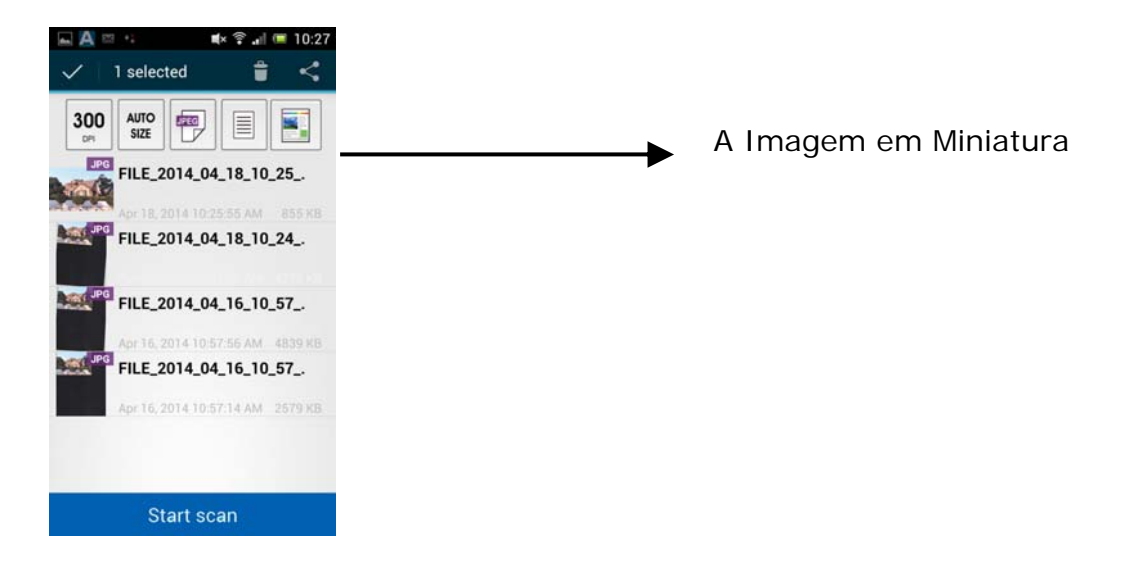

**6.** Toque na imagem em miniatura para visualizar a imagem inteira.

### **6.4 Use a Página da Web Incorporada**

#### **6.4.1 Exibir a Página da Web**

- **1.** Pressione o botão Wi-Fi para ligar o Wi-Fi. O Wifi luz LED azul estará piscando.
- **2.** Abra o seu navegador. (i.e. 10 or above).
- **3.** Digite o endereço de IP do scanner conectado no endereço de URL. Por exemplo, [http://10.10.10.254](http://10.10.10.254/).
- **4.** Uma caixa de diálogo de login será exibida primeiro. Digite o nome de usuário e senha padrão - [admin] para entrar na página da web integrada ao scanner. Se desejado, a senha pode ser alterada mais tarde na página na página web [**Rede**] do scanner.

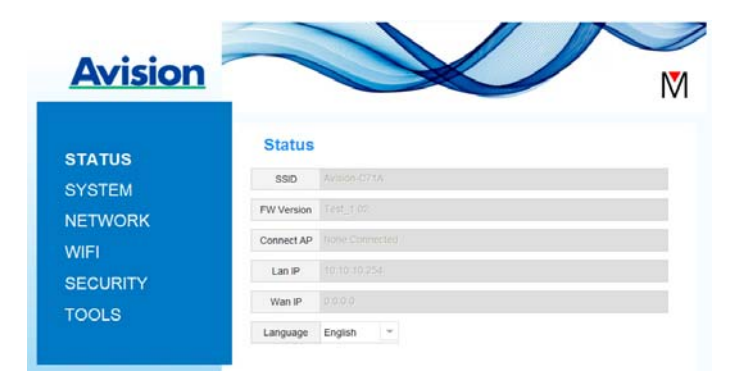

## **6.4.2 A Página de Status**

O Página de [**Status**] inclui as seguintes informações:

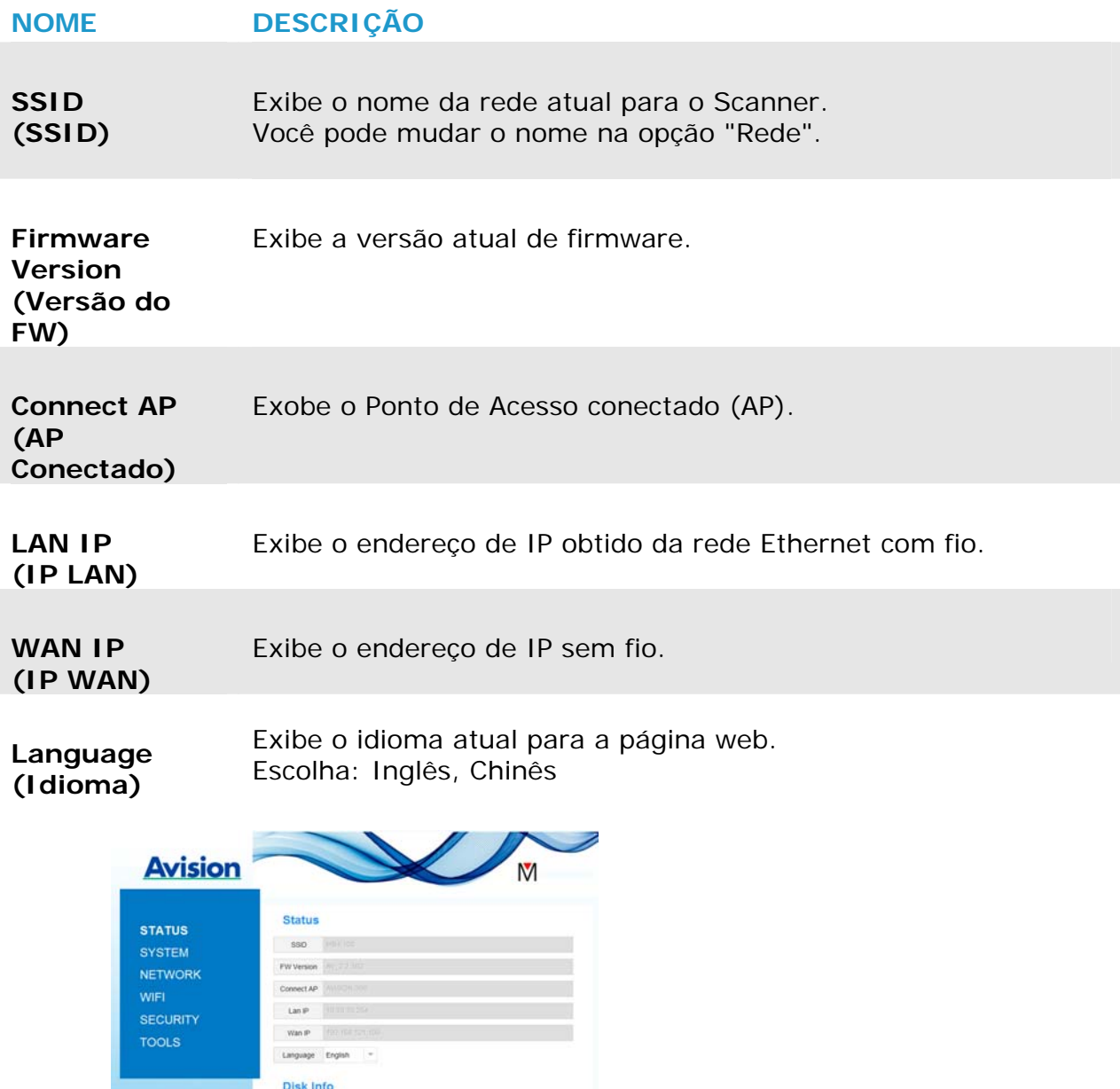

## **6.4.3 A Página do Sistema**

O Página de [**Sistema**] inclui as seguintes opções:

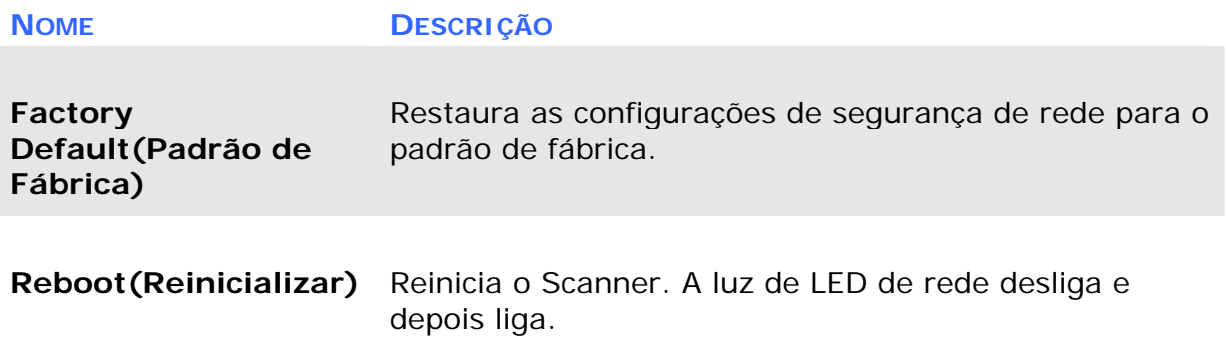

#### **Para restaurar as configurações de segurança de rede para o padrão de fábrica.**

- **1.** Pressione o botão [**Padrão de Fábrica**]. Uma caixa de diálogo [**Confirmação**] aparece.
- **2.** Pressione [**Sim**] para completar as configurações.
- **3.** O luz azul [Net LED ] (4. 0) apaga.
- **4.** Espere cerca de 30 segundos até que o LED de rede azul acenda e comece a piscar novamente.

#### **Alternativamente,**

Você pode pressionar o botão [Reiniciar] no Scanner para restaurar as configurações de segurança de rede para o padrão.

- **1.** Use uma caneta para pressionar e segurar o botão [**Reiniciar**] por cerca de 5 segundos até que o LED de rede azul desligue.
- **2.** Espere cerca de 30 segundos até que o LED de rede azul acenda e comece a piscar novamente.

## **6.4.4 A Página de Rede**

A página [**Rede**] permite que você altere o nome de SSID ou senha de login se necessário.

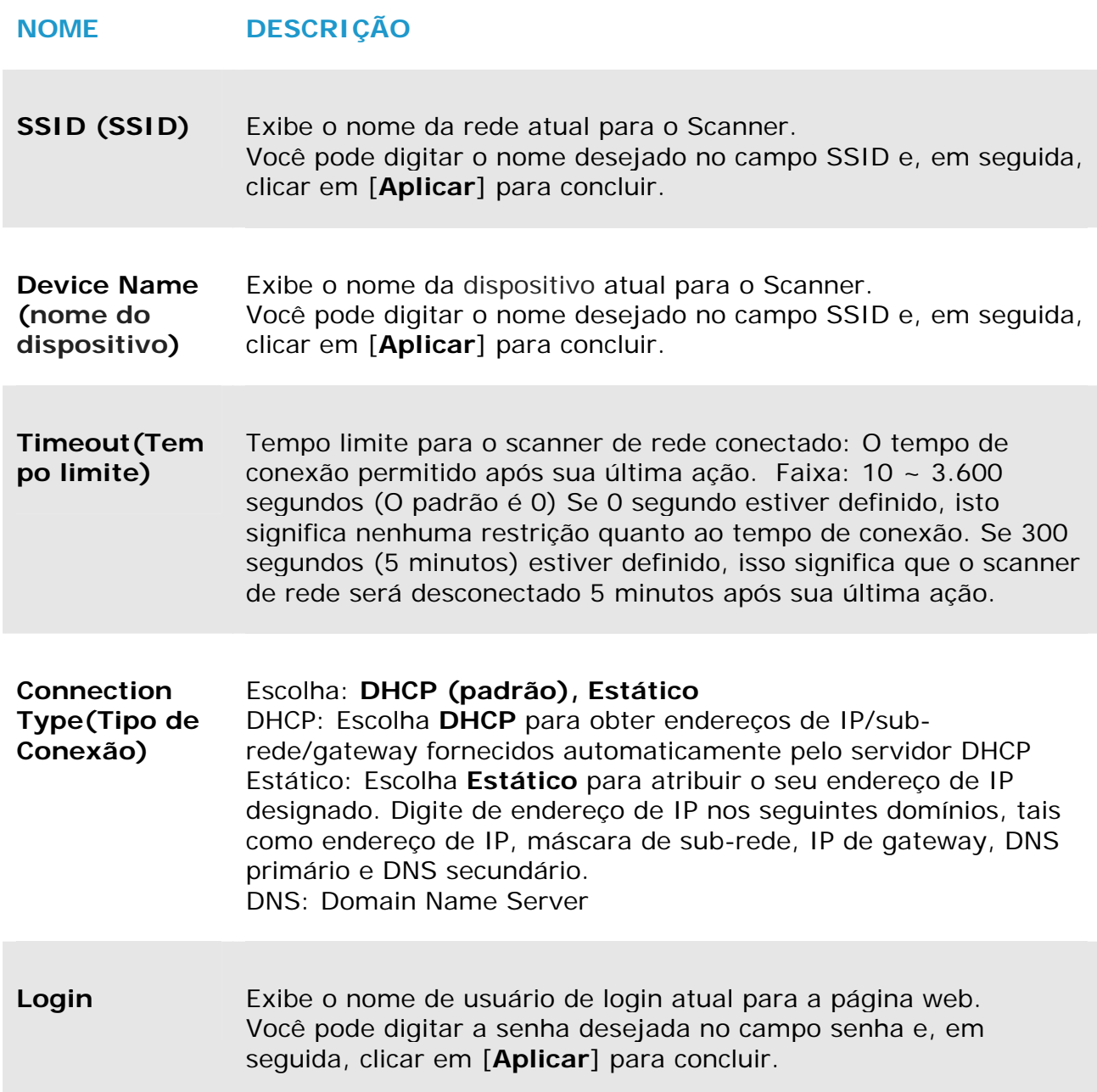

## **6.4.5 A Página de Wi-Fi**

A página [**WIFI**] permite que você conecte o Scanner a uma rede sem fio.

Para conectar o Scanner a uma rede sem fio:

**1.** Clique em [**WIFI**]. Todas as redes sem fio disponíveis serão exibidas.

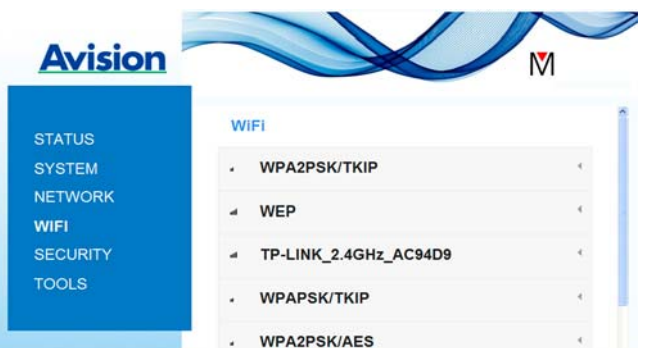

- **2.** Escolha o nome da rede (SSID) a que você deseja se conectar e, em seguida, clique no botão [**Conectar**]. (Aguarde 60 segundos enquanto a conexão é processada.) Se necessário, digite sua senha de rede (ou chave de segurança) e clique em [**OK**].
- **3.** Após a conexão bem-sucedida, o nome da rede selecionada (SSID) será marcado com [**conectado**].

Para desconectar a rede, selecione-a e clique em [**Desconectar**].

## **6.4.6 A Página de Segurança**

A Página [**Segurança**] fornece o seguinte modo de autenticação (protocolo de segurança) Escolha: Desativar, WEP, WPA-PSK, WPA2-PSK.

Escolha para os protocolos de criptografia incluem **TKIP, AES**.

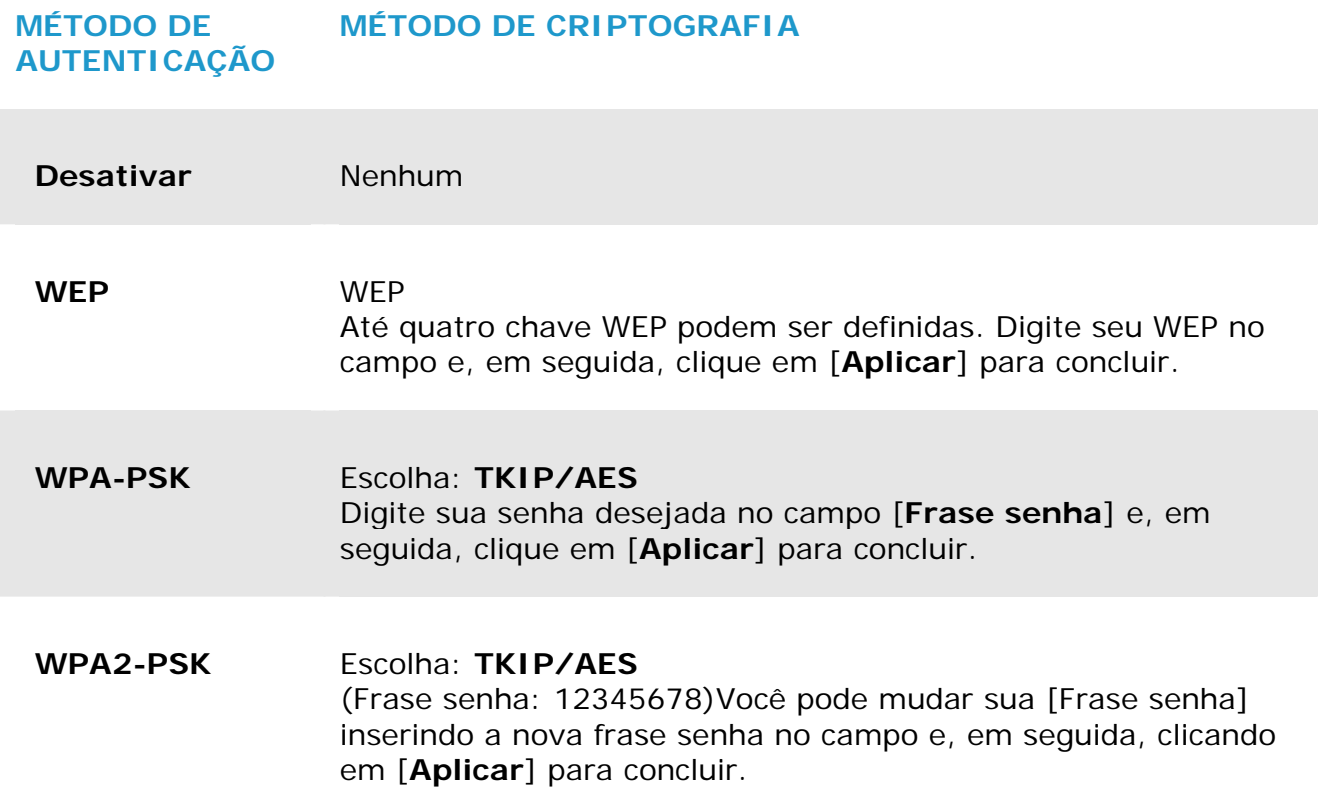

**6** 

# **7. MANUTENÇÃO**

### **7.1 Limpe o vidro o scanner, o suporte de separação e os rolos**

#### **Etapas de limpeza:**

**1.** Abra a bandeja de alimentação.

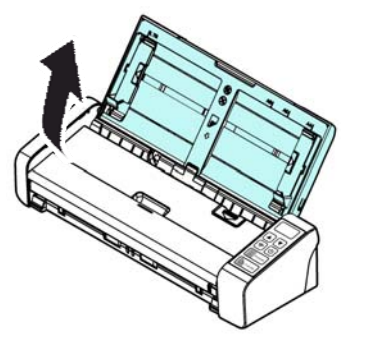

- 
- **2.** Abra a tampa do alimentador

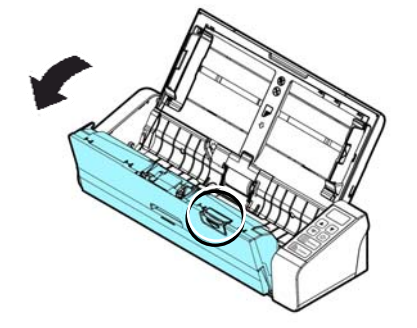

**3.** Limpe o suporte de separação, os rolos e o vidro com o pano de limpeza incluído.

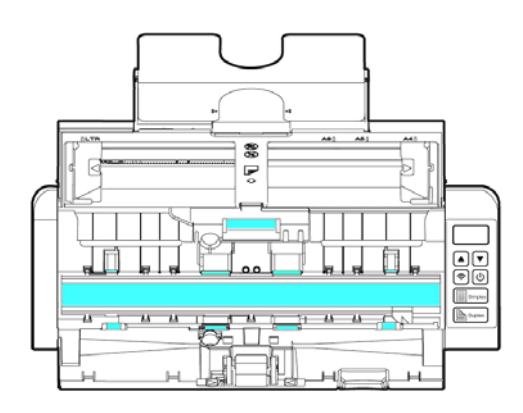

#### **OBSERVAÇÃO**

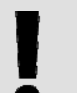

Adicionar de álcool isopropílico (95%) no pano de limpeza é mais eficiente na limpeza dos rolos.

 $\rightarrow$ Certifique-se que a superfície do documento ou foto não tem nenhum clipes de papel, etc, ou isso pode danificar a lente de vidro do scanner.

## **7.2 Substitua o rolo de alimentação**

O rolo de alimentação e o suporte de separação dentro do scanner se desgasta com as digitalizações. Caso o rolo de alimentação e o suporte de separação apresentem desgaste, os documentos podem não passar corretamente e pode haver travamento de papel. Quando o desempenho de alimentação de documentos piorar, troque o rolo de alimentação e o suporte de separação.

#### **OBSERVAÇÃO**

Recomenda-se a substituição do rolo de alimentação ou suporte de separação quando o número de total de páginas de documentos ultrapassar alguma das seguintes quantidades: Rolo de alimentação: 100.000 folhas Suporte de separação: 30.000 folhas

Siga essas etapas para trocar o suporte de separação e o rolo de alimentação.

Para trocar o rolo de alimentação,

**1.** Abra a bandeja de alimentação.

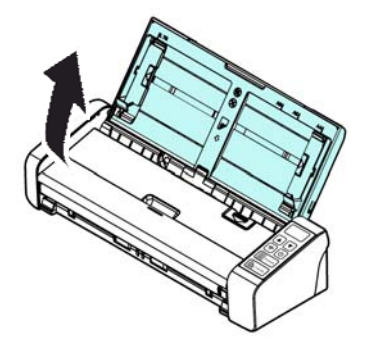

**2.** Abra a tampa do alimentador

**Manual do usuário** 

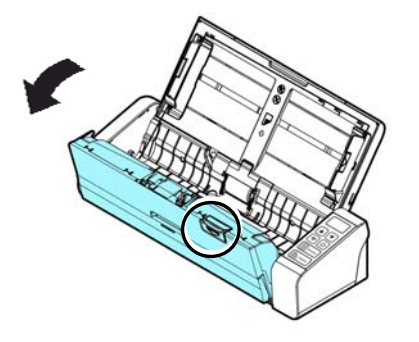

**3.** Abra a tampa do rolo.

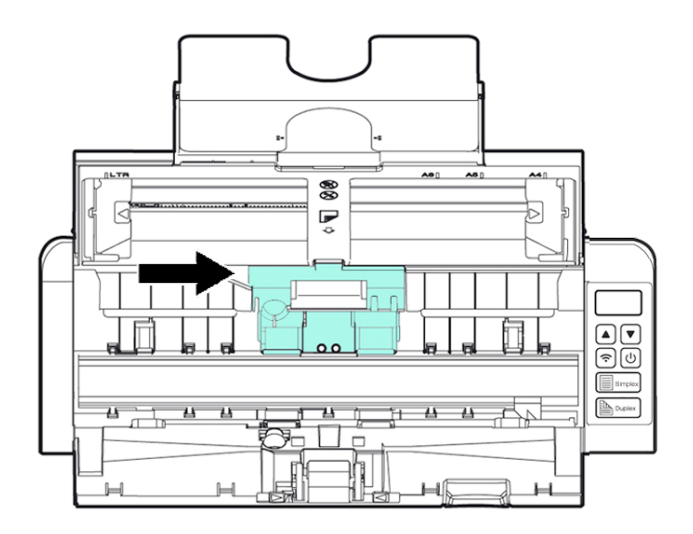

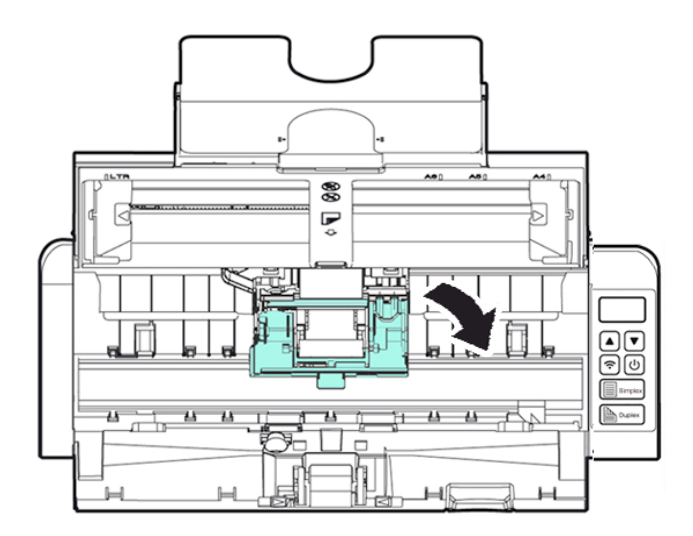

**7** 

- **4.** Deslize os rolos de alimentação para a esquerda.
- **5.** Remova os rolos de alimentação.

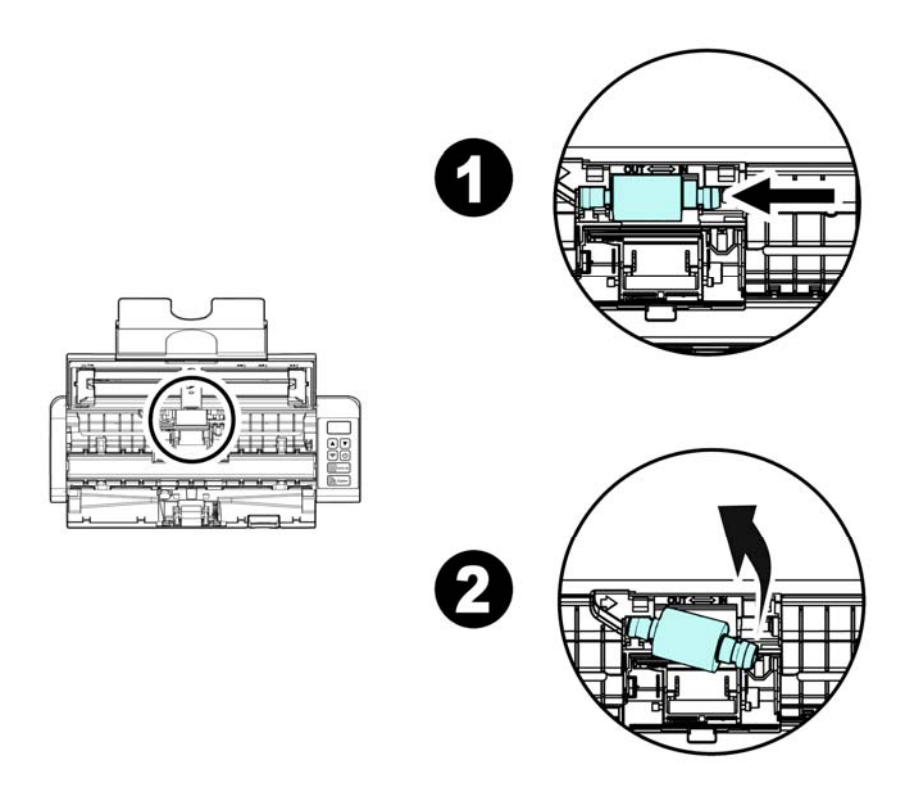

**6.** Anexe os rolos de alimentação novos. Insira a extremidade esquerda do eixo no encaixe e deslize o rolo de alimentação para a direita. Um som de encaixe pode ser ouvido.

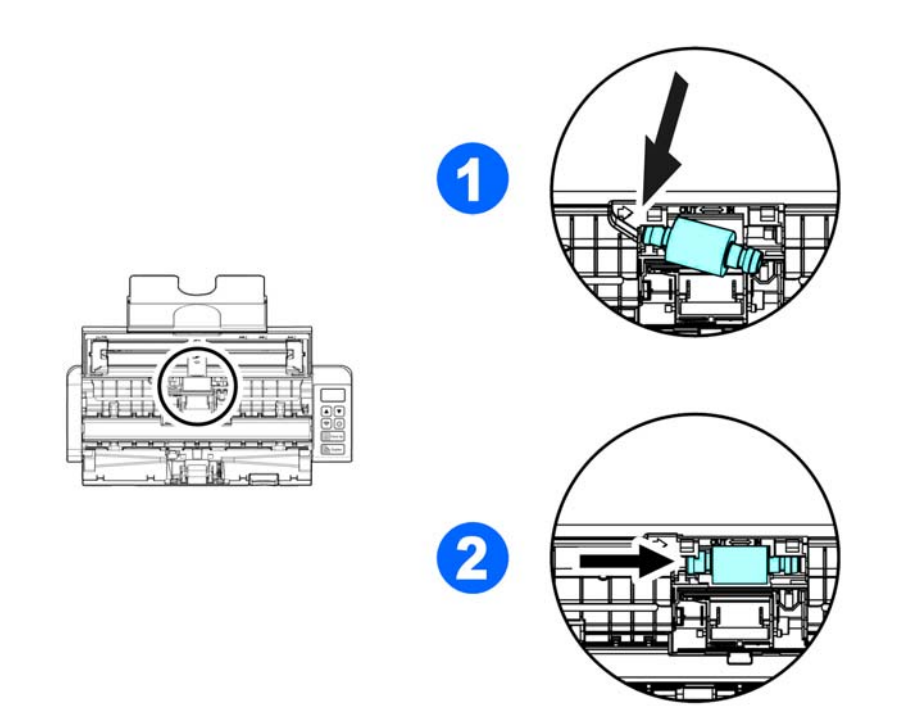

**7.** Feche completamente a tampa do rolo para que ela se encaixe no lugar.

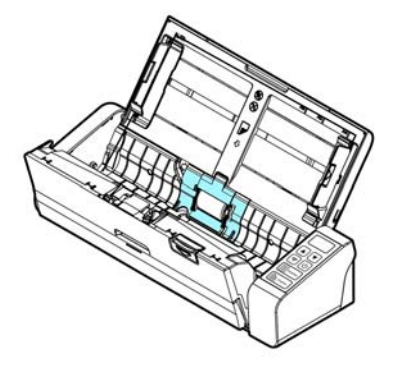

**8.** Feche a tampa do alimentador.

## **7.3 Troque o suporte de separação**

To replace the Separation Pad,

**1.** Abra a bandeja de alimentação.

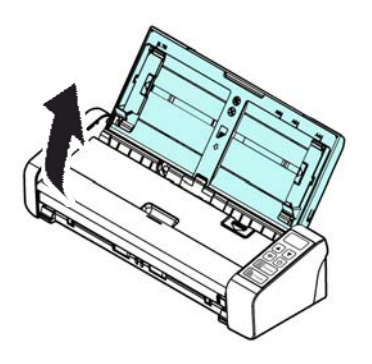

**2.** Abra a tampa do alimentador.

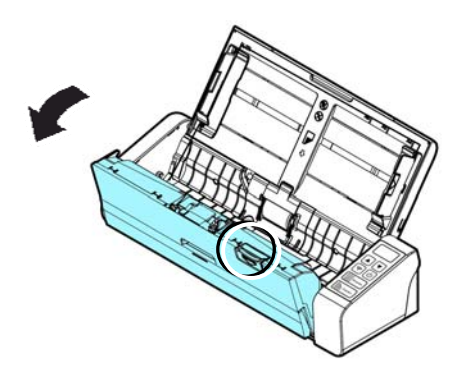

**3.** Aperte os dois braços do suporte de separação para dentro com os dedos ( $\Phi$ ) e levante-os (2) para remover o suporte de separação.

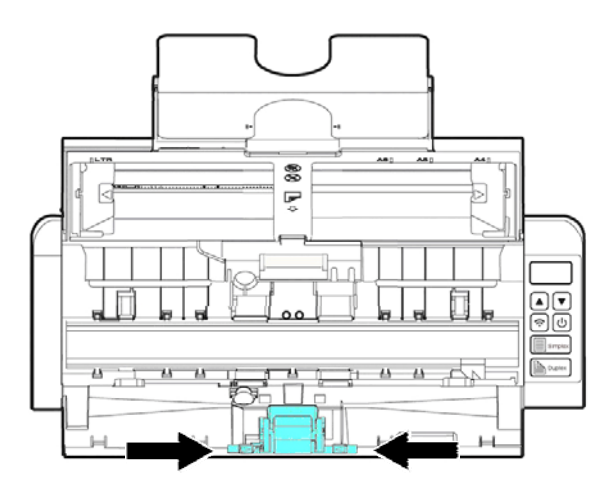

- **4.** Segure os dois braços do suporte de separação com dois dedos e conecte o novo suporte de separação no scanner.
- **5.** Feche a tampa do alimentador.

# **8. SOLUÇÃO DE PROBLEMAS**

## **8.1 Atolamento de papel**

No caso de um travamento de papel, siga os procedimentos abaixo para remover o papel

- 1. Abra a levemente tampa do alimentador
- 2. Puxe cuidadosamente o papel para fora da bandeja de alimentação.
- 3. Feche a tampa do alimentador.

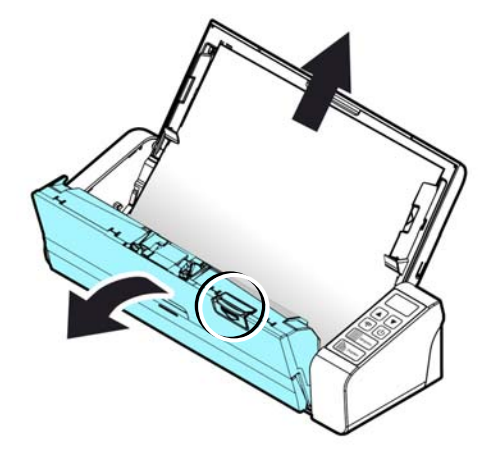

## **8.2 Condições de erro**

#### **CÓDIGO DE ERRO/SIGNIFICADO**

#### **CAUSA COMO RESTAURAR**

**Travamento de papel (Paper jam)** 

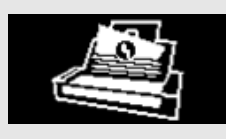

- 1. O documento original ficou preso no alimentador.
- 2. Documento original ultrapassa o comprimento. length [300 dpi: 36 in. (914mm), 600 dpi: 14 in. (356mm)]

Abra a tampa do alimentador e puxe o documento original para fora do alimentador.

**Cover A tampa se abre (Cover opens)**  A tampa do alimentador se abre.

Feche a tampa do alimentador.

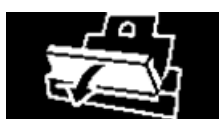

## **8.3 Perguntas e respostas**

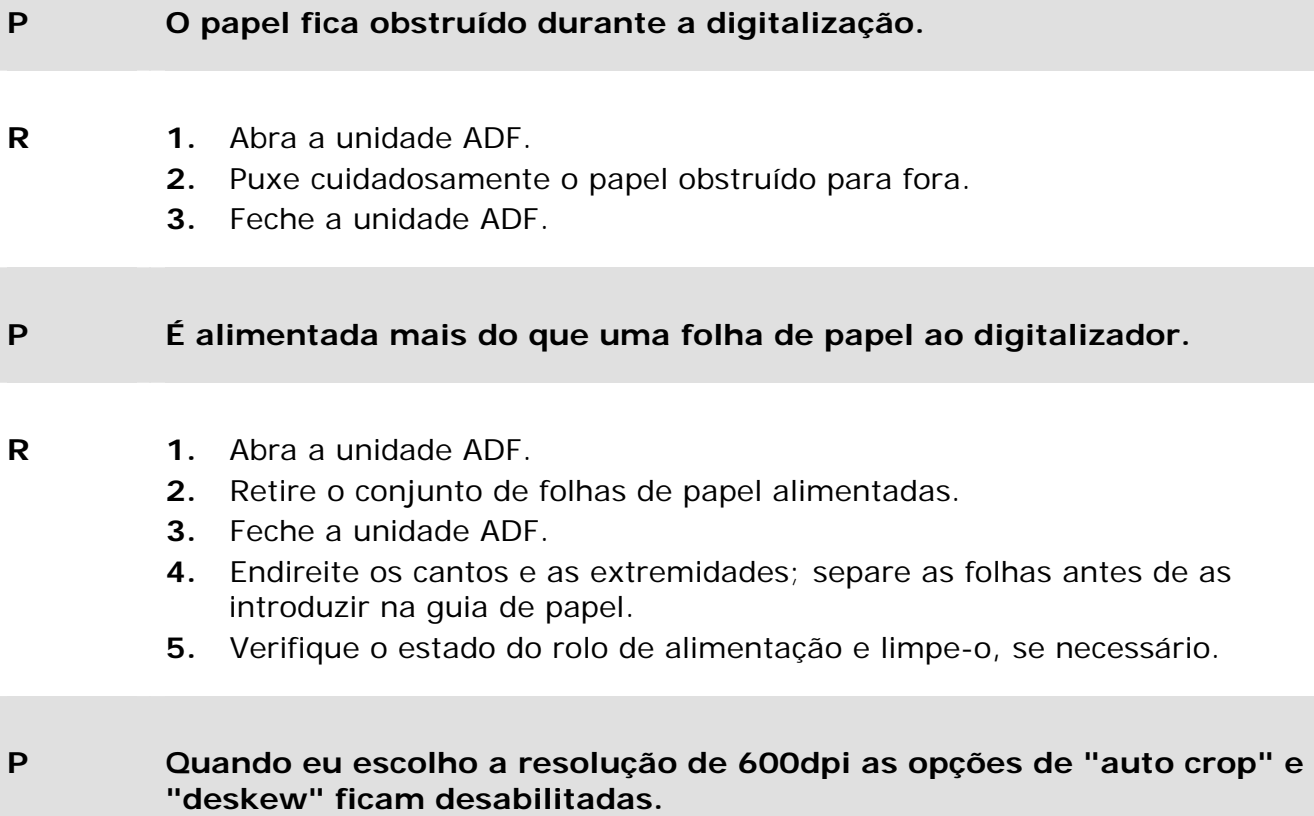

**R** O consumo de memória do auto-crop e do deskew será alto se for feito com resolução de 600dpi. Caso seja necessário realizar o autocrop e o deskew, sugerimos que use uma resolução menor para evitar falta de memória do computador e mensagens de erros.

## **8.4 Assistência técnica**

Antes de contactar Avision, prepare as seguintes informações usando a Seção, O Guia Informações:

- $\rightarrow$ Números de série e de versão do digitalizador (localizados na parte inferior do digitalizador)
- Configuração de hardware (por exemplo, tipo de processador (CPU), capacidade  $\rightarrow$ de RAM, espaço livre no disco, placa de vídeo, placa de interface, etc.)
- $\rightarrow$ Nome e versão da sua aplicação de software

Pode contactar-nos através dos seguintes números:

#### **Sede**

Avision Inc. No. 20, Creation Road I, Science-Based Industrial Park, Hsinchu 300, Taiwan, ROC TEL**:** +886 (3) 578-2388 FAX**:** +886 (3) 577-7017 E-MAIL**:** [service@avision.com.tw](mailto:service@avision.com.tw) Web Site**:** http://www.avision.com.tw

#### **E.U. e Área Canadá**

Avision Labs, Inc. 6815 Mowry Ave., Newark CA 94560, USA TEL**:** +1 (510) 739-2369 FAX: +1 (510) 739-6060 E-MAIL**:** [support@avision-labs.com](mailto:support@avision-labs.com) Web Site**:** http://www.avision.com

#### **China Espaço**

**Hongcai Technology Limited**  7A, No.1010, Kaixuan Road, Shanghai 200052 P.R.C.

TEL**:**+86-21-62816680 FAX**:**+86-21-62818856 E-MAIL**:** sales@avision.net.cn Web Site**:** [http://www.avision.com.cn](http://www.avision.com.cn/) 

## **Espaço Europa**

**Avision Europe GmbH** 

Bischofstr. 101 D-47809 Krefeld Germany TEL**:** +49-2151-56981-40 FAX**:** +49-2151-56981-42 E-MAIL**:** [info@avision-europe.com](mailto:info@avision-europe.com) Web Site**:** [http://www.avision.de](http://www.avision.de/)  **Espaço Brasil Avision Brasil Ltda.**  Avenida Jabaquara, 2958 - Cj. 75 - Mirandópolis – CEP**:** 04046-500 - São Paulo, Brasil TEL**:** +55-11-2925-5025 E-MAIL**:** [suporte@avision.com.br](mailto:suporte@avision.com.br) Web Site**:** http://www.avision.com.br

# **9. ESPECIFICAÇÕES**

## **Todas especificações estão sujietas a alteração sem aviso previo.** Para

especificações mais atualizadas detalhadas, por favor consulte o nosso site em http://www.avision.com

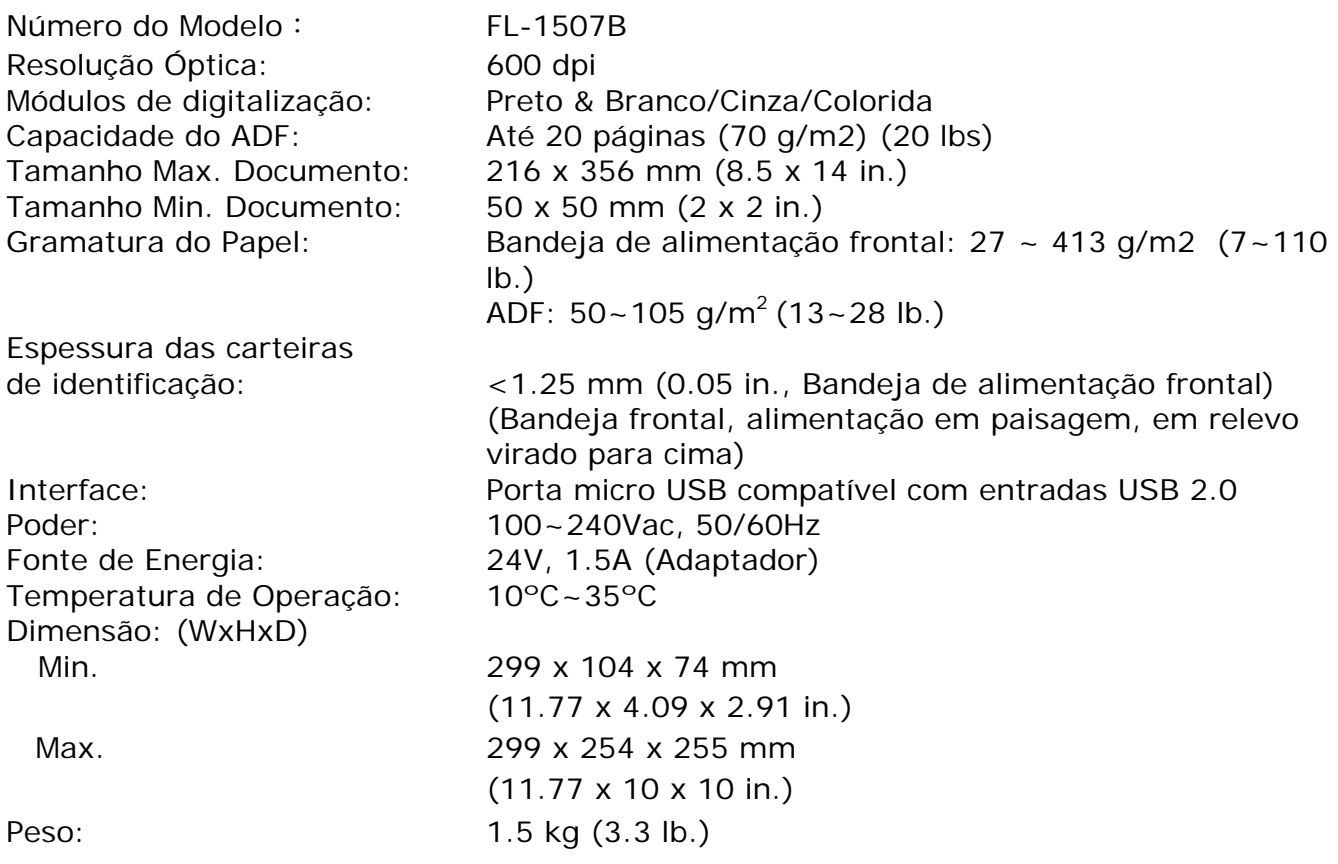

#### **Especificação sem fio**

Modelo: Module\_WH\_02

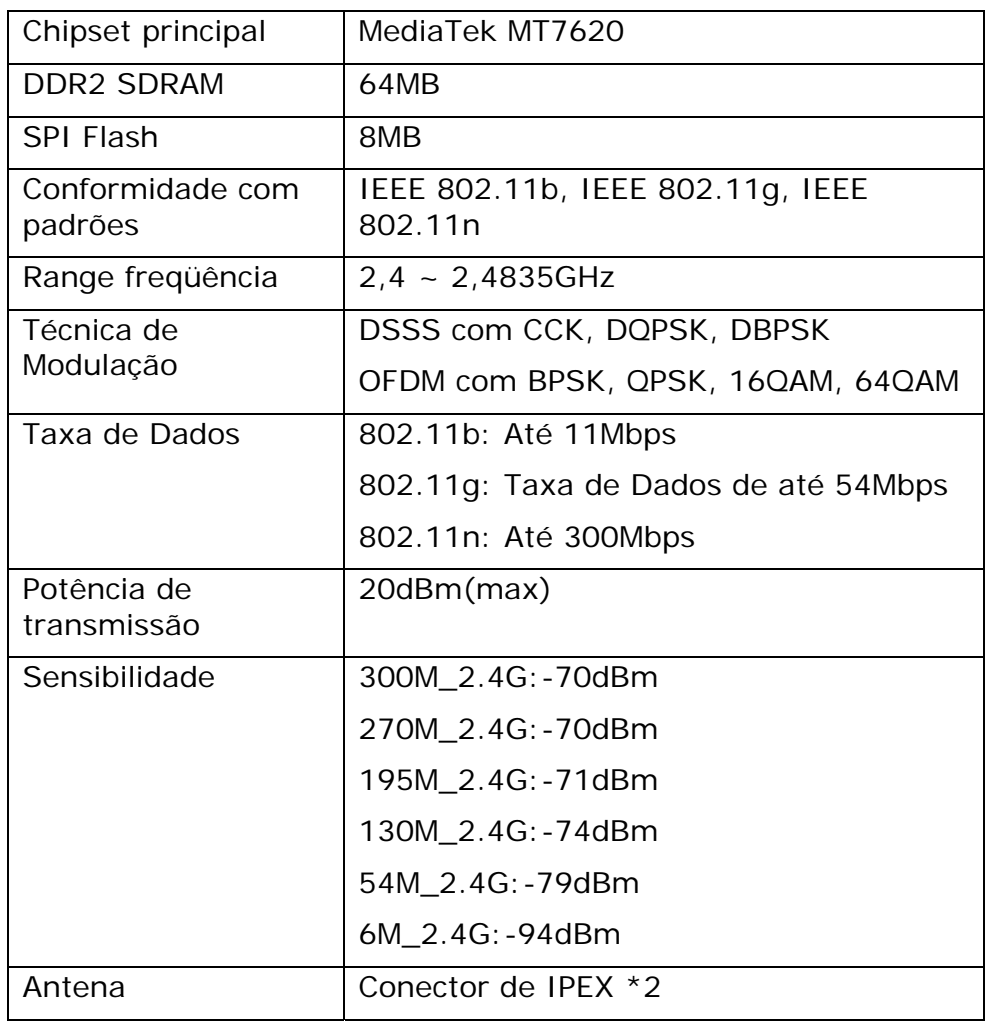